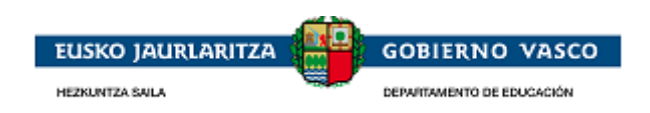

# **Unibertsitatez kanpoko bekak**

**– Laguntza-dokumentua –**

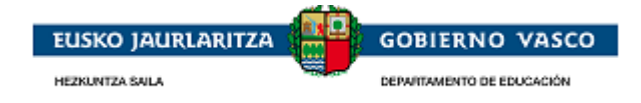

### **AURKIBIDEA**

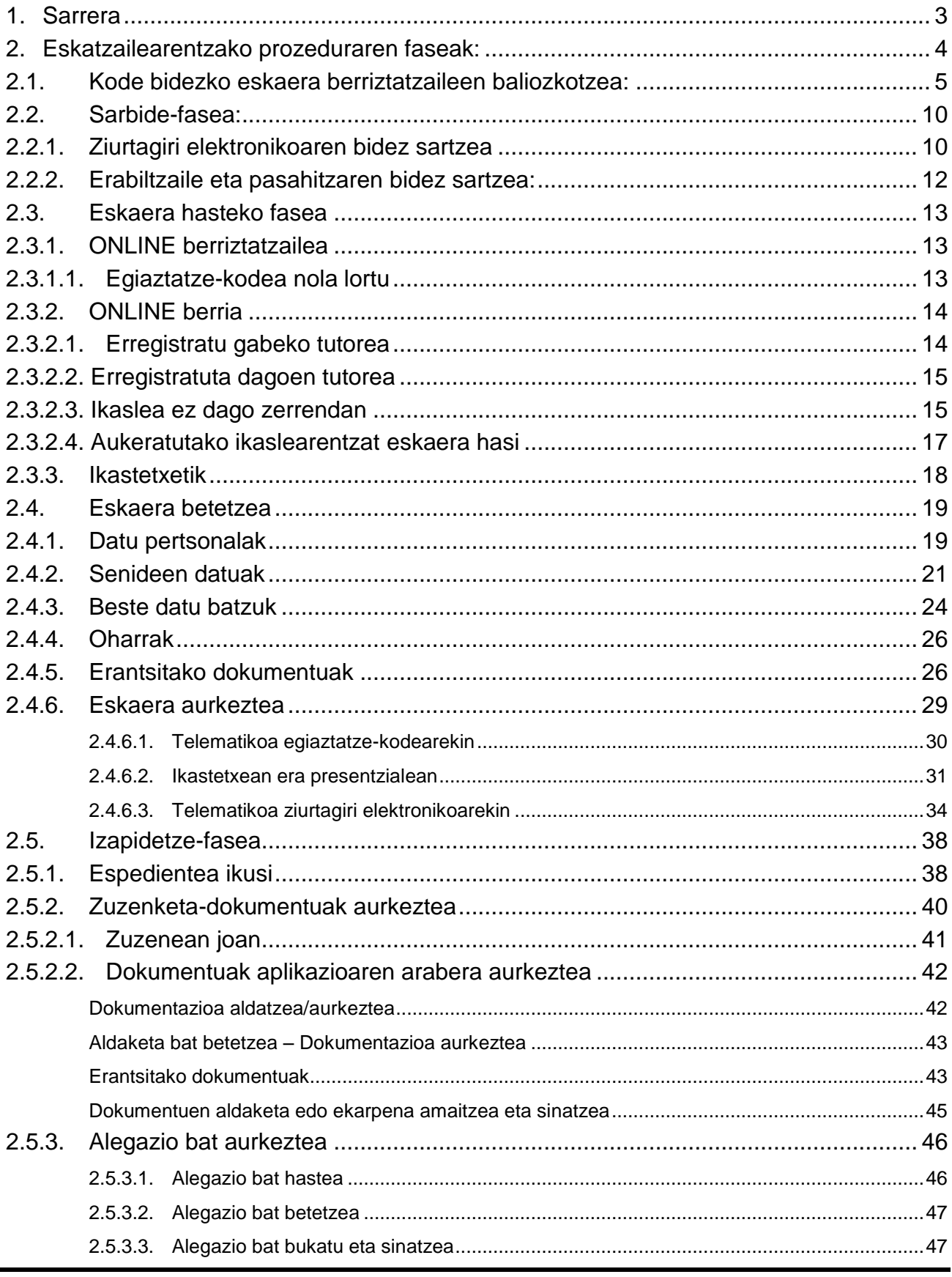

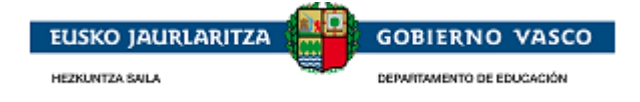

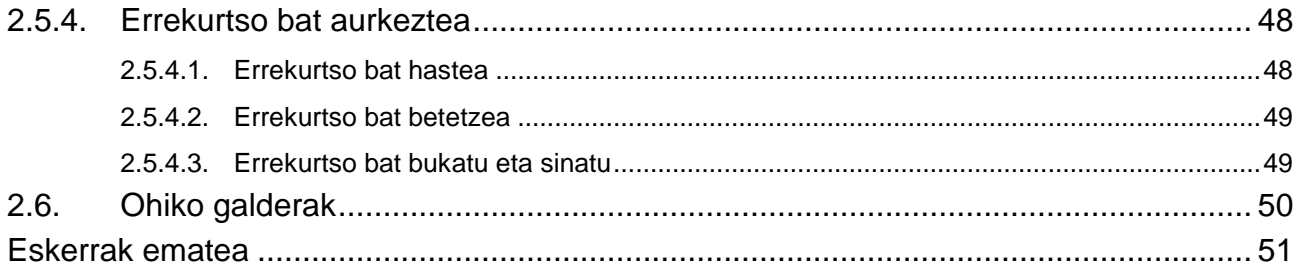

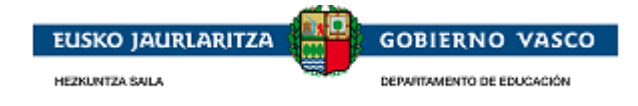

### <span id="page-3-0"></span>**1. Sarrera**

Herritarrek beka bat eskatzeko jarraitu beharreko prozeduraren ikuspegi bat eskaintzen du dokumentu honek. Hauek dira beka eskatzeko aukerak:

- Aurreko urtean beka eskatu zuten ikasleek, urte honetan Matrikula aplikazioan badaude, egiaztatze-kodea sartzeko aukera daukate, era horretan, zentrora joan behar izana saihestuz.
- Internetetik: Hezkuntza Sailak prestatutako webgunera sartzea: [http://www.euskadi.eus/eusko](http://www.euskadi.eus/eusko-jaurlaritza/hezkuntza-saila/)[jaurlaritza/hezkuntza-saila/](http://www.euskadi.eus/eusko-jaurlaritza/hezkuntza-saila/)
- Zentrora joatea, inprimakiarekin.

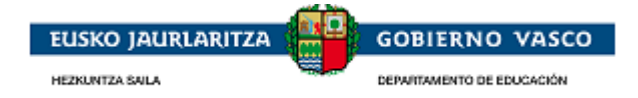

### <span id="page-4-0"></span>**2. Eskatzailearentzako prozeduraren faseak:**

Prozedurak 4 fase bereizi ditu:

#### *Egiaztatze-kode bidezko eskaeren aurkezpena:*

Aplikaziora sartzeko beharrik izan gabe, aurreko deialdian Beka eskatu zutenentzat bakarrik erabilgarri dagoen aukera.

#### *Sarbide-fasea:*

Sartzeko bi modalitate daude:

#### *Ziurtagiri elektronikoaren bidez sartzea:*

Eskatzaileak ziurtagiri elektronikoa erabil dezake aplikaziora sartzeko. Aukera honek, eskaera telematikoki aurkezteko aukera ematen du, ez da beharrezkoa eskaera presentzialki aurkeztea.

#### *Erabiltzaile eta pasahitzaren bidez sartzea:*

Eskatzaileak arestian aipatutako ziurtagiri elektronikorik ez badu, posta elektronikoko kontu bat eta pasahitz bat erregistra ditzake Hezkuntza Sailean, beka eskatzeko prozesu guztian erabiltzeko.

#### *Eskaera-fasea:*

Baimendu ondoren, eskatzaileak eskaera egin dezake, eta zenbait saiotan bete.

Baimendutako pertsonak eskaera egin nahi duen ikaslearen tutorea edo, bestela, beka bat eskatu nahi duen 18 urtetik gorako pertsona bat izan behar du.

Eskaera osatu ondoren, eskatzaileak hezkuntza-zentroan (Administrazioan) aurkeztu ahal izango du eskaera, izapidetzen has daitezen.

#### *Izapidetze-fasea:*

Espedientea izapidetzeko fasean, administrazioak egindako izapideekin erlazionatutako informazio guztia kontsultatu ahal izango du eskatzaileak.

Gainera, ekintzak egin ahal izango ditu espedientearen harira, Administrazioak eskatuta.

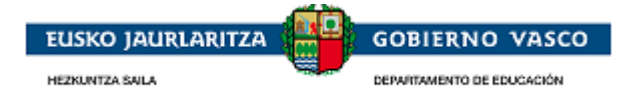

### <span id="page-5-0"></span>**2.1. Kode bidezko eskaera berriztatzaileen baliozkotzea:**

#### AURREKO IKASTURTEAN BEKA ESKATU ZUTEN IKASLEENTZAT BAKARRIK

Ikastetxeak aurreko ikasturtean beka eskatu zuten pertsona guztien eskaeraren formularioa (datuak aldez aurretik grabatuta agertuko dira) inprimatuko du eta familiei entregatuko die bertan agertzen diren datuak berrikus ditzaten.

Aldez aurretik grabatutako eskaera hau, eskaeren epea behin hasten denean bi eratan baliozkotu ahal izango da:

- Emandako inprimakiaren oinean datorren URL-tik eta egiaztatze-kodetik abiatuta.
- Aplikazioan erabiltzaile eta pasahitzaren bitartez sartuta eta "Eskaera Aurkeztu" eremuan "Telematikoa egiaztatze-kodearekin" aurkezpen era sakatuta (2.4.6.1. atala ikusi).
- $\checkmark$  Inprimakian proposatzen diren datuetan aldaketaren bat egin behar izatekotan, aplikazioaren sarbide-leihora lotura zuzena erabilgarri dago (2.2 atala ikusi):

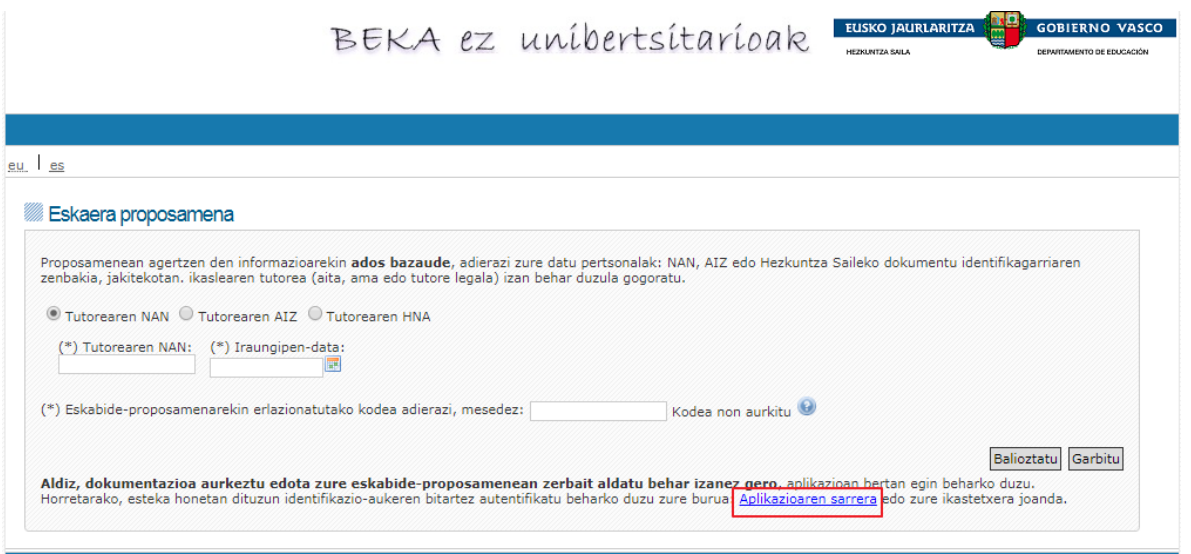

 Zentroak emandako inprimakian aldaketarik egin behar ez izatekotan, aplikazioan sartu behar izan gabe eta ikastetxera joan behar izan gabe, eskaera aurkezteko aukera ematen da.

Horretarako, inprimakian adierazitako helbidean sartu:

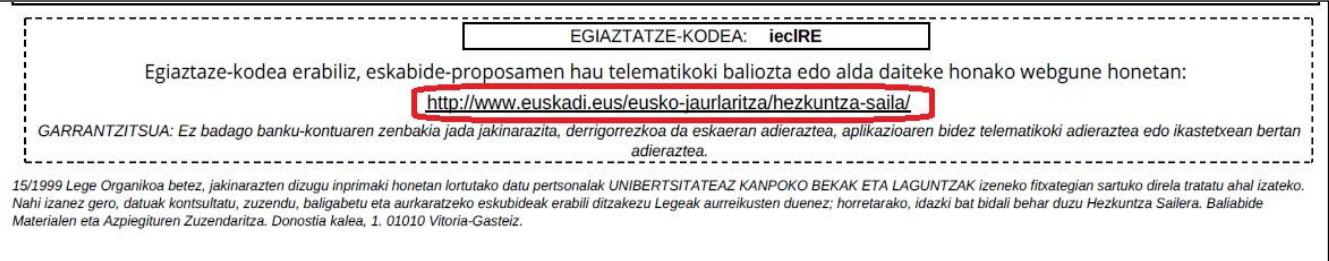

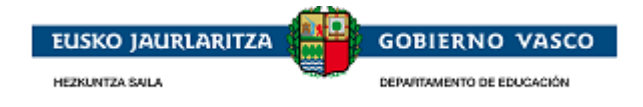

Leihoan eskatzen diren datuak sartu, tutorearen datuak inprimakiak aurkezten duen egiaztatze-kodearekin bat datozela baliozkotu ahal izateko:

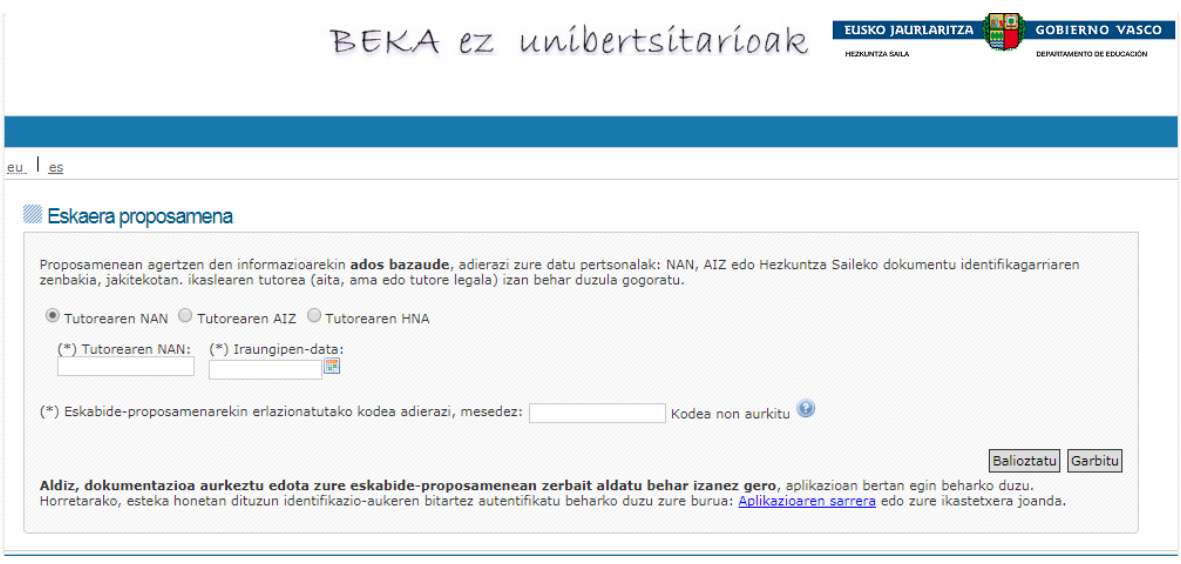

Kodea zentroak emandako inprimakian erabilgarri dagoena da, URL-aren goiko aldean agertzen dena:

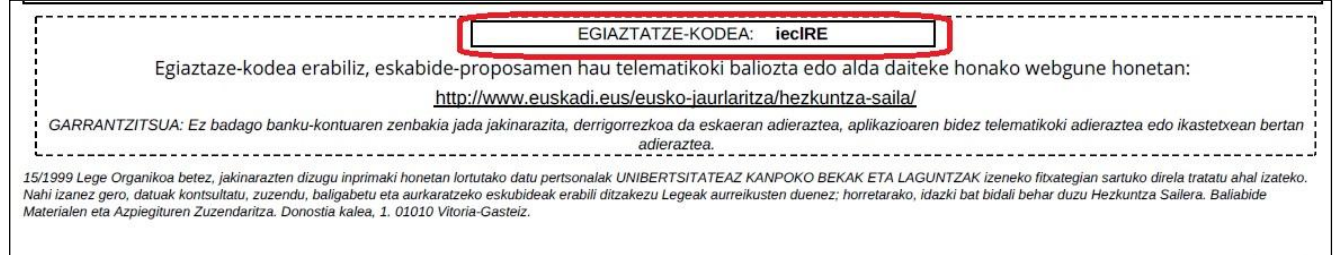

#### Datuak ikaslearen tutore batekin bat etorri behar dute:

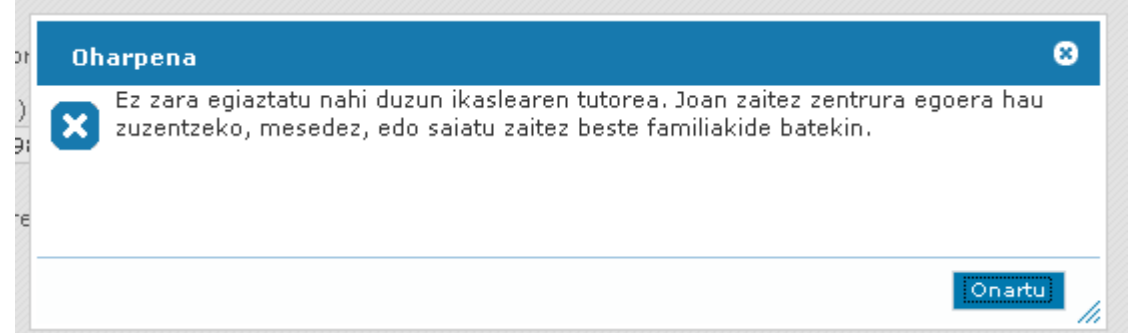

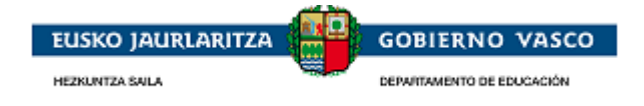

Baliozkotzea gainditu ondoren, eskaera berriro inprimatzeko aukera ematen da eta Egiaztapenari ekin behar zaio.

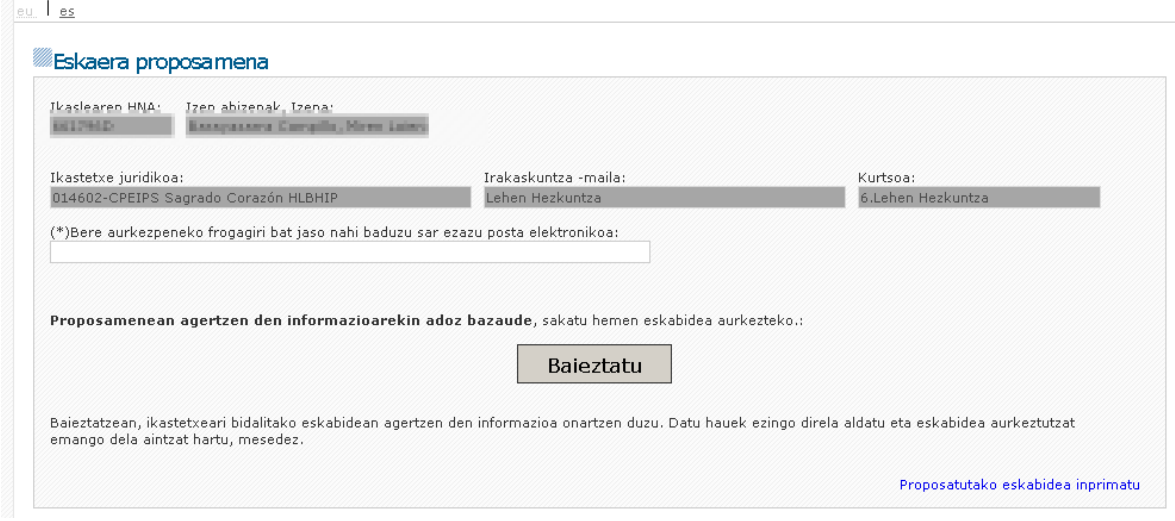

Aurreko deialdiaren eskaeran kontu-zenbaki bat adierazi ez bazen, atal honetan bat eskatuko da eskaera baliozkotu ahal izateko. Deialdi honetan formularioaren derrigorrezko eremu bat da.

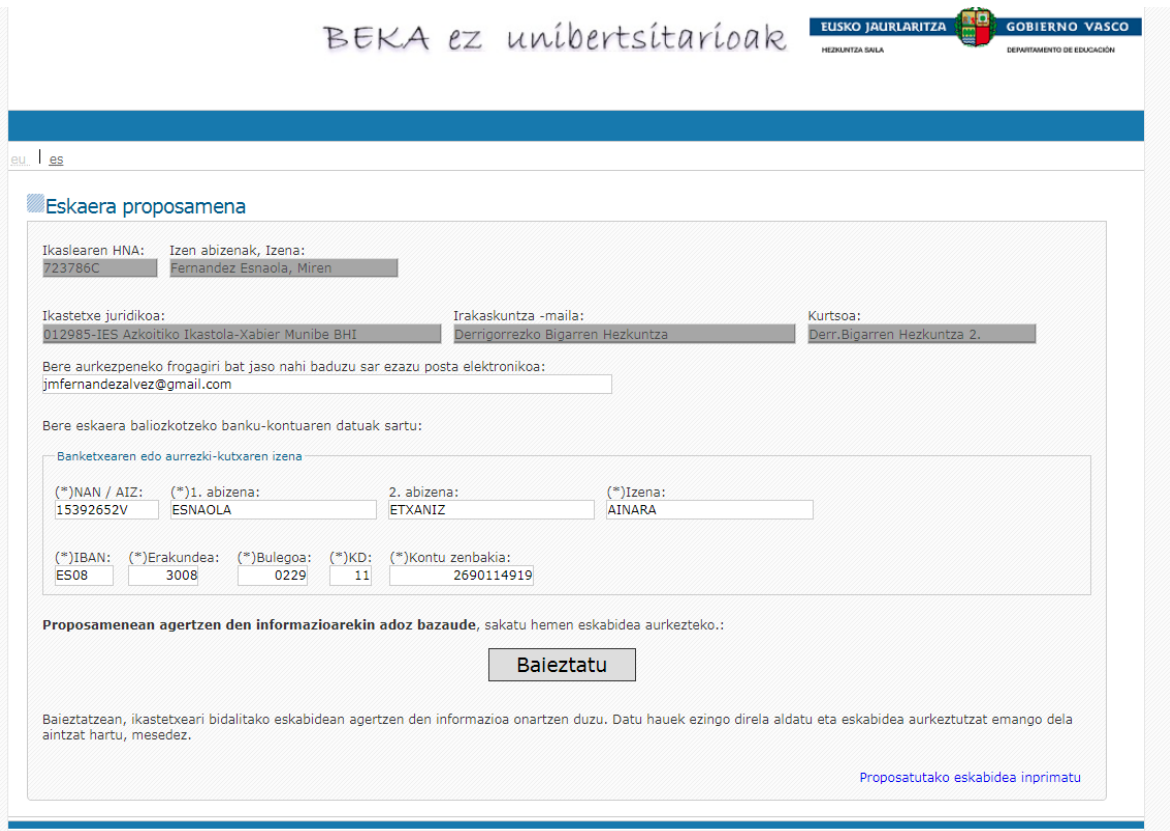

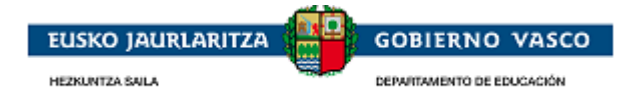

Egiaztapen botoia behin sakatu ondoren, leiho honetan sartutako posta elektronikora baieztapen mezu bat bidaltzen da eta leiho horretan bertan, Erregistro Ziurtagiria lortzeko aukera ematen da.

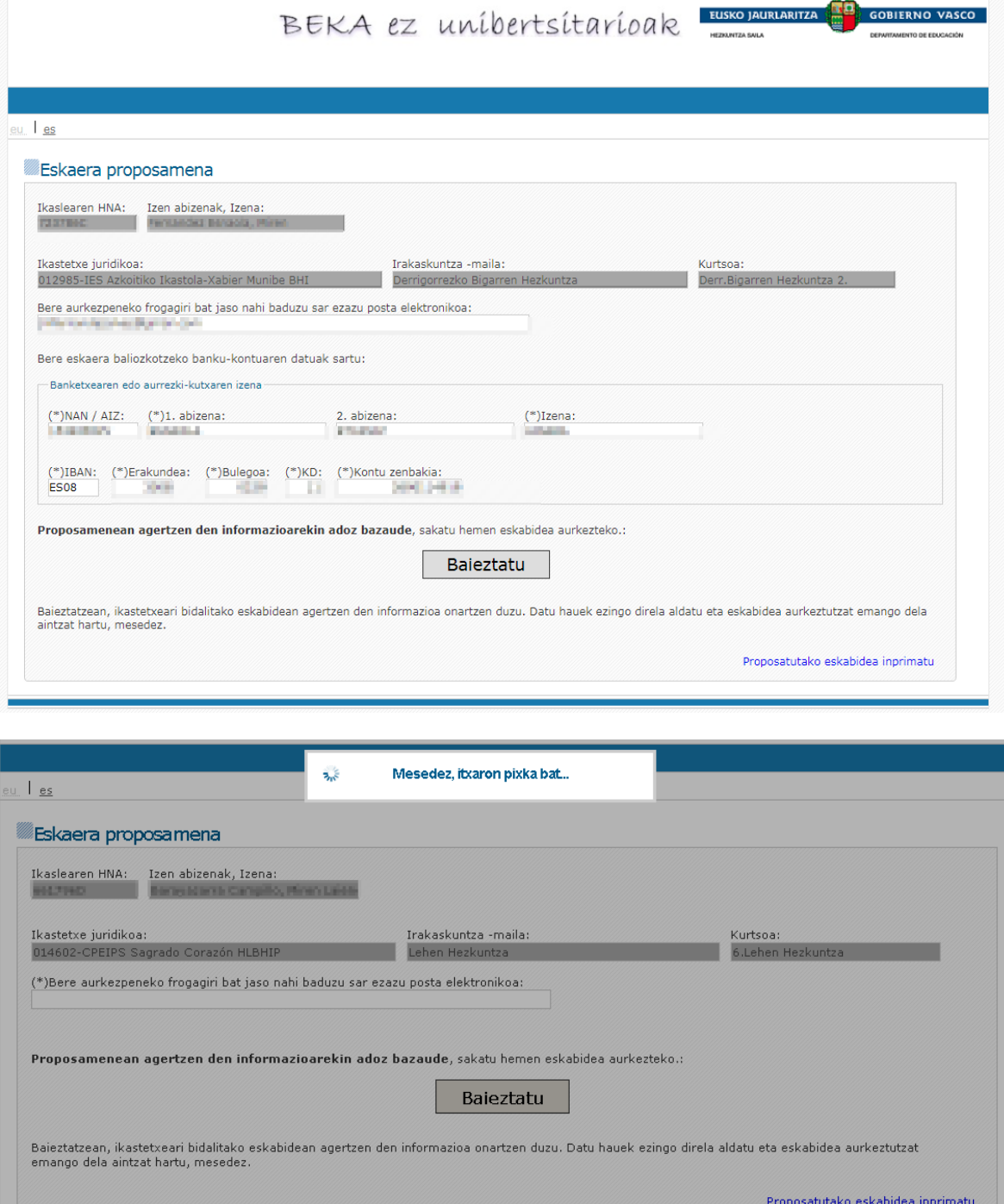

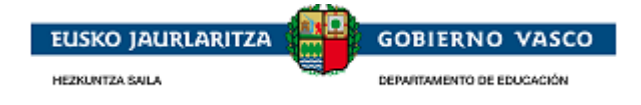

Erregistro ziurtagiria, inprimatzeko eskuragai egongo da, horretarako, leihoan berriro sartu eta tutore eta kode baliozkotzea berriro ere gainditu behar da.

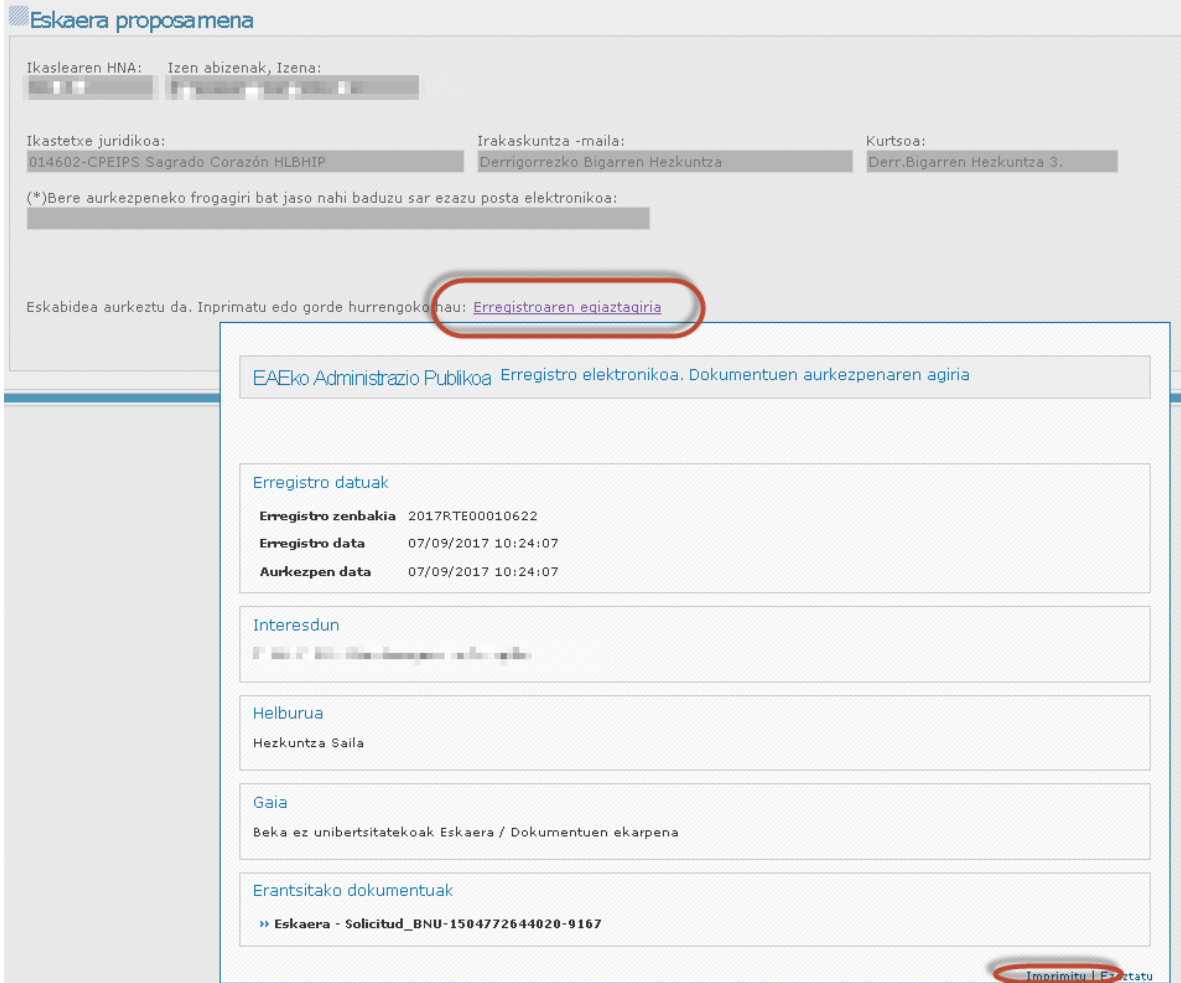

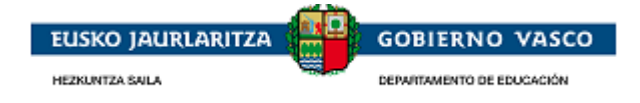

## <span id="page-10-1"></span><span id="page-10-0"></span>**2.2. Sarbide-fasea:**

# **2.2.1. Ziurtagiri elektronikoaren bidez sartzea**

Ziurtagiri elektronikoaren bidez sartu nahi duen pertsonak *«Ziurtagiri digitala» atala hautatu beharko du* pantailan:

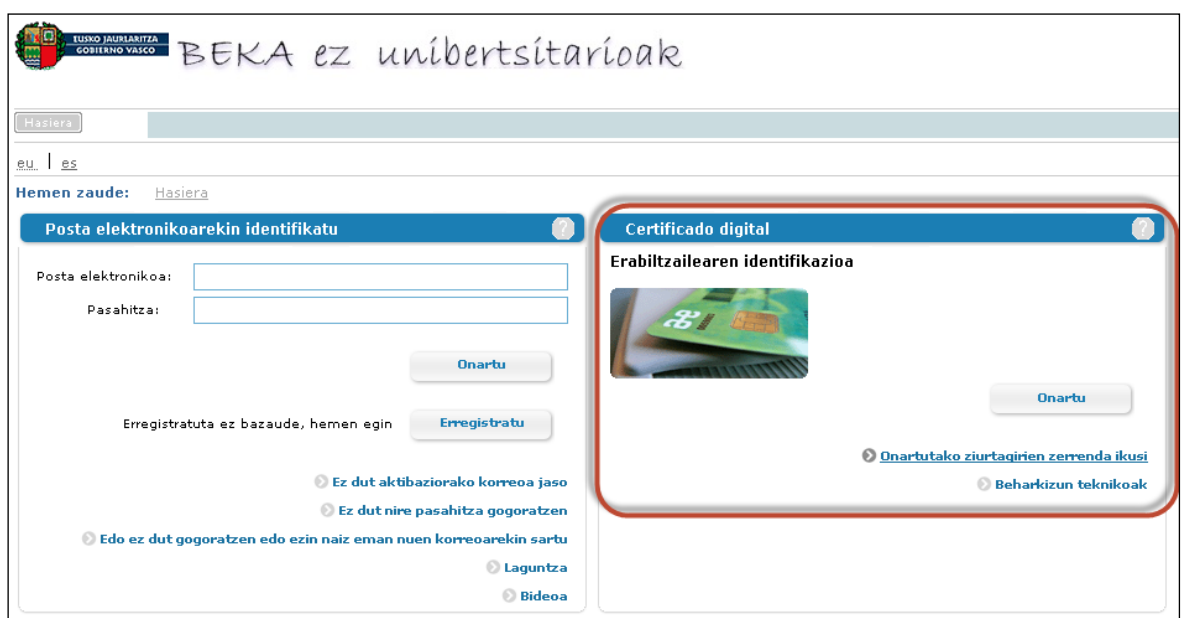

Aplikaziora sartzeko, honako ziurtagiri elektroniko hauetako bat erabil dezake: *NAN elektronikoa*, *Izenpe txartelak, ONA txartela* edo *D pertsona fisikoaren ziurtagiria*. Hemen daude zehaztuta:

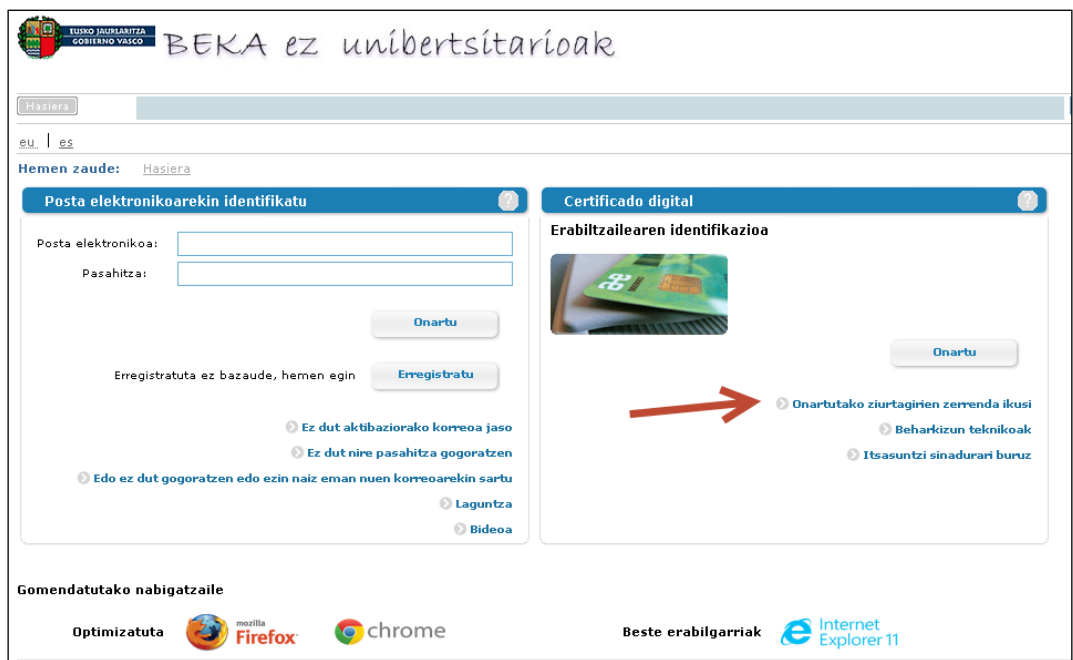

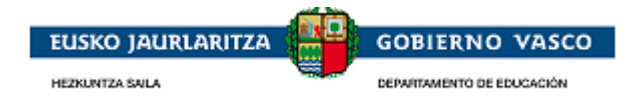

Ziurtagirien konfigurazioarekin eta instalazioarekin lotutako informazio tekniko gehiago kontsultatu nahi izatekotan, Baldintza Teknikoetan sartu:

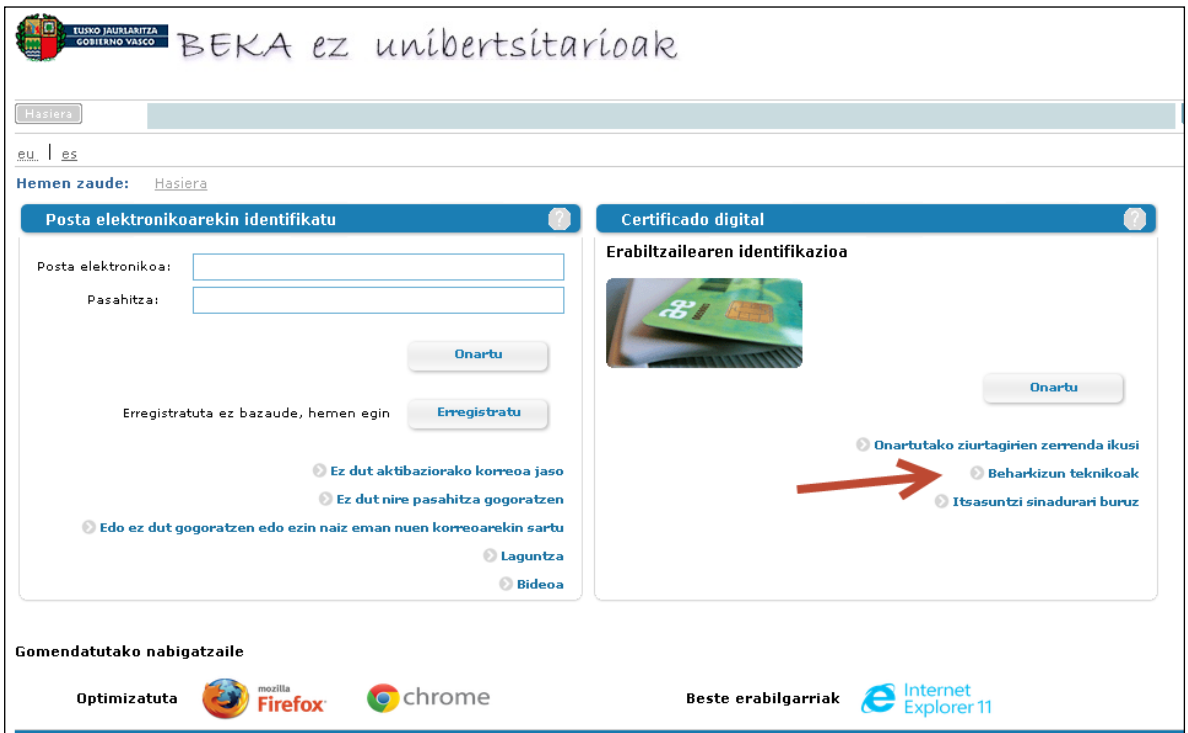

Aplikazioak, itsasontzi-joko sistema batekin identifikatzea jasaten duen ziurtagiri batekin sartzea baimentzen du. Informazio gehiago behar izatekotan, bertan sartu:

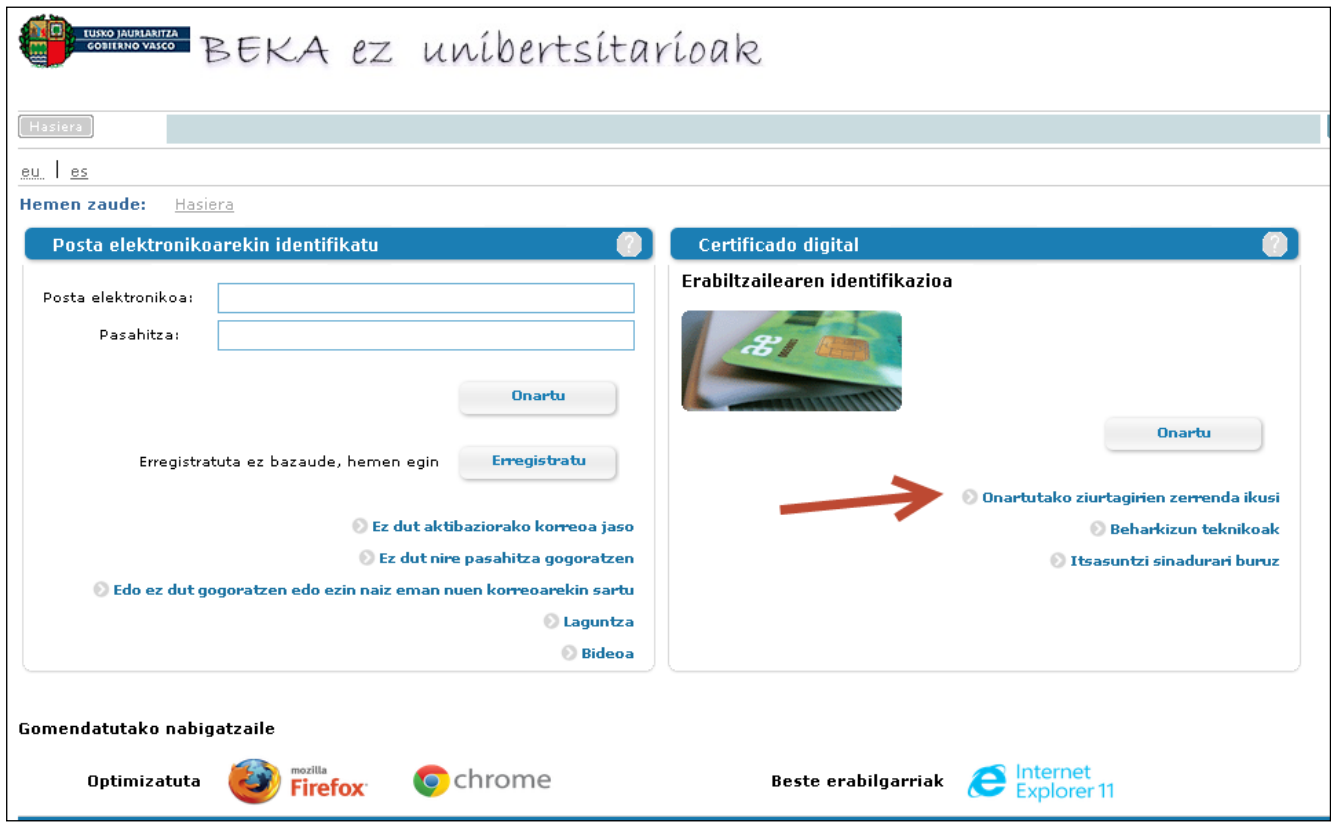

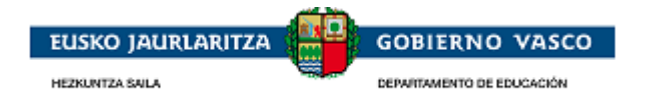

# <span id="page-12-0"></span>**2.2.2. Erabiltzaile eta pasahitzaren bidez sartzea:**

Ziurtagiri elektronikorik ez duten pertsonek ere aplikaziora sartu ahal izango dute. Horretarako, *erabiltzaile berri bat* sortu beharko dute; posta elektronikoko kontu bat eta pasahitz bat eman beharko dituzte.

Modu horren bidez sartu nahi duen pertsonak *«Helbide elektronikoarekin identifikatu» atala hautatu beharko du* pantailan:

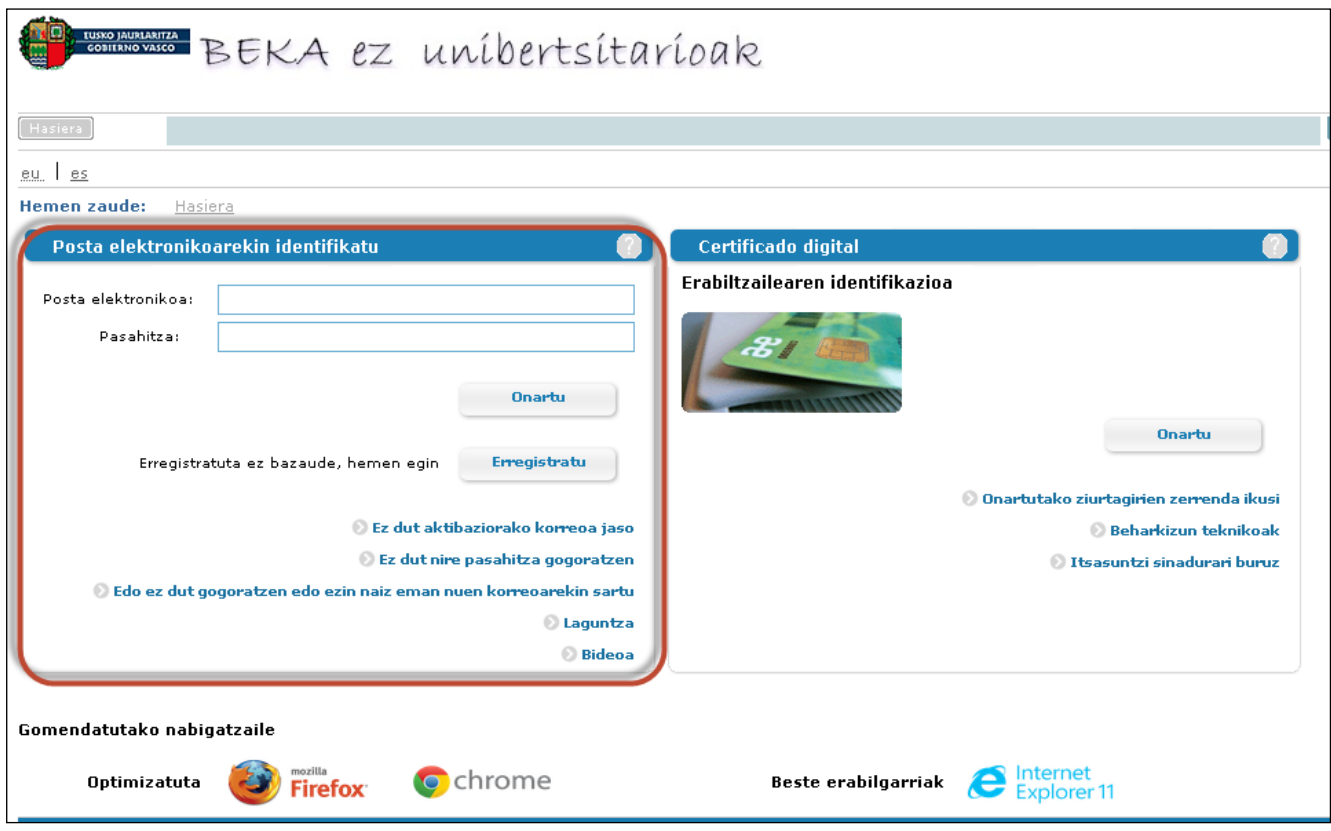

*Laguntza* aukeratik, eskura dauden aukerak azaltzen dituen dokumentu bat deskargatu ahalko du.

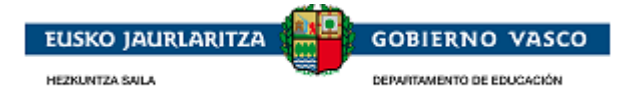

## <span id="page-13-0"></span>**2.3.Eskaera hasteko fasea**

## <span id="page-13-1"></span>**2.3.1. ONLINE berriztatzailea**

Pasa den ikasturtean beka eskatu zuten ikasleei, beteta datorren eskaera formularioa emango zaie.

Eskaeraren proposamena "Lantzen ari diren eskabideak" aukeran eskuragai aurkitzen da. Bertatik, aurreko urteari dagokionez antzemandako aldaketak egin daitezke.

Eskaera hautatzean eta aldatu sakatzean, eskaeraren ataletako bakoitza alda daiteke. Aurrerago datorren eskaeraren osatze atala ikusi.

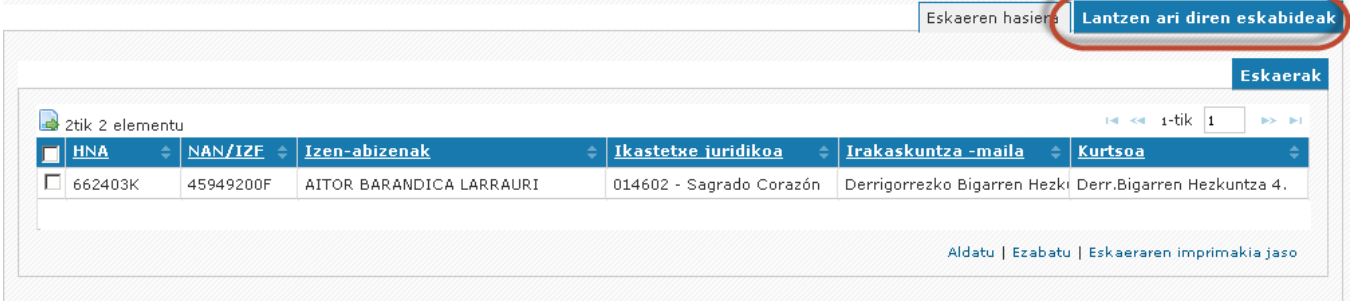

### **2.3.1.1. Egiaztatze-kodea nola lortu**

<span id="page-13-2"></span>Egiaztatze-kodea, eskaeraren inprimakia sortuz lortu daiteke, ikastetxera joan behar izan gabe. Eta hau, eskaera hautatuta eta "Eskaeraren inprimakia jaso" klikatuta egin daiteke. Honek, inprimaki bat sortzen du pdf formatuan eta bigarren orrialdean egiaztatze-kodea ikusteko aukera izango dugu.

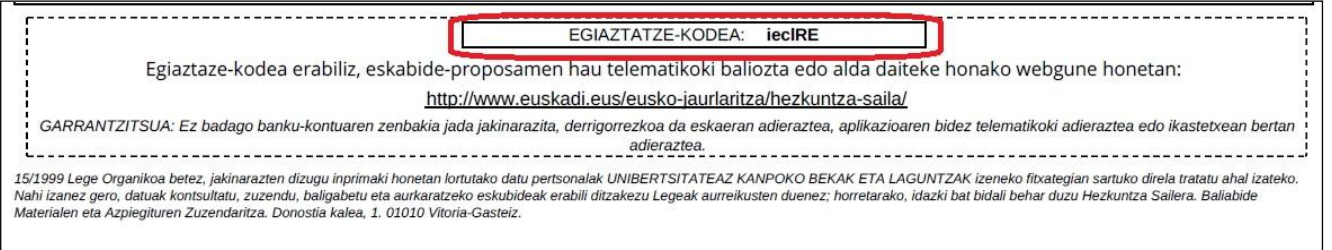

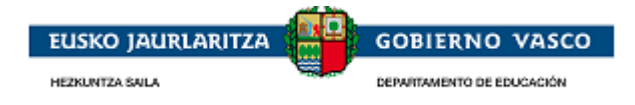

# <span id="page-14-0"></span>**2.3.2. ONLINE berria**

Internet bidez eskatzen duenak, *baimendu* ondoren, *eskaera zer ikasleri egin nahi dion eta ikasle horrek zer irakaskuntza-maila duen* adieraziko ditu. Ikasleak irakaskuntza-maila jakin baterako eskaera bakarra izan dezake.

**Identifikatu den pertsonak ikaslearen tutore (aita, ama eta abar) gisa erregistratuta egon beharko du hezkuntza-sisteman. Sisteman tutore bezala erregistratuta ez badago, ezin izango du ikaslearentzat eskaera hasi, eta tutorea ikastetxearekin harremanetan jarri beharko da ikastetxeak ikaslearen datuak zuzendu ditzan.**

Norberak bere buruarentzat eskaera bat ere egin ahal izango du 18 urte edo gehiago baditu.

Baimendutako pertsona Sailaren pertsonen erregistroan alta emanda ez badago, erregistratu egin beharko du (2.3.2.1 atala ikusi), bestela, emandako zerrendatik ikaslea zuzenean aukeratu beharko du (2.3.2.2 atala ikusi).

## <span id="page-14-1"></span>**2.3.2.1. Erregistratu gabeko tutorea**

**Aukera hau hezkuntza sistemarentzat berriak diren familientzat bakarrik da, adibidez Haur Hezkuntzako bere lehen semearentzat beka eskatzen duten familientzat.**

Identifikatu den pertsona ez dago Sailaren pertsonen erregistroan, eta bere burua erregistratu behar du.

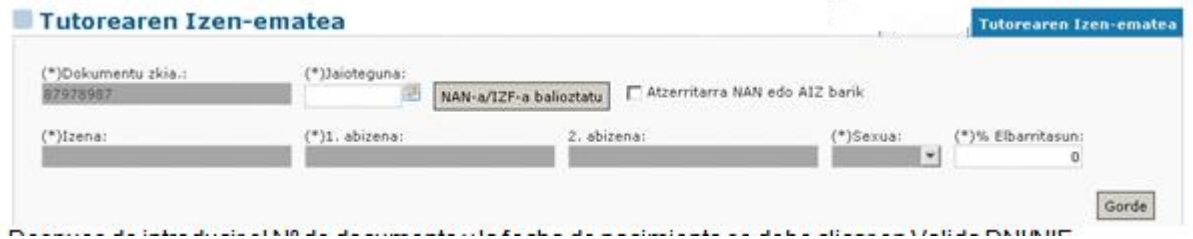

Jaioteguna sartuko da eta *«NANa/AIZ balioztatu»* sakatuko da -> Izena, 1. abizena, 2. abizena eta Sexua eremuak beteko dira, Sailak sarbidea duen datu-egiaztatze zerbitzutik abiatuta.

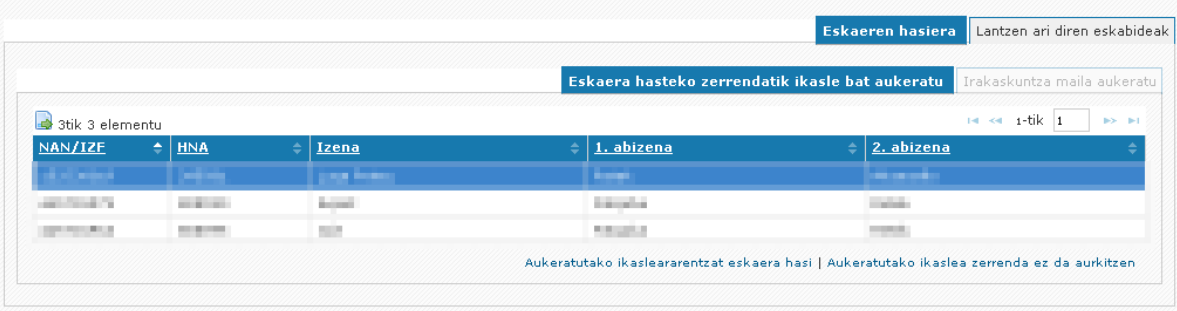

«Gorde» sakatu ondoren, eskaera bat has daiteke. Gauza bera 18 urte edo gehiago izanez gero, edo *«Aukeratutako ikaslea ez dago zerrendan» aukeratik* identifikatzen den ikasle bat izanez gero; izan ere, pertsona berria denez, ezin du izan erregistratutako ikasle baten tutorea.

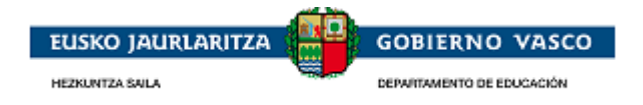

# **2.3.2.2. Erregistratuta dagoen tutorea**

<span id="page-15-0"></span>Ikaslea aukeratu emandako zerrendatik, *«Eskaeren hasiera / Eskaera hasteko zerrendatik ikasle bat aukeratu»* aukeratik.

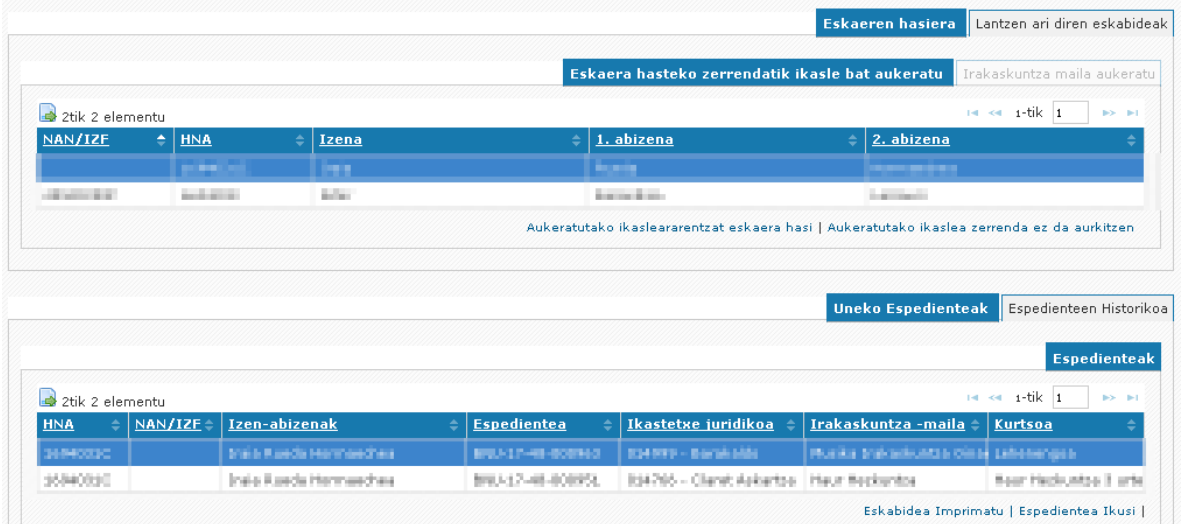

<span id="page-15-1"></span>Ikaslea emandako zerrendan aurkitzen ez bada, *«Ikaslea ez dago zerrendan»* aukera sakatu beharko da (2.3.2.3. atala ikusi). Ikaslea aurkitzekotan *«Aukeratutako ikaslearentzat eskaera hasi»* hautatu (2.3.2.4. atala ikusi*).*

## **2.3.2.3. Ikaslea ez dago zerrendan**

Sailaren pertsonen erregistroan ikasle-bilatzaile bat eskaintzen da, ez aurkitzekotan, sisteman erregistratu ahal izateko.

Bilatzailean eskaintzen diren aukeretako batzuk bete eta «Bilatu» sakatu, sartutako irizpideen arabera ikasleak bilatzeko.

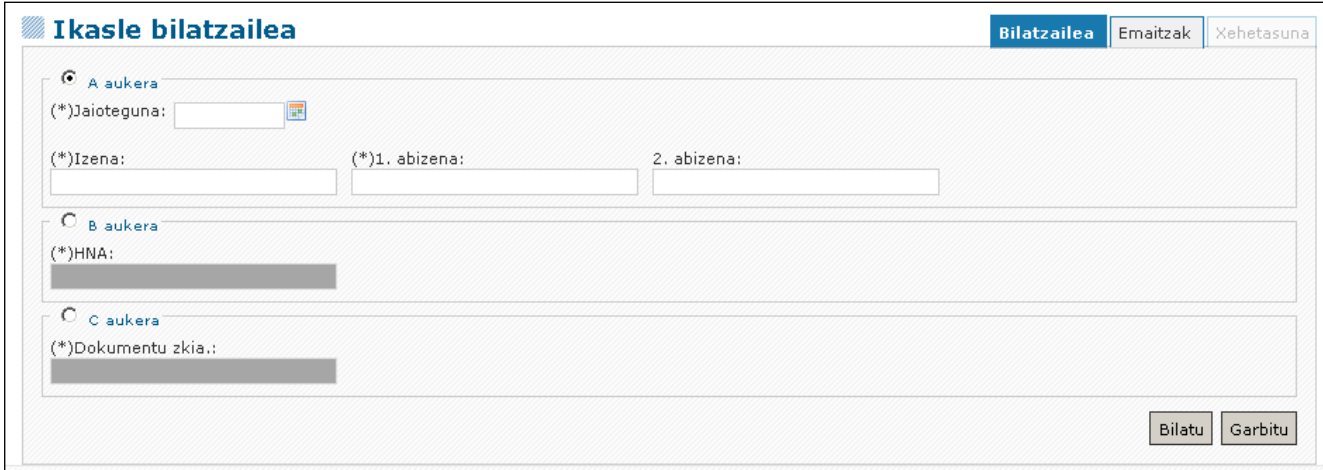

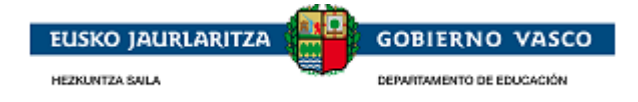

- $\checkmark$  Aurkeztutako emaitzen artean ikaslea agertzen bada:
	- Kasu honek, ikaslea aurkitu izanak, **IDENTIFIKATU DEN PERTSONA IKASLEAREN TUTOREA EZ DELA** esan nahi du, eta **IKASTETXERA JOAN** BEHARKO DU TUTORE GISA IDENTIFIKA DEZATEN.
	- Ekintza hau burutzen ez bada, ezin izango ditu matrikulan erregistratuta dituen ikaslearen eta irakaskuntza-mailaren eskaerak burutu.

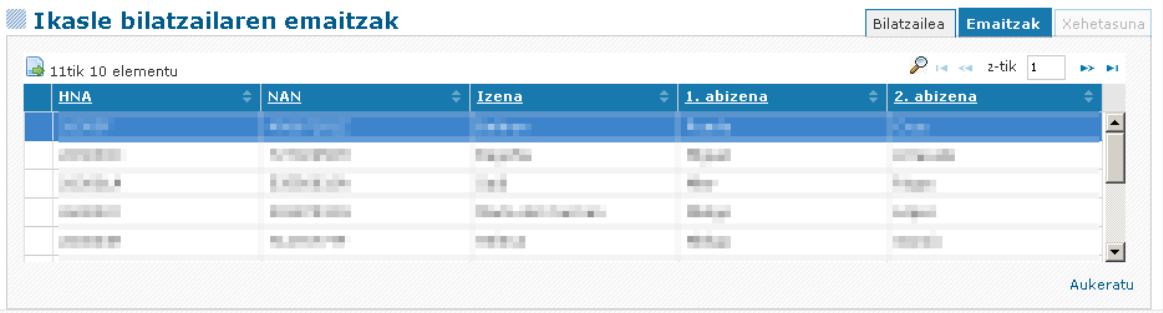

«Aukeratu» ekintzaren bitartez, ikaslearen Xehetasuna bakarrik ikus daiteke.

Ikaslea emandako zerrendan ez badago, **«Berria»** sakatu:

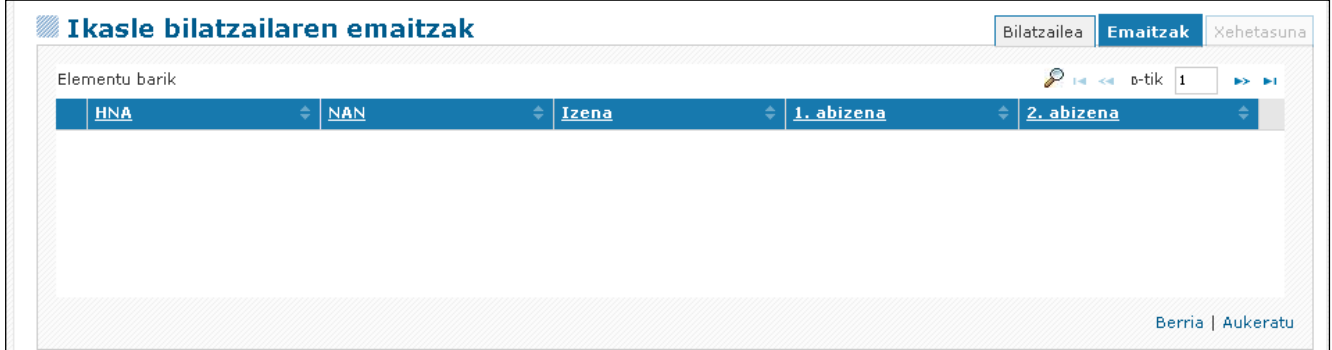

#### Aukera hau **HEZKUNTZA SISTEMAN BERRIAK DIREN FAMILIA horientzat bakarrik** da.

(Adibideak: Haur Hezkuntzarako bere lehen semearentzat beka eskatzen duten familientzat edo Derrigorrezko Hezkuntzaren Ondoko irakaskuntzetako lekualdatze ikasleentzat).

Kasu horretan bakarrik, ikasle berri bat erregistratzen denean, alta erregistratzen duen pertsona ikaslearen tutore izango da automatikoki.

NANa duela adieraziz gero, edo jaiotegunak (>=14 urte) adierazten duenez nahitaez eduki behar duela antzemanez gero, datu pertsonalak nahitaez bete behar dira, polizia-zerbitzuari deituta.

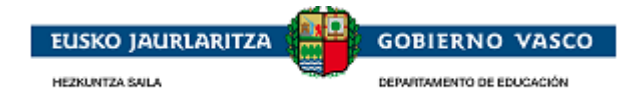

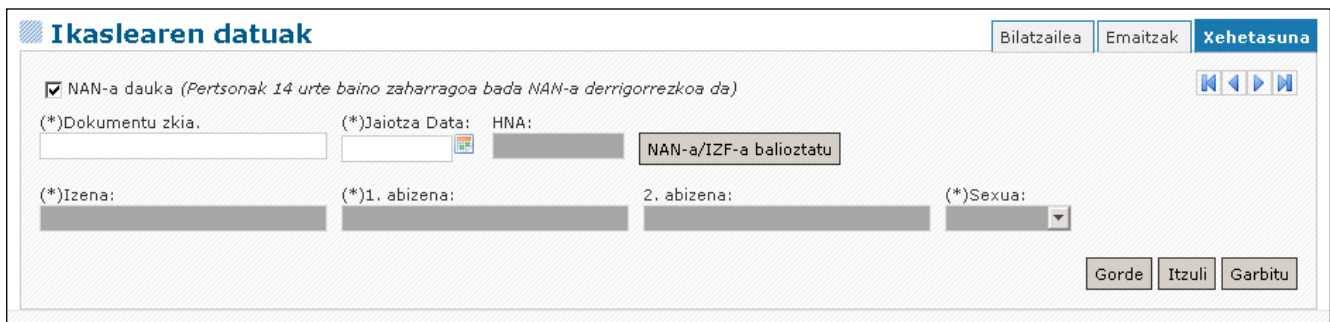

NANik ez badu eta 14 urte baino gutxiago baldin baditu, eskatutako datuak beteko dira:

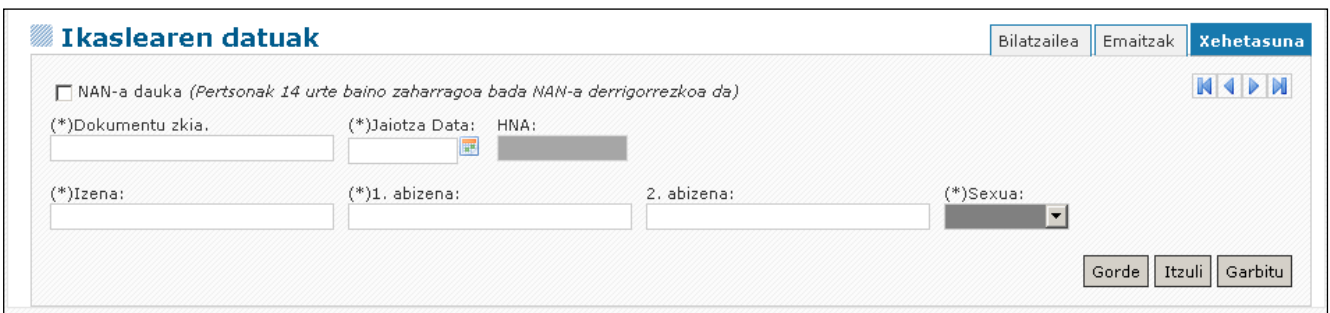

**«Gorde»** sakatzean, ikasle berriari alta emango zaio.

## <span id="page-17-0"></span>**2.3.2.4. Aukeratutako ikaslearentzat eskaera hasi**

Ikaslearen erregistroan kokatu eta "*Aukeratutako ikaslearentzat eskaera hasi"* **aukera** hautatu.

Eskaera hasi ahal izateko, emandako irakaskuntza-mailetatik dagokiona aukeratu. Zentroren batean Matrikula aplikazioan erregistratuta egotekotan, irakaskuntza-maila proposatuko da, eskaerari hasiera emateko:

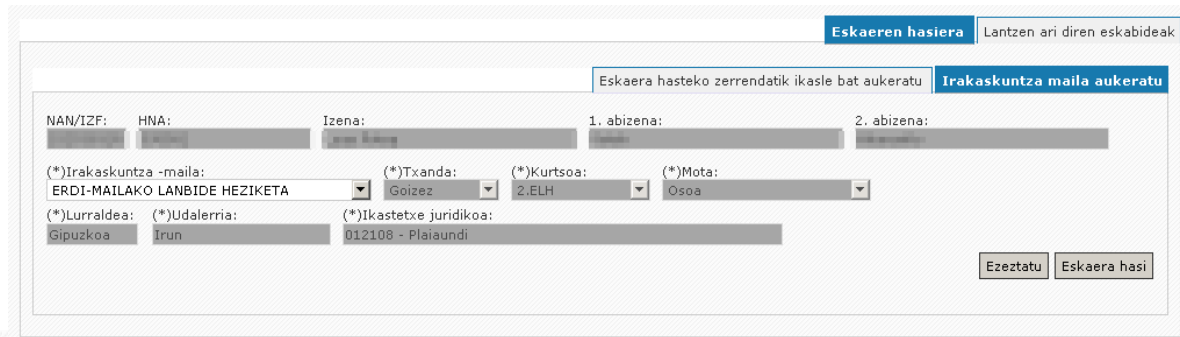

Matrikula aplikazioan ezein zentrotan erregistratuta ez egotekotan, ez da irakaskuntza-maila proposatuko eskaerari hasiera emateko (zerrenda zabalgarriaren behealdea):

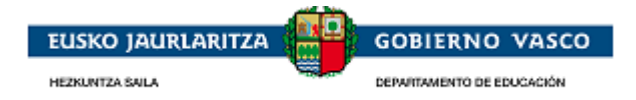

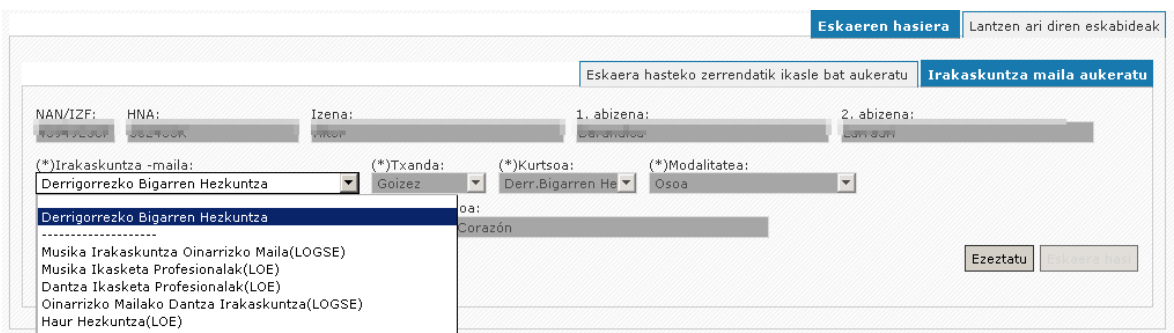

Eskatutako datuak bete ondoren, *«Eskaera hasi»* botoia aktibatzen da, eta informazioa betetzeari ekin behar zaio (2.4 puntua ikusi).

## <span id="page-18-0"></span>**2.3.3. Ikastetxetik**

Eskatzailea bere eskaera-orria (eskuz osatzeko) jasotzera ikastetxera joan daiteke.

Ondoren, eskatzailea (ikaslearen tutorea) zentrora joango da inprimakia eskuz beteta duela, zentroan bertan eskaera bere izenean egin dezaten.

Ikastetxeak eskaera jaso eta erregistratuko du, eta erregistro-ziurtagiri bat emango dio eskatzaileari.

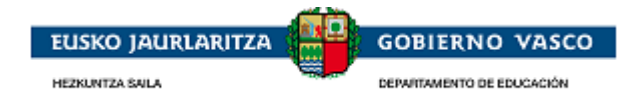

## <span id="page-19-0"></span>**2.4.Eskaera betetzea**

**2.4.1. Datu pertsonalak**

Sailean ikaslearentzat erregistratuta dagoen informazioa berez kargatu egingo da.

Eskaera betetzeko, emandako erlaitzetan zehaztutako ordena jarraitu behar da; ezkerretik eskuinera eta goitik behera, jarraian adierazten den moduan.

Eskatzaileak ez du zertan eskaera urrats bakar batean bete behar; aitzitik, hainbat saiotan egin dezake. Hala, eskaera betetzen hasten eta gordetzen duen unetik, *«Lantzen ari diren eskaerak» atalean* ikus dezake, pantailaren behealdean.

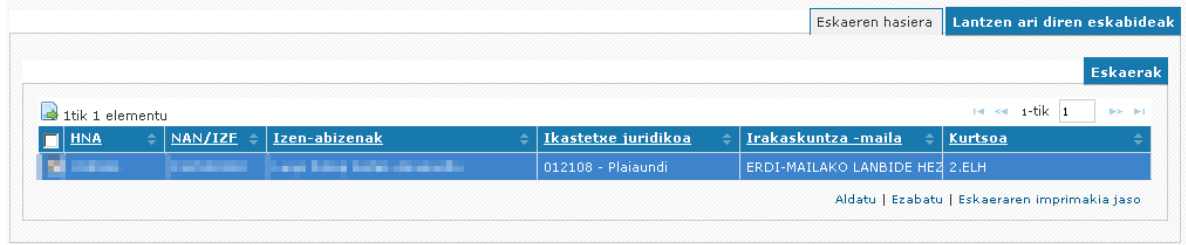

<span id="page-19-1"></span>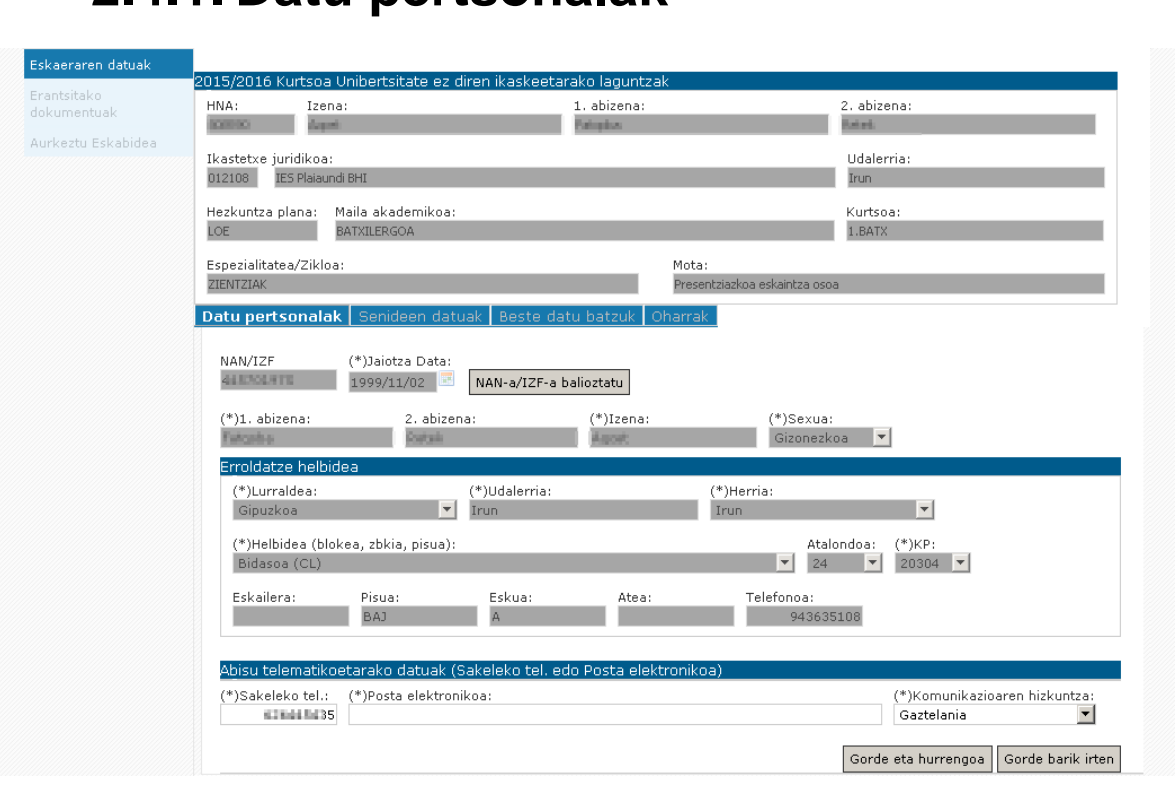

*NANa, Jaioteguna, 1. abizena, 2. abizena, Izena, Sexua*:

*Ikaslea 14 urtetik beherakoa bada eta ez badu NANik:* 1. abizena, 2. abizena, Izena eta Sexua eguneratzeko, dagokion ikastetxera joan beharra dago.

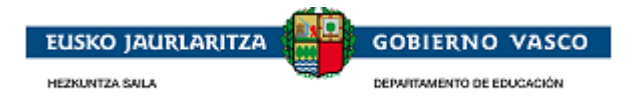

*Ikasleak 14 urte edo gehiago baldin baditu:* nahitaez bete behar da ikaslearen NANa. 1. abizena, 2. abizena, Izena eta Sexua eguneratzeko, *«NANa/AIF balioztatu» aukera* sakatu behar da, eta polizia-zerbitzuari deituko zaio.

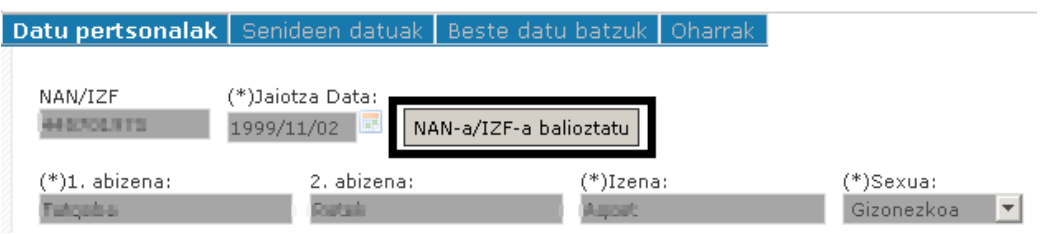

#### *Erroldatze-helbidea*:

Eskaerari lotutako ikaslea bizi den helbidearen datuak.

*Matrikularen aplikazioan gordeta dagoen maila bati lotutako eskaera:* helbideari buruzko informazioa eguneratzeko, dagokion ikastetxera joan beharra dago.

Matrikularen aplikazioan gordeta ez dagoen maila bati lotutako eskaera: informazioa formularioan edita daiteke.

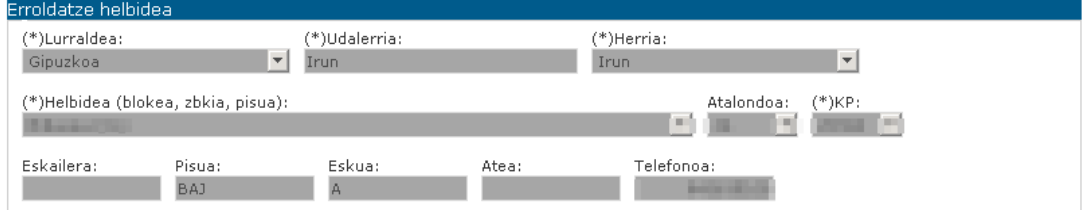

#### *Jakinarazpen telematikoetarako datuak*:

Eskaera ukatu edo onartu ondoren, honako kortesiazko jakinarazpen hauek bidaltzen dira:

- Posta elektroniko bat adierazitako helbide elektronikora.
- eta/edo SMSa adierazitako telefono mugikorrera.

Formularioa bete ondoren, eskatzaileak «Gorde eta hurrengoa» sakatu behar du, eta hurrengo erlaitza ikusiko du: **«Senideen datuak»**.

Nahitaez bete beharreko daturen bat bete ez bada, ezingo da hurrengo erlaitzera igaro.

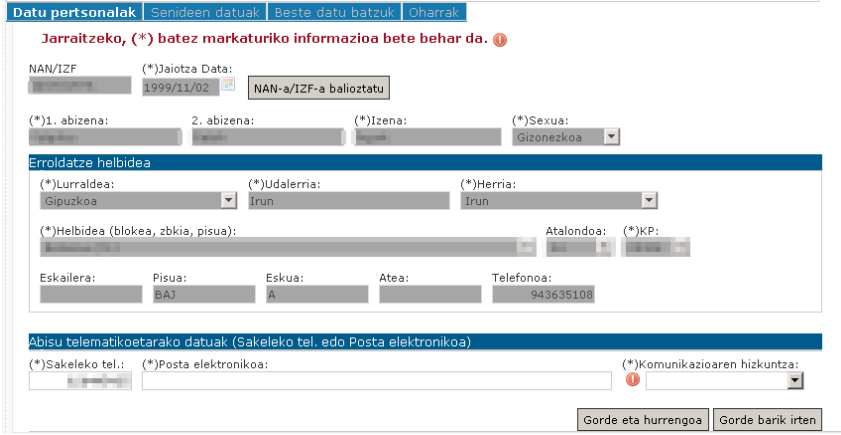

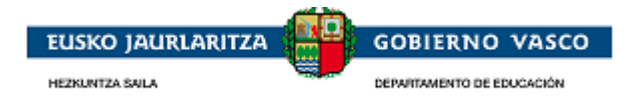

# <span id="page-21-0"></span>**2.4.2. Senideen datuak**

Erlaitz horretan, ikaslearen senideen egoeraren berri emango du eskatzaileak; informazio hori beharrezkoa da batik bat familia-errenta kalkulatzeko.

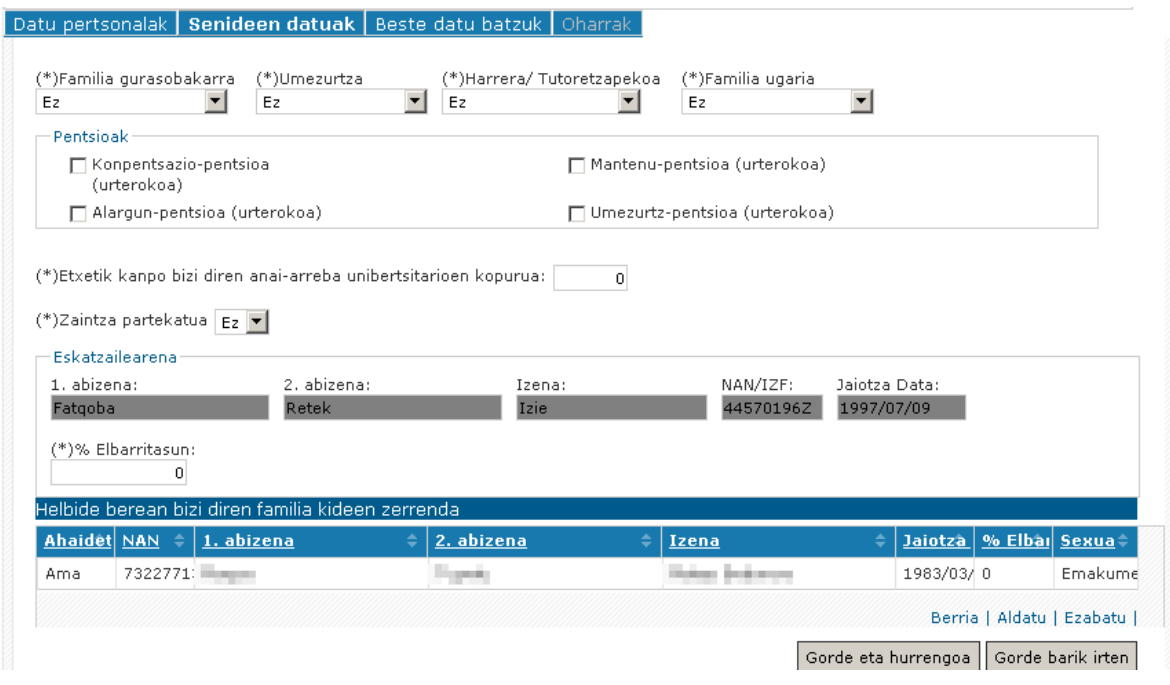

*Eskatzailearekin bizi diren senideak*:

*Erregistro bat editatzea:* Aurkeztutako pertsona baten informazioa eguneratu nahi izanez gero, «Xehetasuna» atalean sartu, **«Aldatu»** aukeraren bidez.

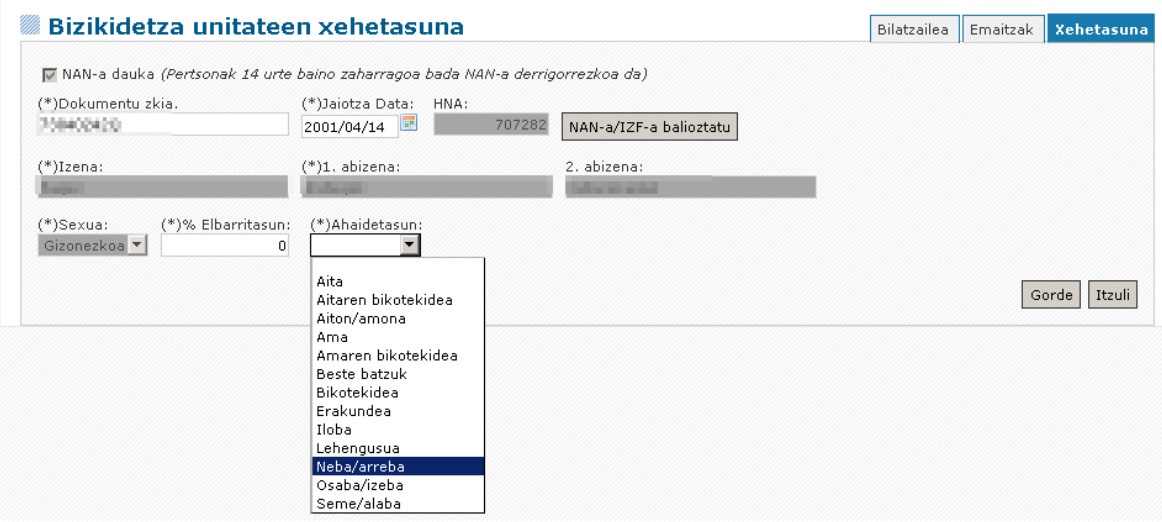

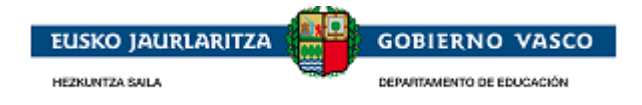

Gorriz agertuko dira informazio osatugabea duten kargatutako pertsonak.

- Ez du senidearen berri eman.
- Ez du jaiotegunaren berri eman.
- 14 urte edo gehiago ditu, eta ez du NANaren berri eman.

*Erregistro edo pertsona baten alta bizikidetza-unitatean:* Pertsona berri bati bizikidetza-unitatean alta eman nahi izanez gero, **«Berria»** aukera dago.

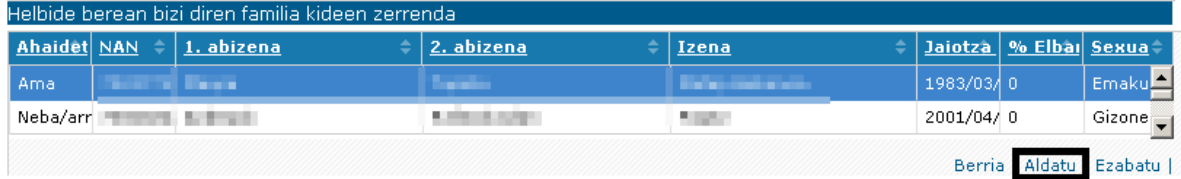

Sailaren pertsonen erregistroan pertsona-bilatzaile bat eskaintzen da lehenik eta behin (bilatzeko 3 aukera), ez badago, sisteman erregistratu ahal izateko. Eman beharreko pausoak:

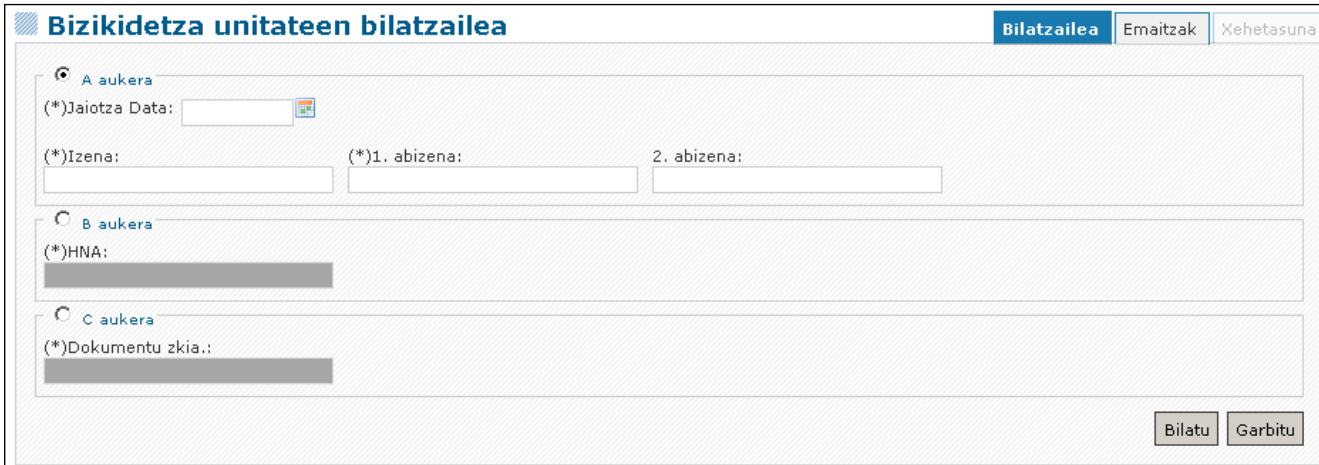

1.- Bilatzailean eskaintzen diren aukeretako batzuk bete, eta «Bilatu» sakatu.

2.- Zehaztutako bilaketa-irizpideei jarraikiz aurkitutako pertsonak agertuko dira.

3.1.- Pertsona emandako emaitzetan agertzen bada, erregistroaren gainean jarri eta **«Aukeratu»** sakatu:

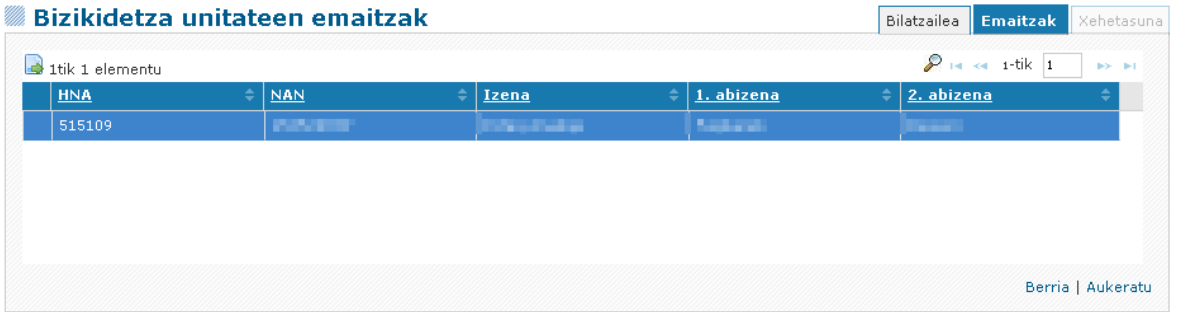

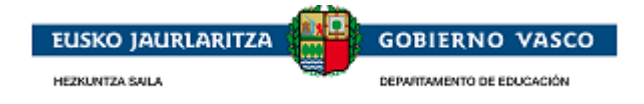

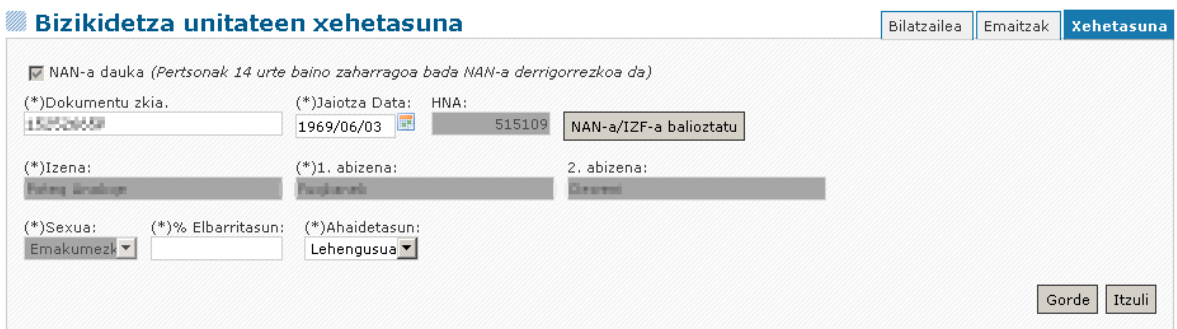

3.2.- Pertsona emandako zerrendan ez badago, **«Berria»** sakatu:

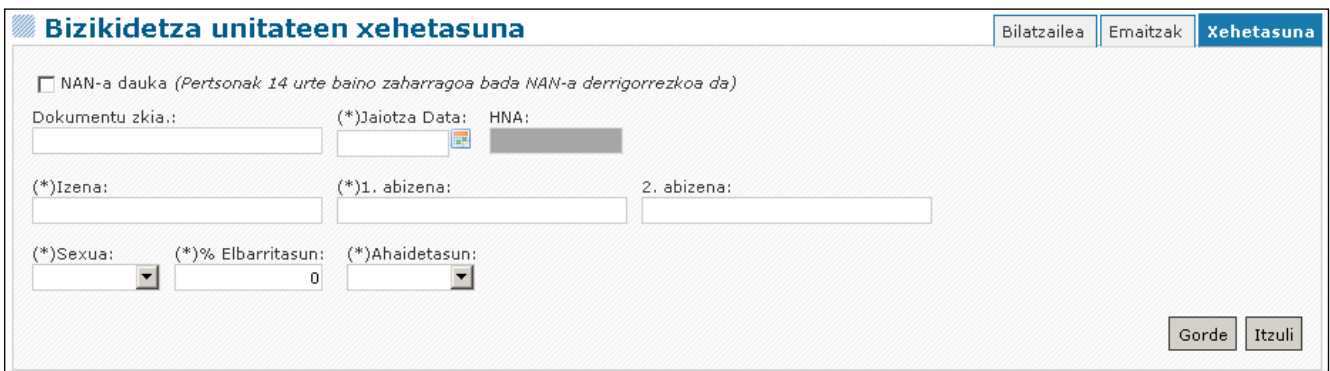

**«Gorde»** sakatzean, erregistro berri bat sortuko da ikaslearekin bizi diren pertsonen taulan.

### *Erregistro edo pertsona bat bizikidetza-unitatetik kentzea:*

Pertsona bat bizikidetza-unitatetik kendu nahi izanez gero, **«Ezabatu»** aukera dago.

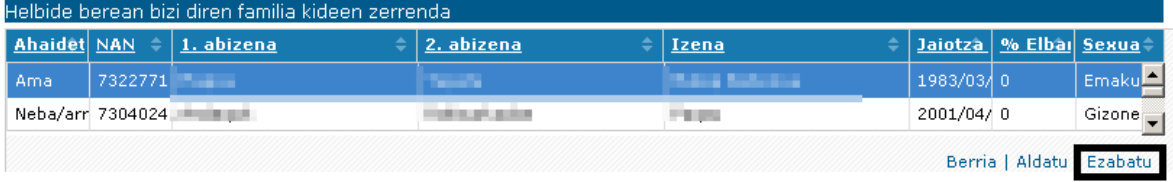

Formularioa behin bete ondoren, «Gorde eta hurrengoa» sakatu eta hurrengo erlaitza ikusiko da: **«Beste datu batzuk»**:

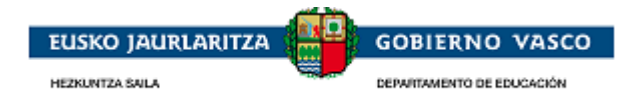

# <span id="page-24-0"></span>**2.4.3. Beste datu batzuk**

Erlaitz honetan, eskaeraren irakaskuntza-mailaren arabera hainbat informazio eskatzen da:

Maila ez-postnahitaezkoak:

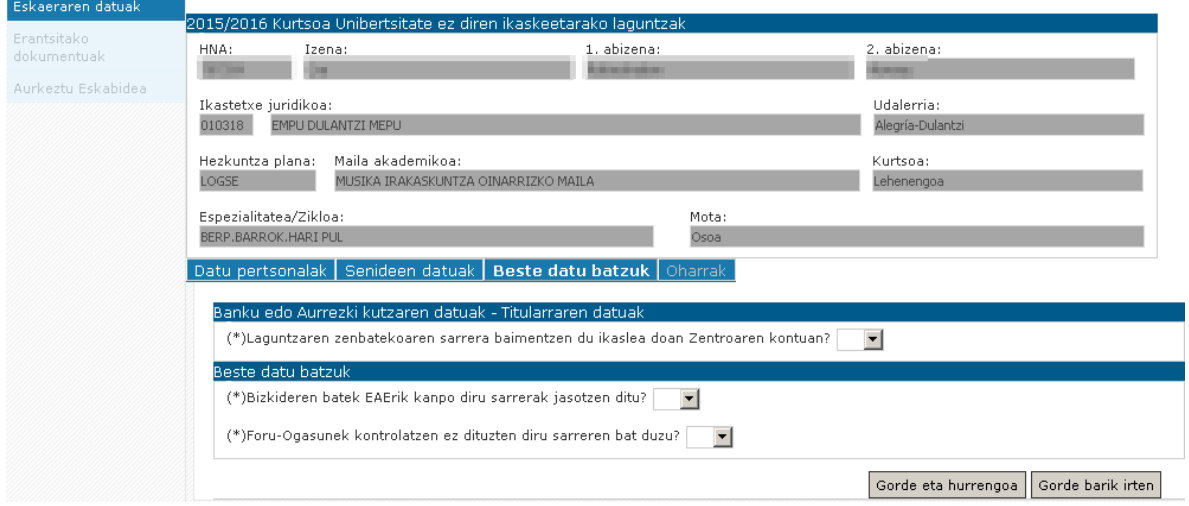

Maila postnahitaezkoak eta Desplazamendua edo Egoitza osagarrietarako eskubidearekin.

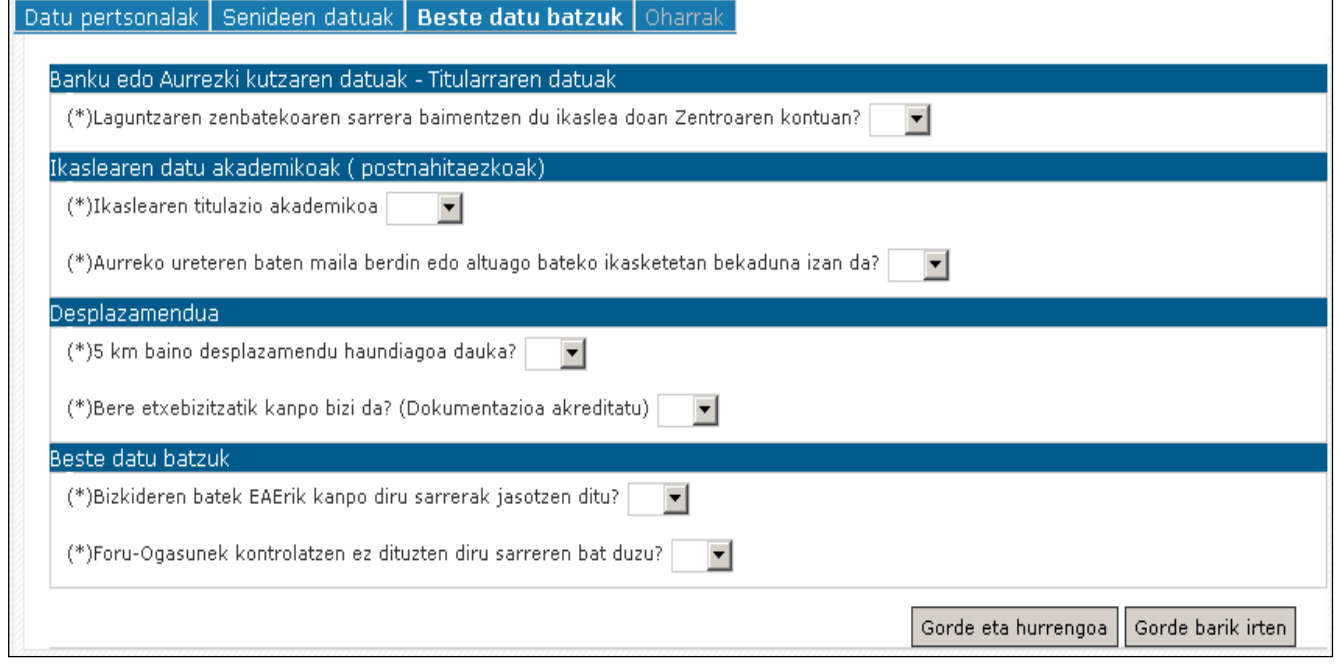

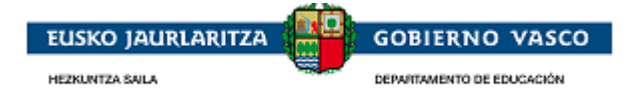

*Bankuaren edo aurrezki-kutxaren datuak – Titularraren datuak*:

#### *Laguntzaren zenbatekoa ikaslearen ikastetxeko kontuan sartzeko baimena ematen al duzu?*

*BAI:* bekan emandako zenbatekoa ikastetxeari ordainduko zaio.

*EZ:* osagarrien zenbatekoa (kudeaketa zuzeneko ikastetxeetako jantokia izan ezik) adierazitako kontuan ordainduko da.

*Ikastetxeko kontuan diru-sartzea baimendu arren, titularraren datuak eta eskatzailearen kontua sartzea derrigorrezkoa da.*

*Ikaslearen datu akademikoak*: proposaturako aukeretan titulazio akademikoa adierazi.

#### *Desplazamendua*:

Ikasleak erroldaren helbidetik ikastetxera joateko 5 km baino gehiago egin behar baditu edo familiaren etxebizitzatik kanpo bizi bada ikastetxera joan ahal izateko, horren berri eman beharko du eskaeran. Egoitza osagarria aukeratuz gero, egoera agiri bidez egiaztatu beharko du.

Eskaera berean ezingo dira bekaren bi osagarriak eman.

#### **Beste datu batzuk**:

#### *Bizikidetza-unitateko kideren batek ba al du diru-sarrerarik EAEtik kanpo?*

**BAI:** agiri bidez egiaztatu

#### *Foru-ogasunek kontrolatzen ez duten diru-sarrerarik al duzu?*

#### *BAI:* zenbatekoa adierazi

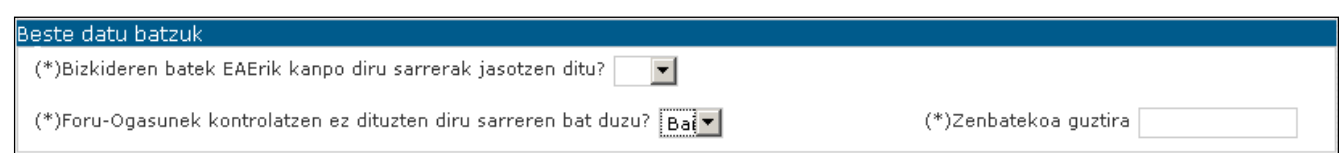

Formularioa bete ondoren, eskatzaileak «Gorde eta hurrengoa» sakatu behar du, eta hurrengo erlaitza ikusiko du: **«Oharrak»**.

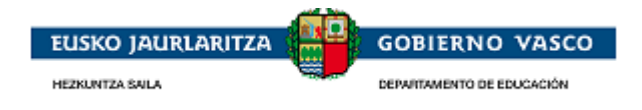

# <span id="page-26-0"></span>**2.4.4. Oharrak**

Erlaitz honetan ez dago nahitaez bete beharreko daturik. Eskaera aztertzeko garrantzitsuak izan daitezkeen oharrak egin ditzake eskatzaileak.

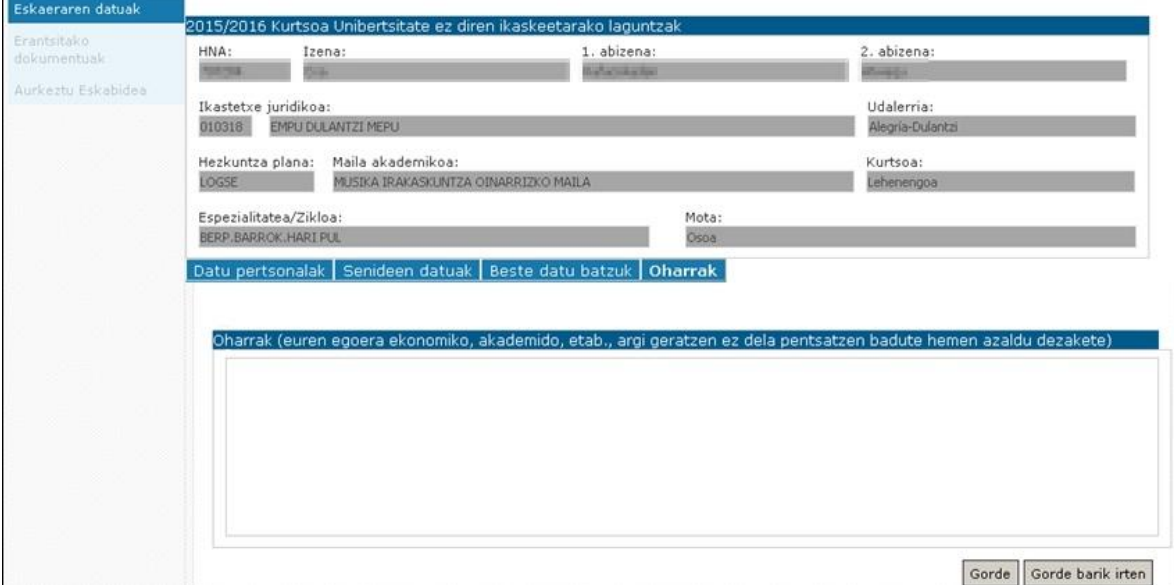

**«Oharrei»** buruzko formularioa bete ondoren, eskatzaileak «Gorde» sakatu beharko du, eta **«Erantsitako dokumentuak»** eta **«Eskaera aurkeztea»** aukerak aktibatuko dira menuan.

## <span id="page-26-1"></span>**2.4.5. Erantsitako dokumentuak**

Menu-aukera honetatik, eskaerari atxiki beharreko dokumentuak eskatuko ditu Administrazioak.

**EHAAn argitaratu den eta indarrean dagoen deialdiaren aginduan zehaztuta dauden eta eskaerarekin batera aurkeztea beharrezkoak izan daitezkeen dokumentuen zerrenda agertuko da.**

Bertatik, eskatzaileak eskaera aurkezteko beharrezkoak diren dokumentuak formatu elektronikoan edo paperezko originaletik eskaneaturik igo ditzake.

Ziurtagiri elektronikoarekin identifikatutako eskatzaileak, eskaera telematikoki aurkeztu ahal izateko, dokumentuak derrigorrez atal honen bidez aurkeztu beharko ditu.

Erabiltzaile eta pasahitz bidez identifikatu den eskatzaileak, atal honen bidez, eskaneatutako dokumentuak igotzea aukeran izango du. Aukera hau ez erabiltzekotan, dokumentu horiek ikastetxera eraman beharko ditu era presentzialean.

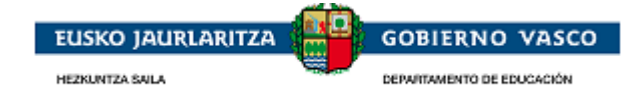

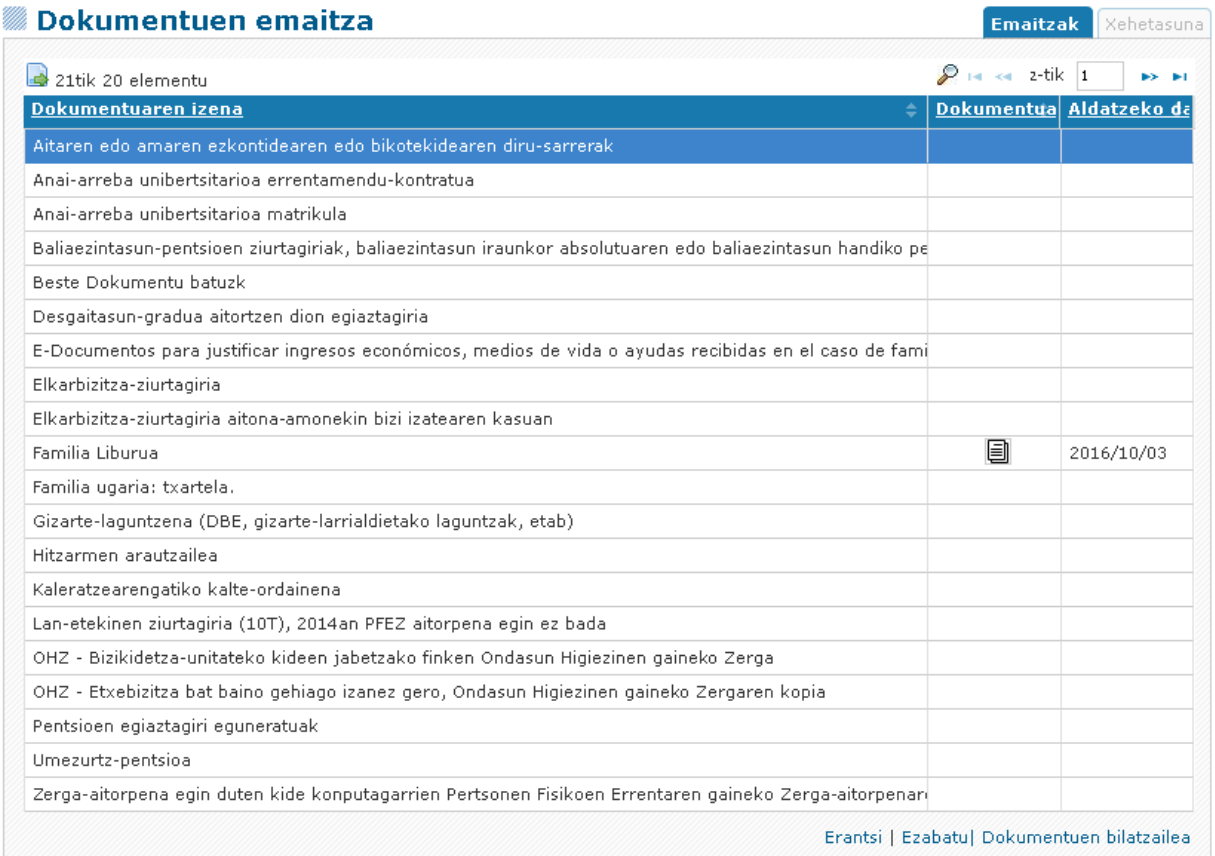

Elektronikoki igorri nahi diren dokumentuak hautatzeko, erregistroan jarri behar du eskatzaileak, eta *«Erantsi» aukeran* sakatu. «Erantsi» aukeran sakatzerakoan, pantaila hau agertuko da:

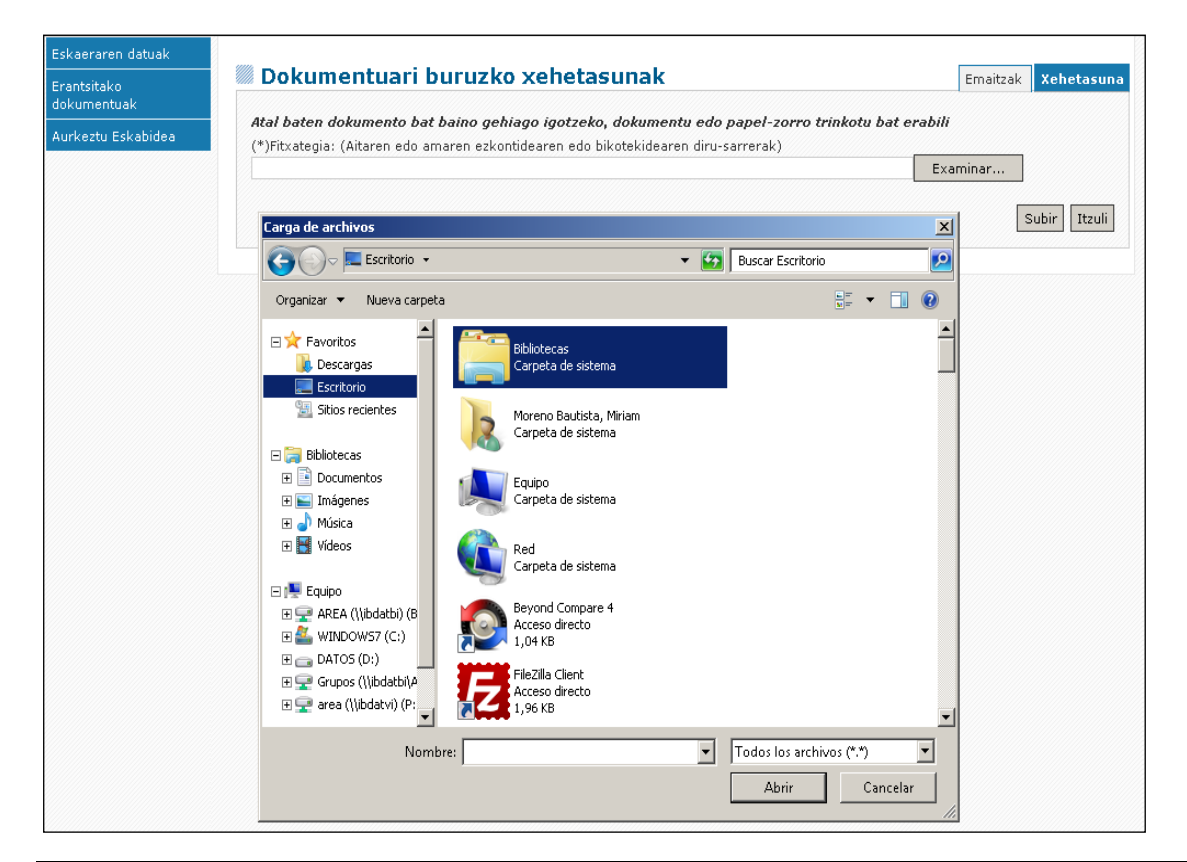

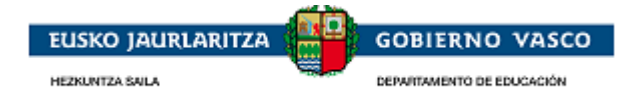

Pantaila horretan, «Arakatu» ahal izango du bere ordenagailuak erantsi beharreko dokumentua bilatzeko, eta, ondoren, «Igo» botoian sakatu beharko du; hala, dokumentua eskaerari erantsiko zaio elektronikoki:

Oharra: Gorri koloreak dokumentu erantsiak daudela adierazten du.

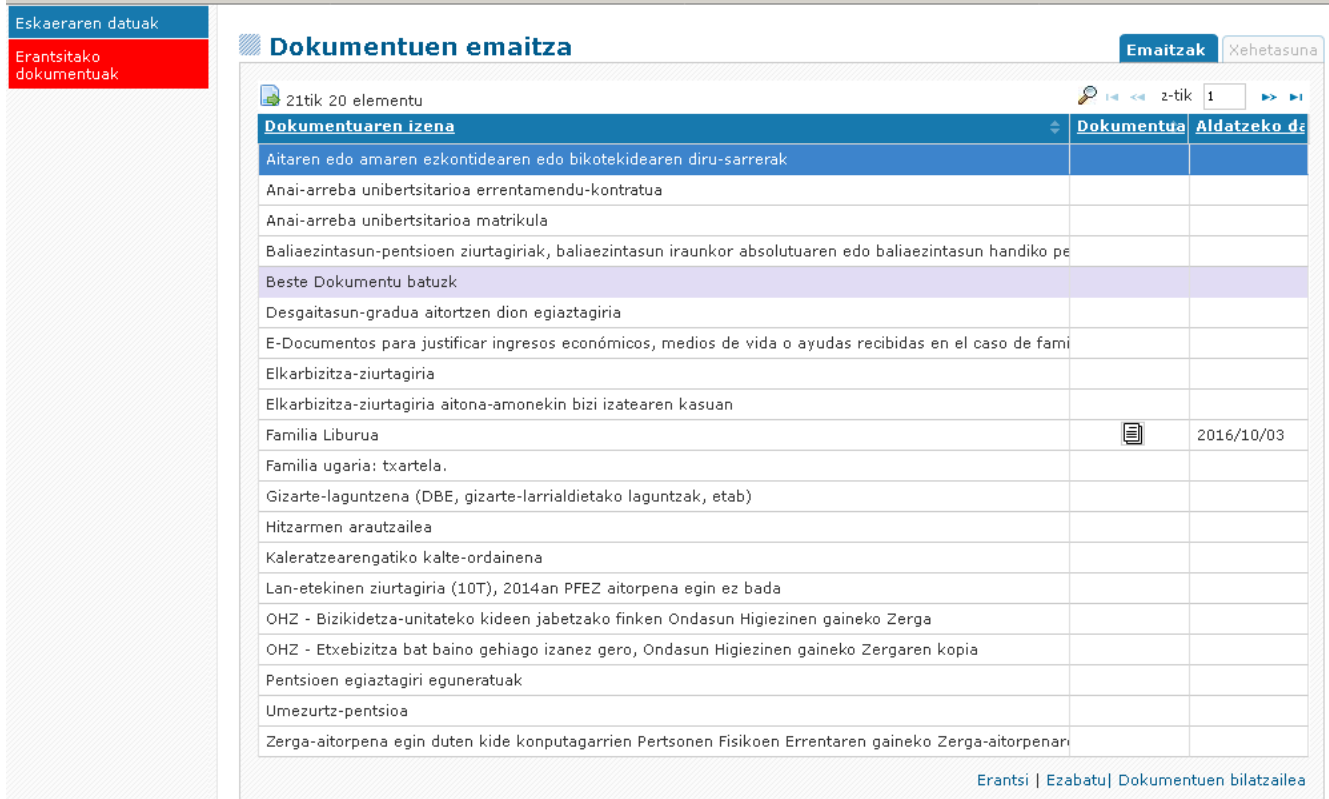

Dokumentuen bilatzailearen bitartez dokumentu bat eskabideari eransteko:

- Elektronikoki igorri nahi diren dokumentuak hautatzeko, erregistroan jarri behar du eskatzaileak, eta *«Dokumentuen bilatzailea» aukeran* sakatu. Aukeran sakatzean, pantaila hau agertuko da:

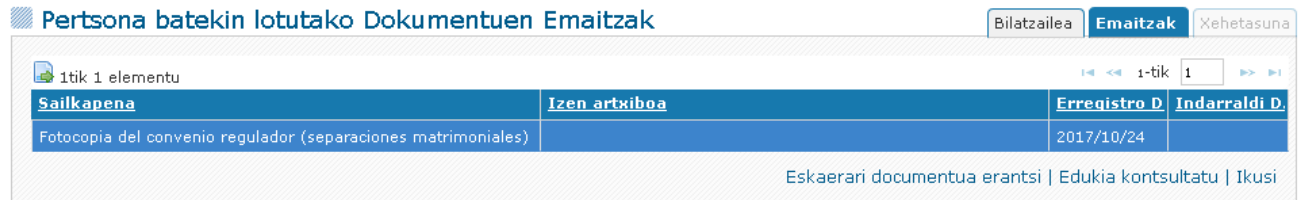

Ikaslearen dokumentuen zerrenda agertuko da. Hemen, erantsi nahi den dokumentua hautatu eta "Dokumentua eskaerari erantsi" aukeran sakatu egin behar da.

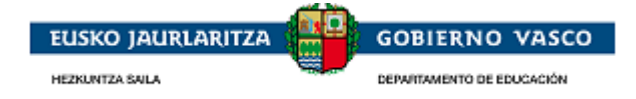

## <span id="page-29-0"></span>**2.4.6. Eskaera aurkeztea**

Pertsonak eskaera-formularioak bete dituenean eta eskatutako dokumentazioa erantsi duenean, *eskaera amaitutzat eman dezake* Amaitutzat ematen duen unetik aurrera, ezingo du aldatu. Horretarako, ezkerreko azken menu-aukerara sartuko da; horren bidez, *eskaera aurkeztu ahal izango dio Administrazioari*.

#### **Aurkeztu Eskabidea**

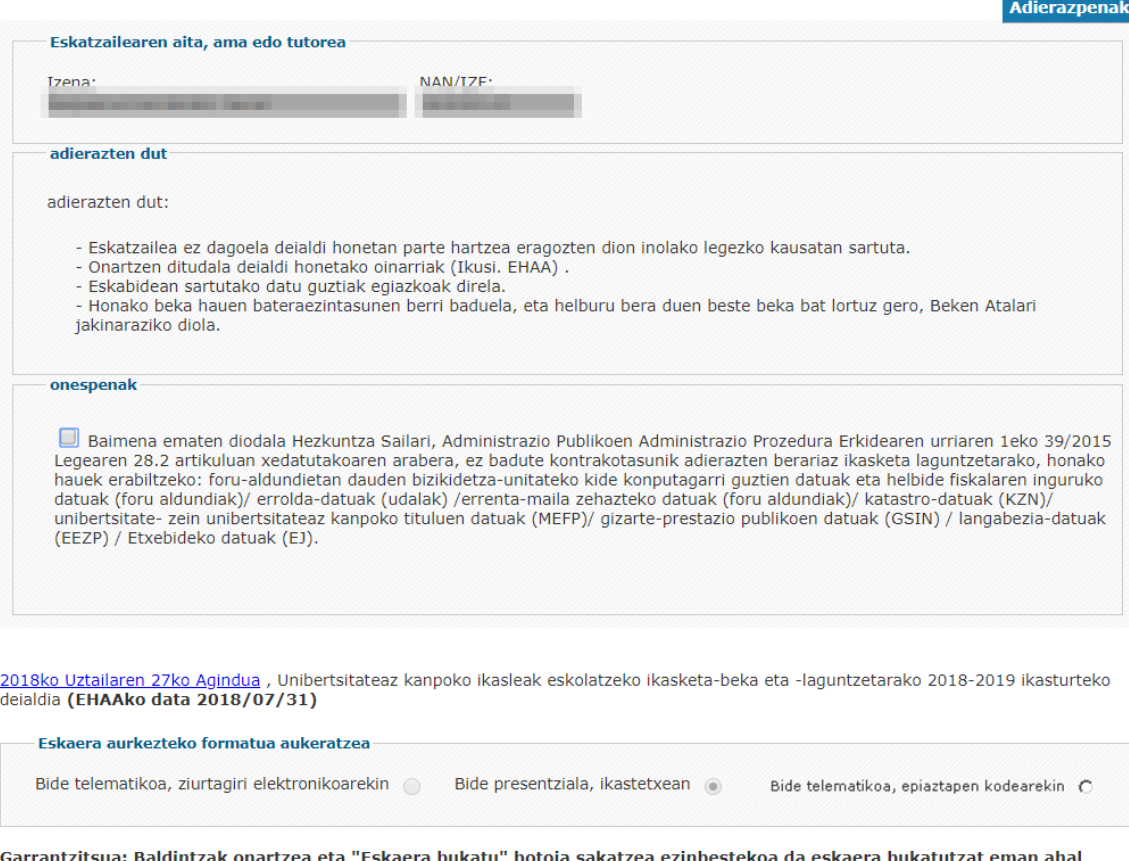

izateko.

Eskakizuna inprimatu Ezeztatu

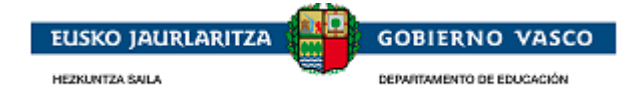

«Eskaera aurkeztea» aukeratik, *hiru formatu-aukera* eskaintzen dira:

 *Telematikoa egiaztatze-kodearekin: aurreko deialdian beka eskatu zuten ikasleentzat bakarrik erabilgarri dagoen aukera.*

Atal hau 2.4.6.1 atalean azalduta dago.

 *Ikastetxean era presentzialean:* **eskaera ikastetxean** (Administrazioa) **aurkeztuko dela esan nahi du,**  *paperez eta eskuz sinatuta.*

Konektatutako pertsona *erabiltzaile eta pasahitzaren bidez* sartu bada aplikaziora, eskaera «Paperformatuan» aurkezteko aukera emango dio aplikazioak.

Puntu hau 2.4.6.2 atalean azalduta dago

 *Telematikoa ziurtagiri-elektronikoarekin:* formatu elektronikoak eskaera Administrazioan **formatu digitalean aurkeztuko dela eta Ziurtagiri Elektronikoarekin sinatuko** dela esan nahi du.

Konektatutako pertsona aplikaziora *ziurtagiri elektronikoaren bidez* sartu bada, erabiltzaile eta pasahitzaren bidez izan beharrean, eskaera «Formatu elektronikoan» aurkezteko aukera emango dio aplikazioak.

<span id="page-30-0"></span>Puntu hau 2.4.6.3 atalean azalduta dago

### **2.4.6.1. Telematikoa egiaztatze-kodearekin**

AURREKO IKASTURTEAN BEKA ESKATU ZUTEN IKASLEEK BAKARRIK aukera honen bitartez aurkezteko aukera dute.

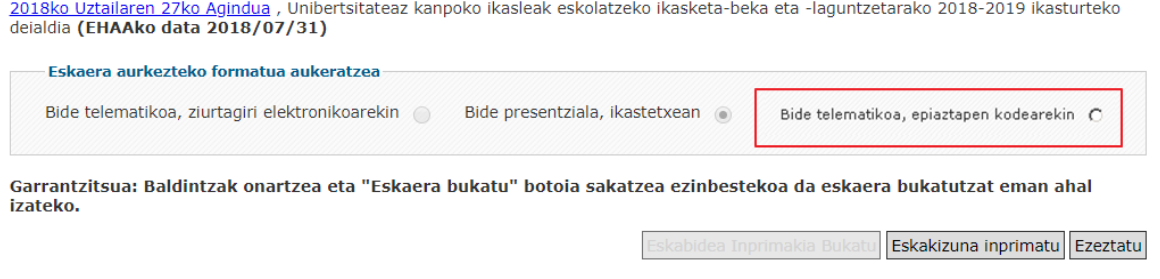

Eskaera bukatutzat eman nahi bada aldaketarik egin nahi ez delako, eta aurkezpen era egiaztatze-kodearen bidez bada, "Eskaera-inprimakia bukatu" botoia sakatu aurretik, kode hau adierazi beharko da.

Egiaztatze-kodea ikastetxeak emandako eskaera inprimakian aurkitu daiteke.

**Oharra: Egiaztatze-kodea ikastetxeak emandako eskaera inprimakian eskuragai dago edo, eskaera inprimatu aukera klikatzean lortu daiteke. Honek eskaera inprimakia sortzen du pdf formatuan eta bigarren orrialdean egiaztatze-kodea aurkitzen da.**

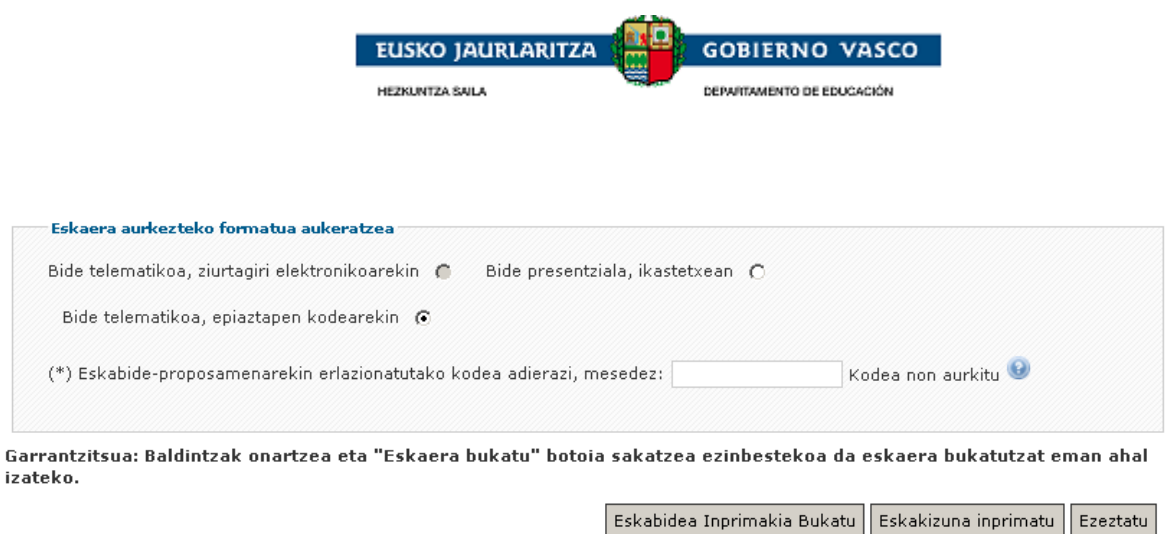

Une horretatik aurrera, "Eskaera-inprimakia bukatu" botoia ez da erabilgarri egongo eta erregistro-ziurtagiria deskargatzeko aukera egongo da.

### **2.4.6.2. Ikastetxean era presentzialean**

<span id="page-31-0"></span>Konektatutako pertsona *erabiltzaile eta pasahitzaren bidez* sartu bada aplikaziora, eskaera «Ikastetxean era presentzialean» aurkezten utziko dio aplikazioak.

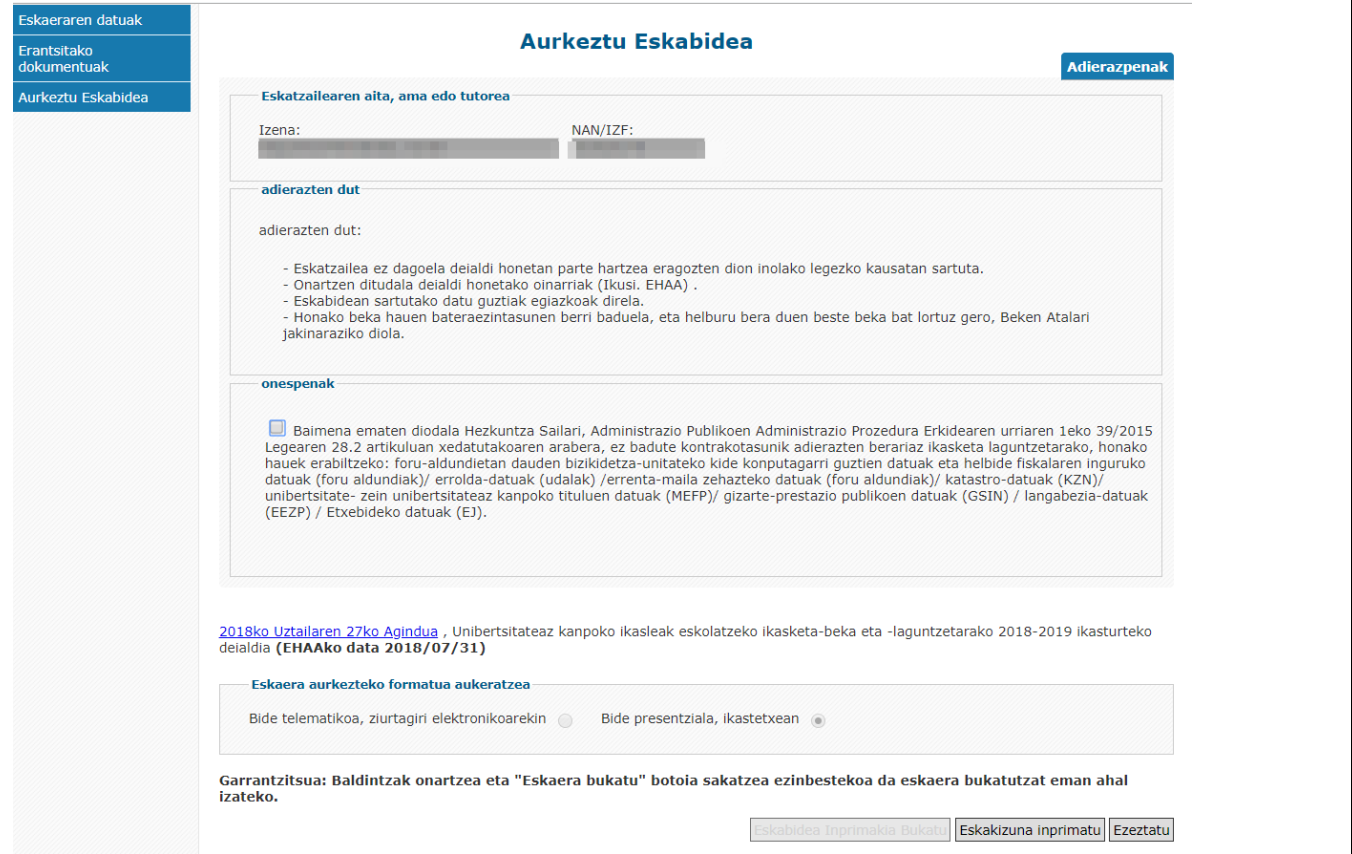

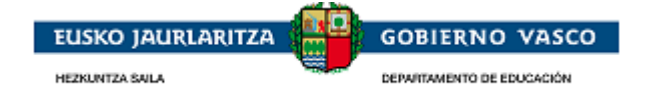

#### Eskatzaileak **onespenak aukeratu** behar ditu, aplikazioak «Eskaera-inprimakia bukatu» botoia ager dezan.

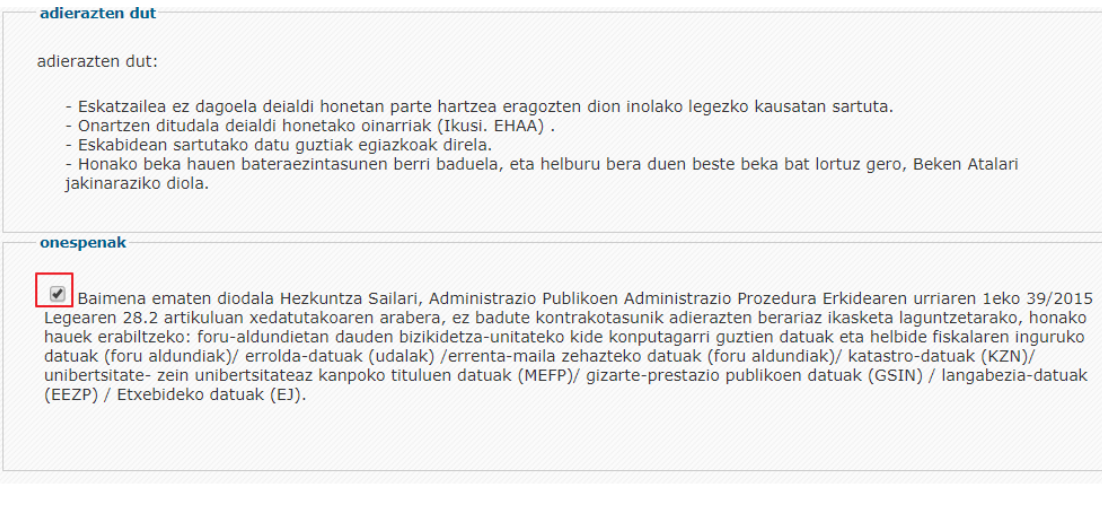

2018ko Uztailaren 27ko Agindua , Unibertsitateaz kanpoko ikasleak eskolatzeko ikasketa-beka eta -laguntzetarako 2018-2019 ikasturteko<br>deialdia **(EHAAko data 2018/07/31)** 

- Eskaera aurkezteko formatua aukeratzea

Bide telematikoa, ziurtagiri elektronikoarekin (b Bide presentziala, ikastetxean (a)

Garrantzitsua: Baldintzak onartzea eta "Eskaera bukatu" botoia sakatzea ezinbestekoa da eskaera bukatutzat eman ahal izateko.

Eskabidea Inprimakia Bukatu Eskakizuna inprimatu Ezeztatu

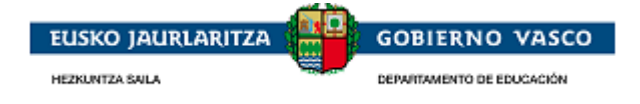

Eskaera amaitutzat eman nahi izanez gero, alegia, aldaketa gehiagorik egin nahi ez badu, **«Eskaerainprimakia bukatu»** botoia sakatu behar du.

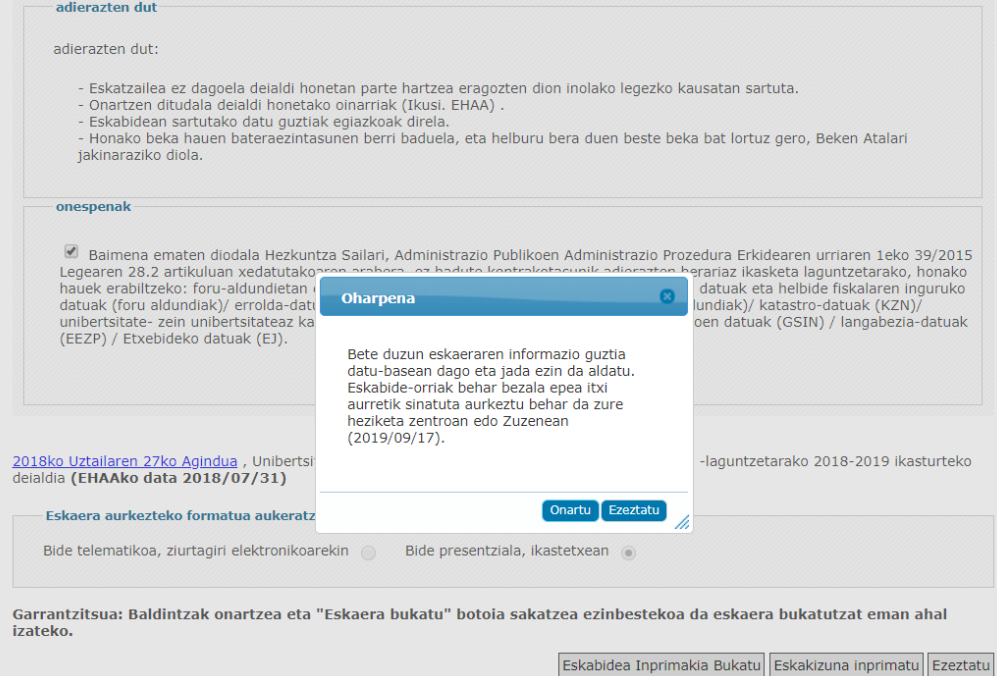

Une horretatik aurrera, ezingo du «Eskaera-inprimakia bukatu» botoia aukeratu.

Irudian adierazitako **«Eskaera inprimatu»** aukera sakatuta, eskaera paperean inprimatu ahal izango du. Ondoren, eskuz sinatu beharko du, eta epe barruan Administrazioari entregatu, eskatutako dokumentazioarekin batera.

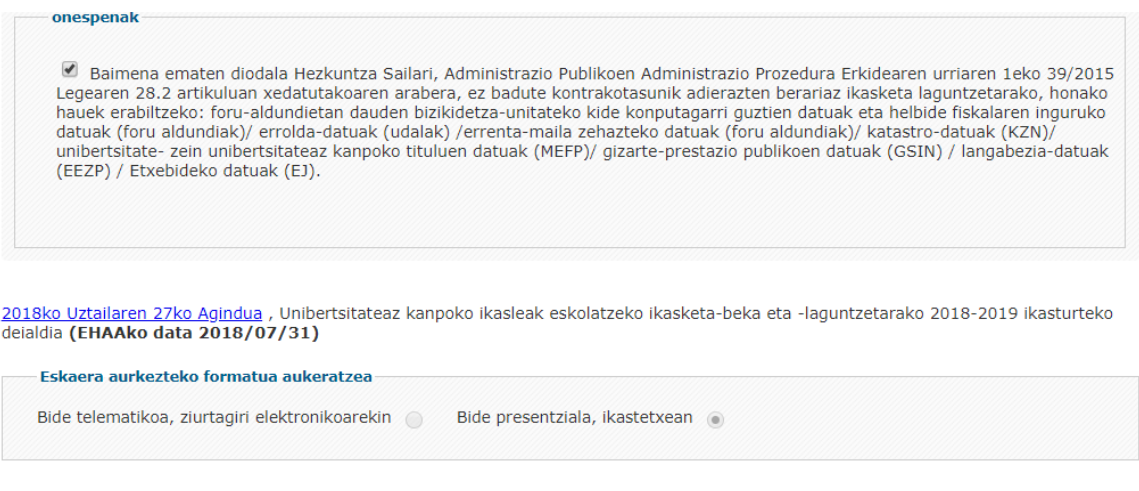

Eskakizuna inprimatu Ezeztatu

Eskaera zentroan erregistratu arte, gorriz ikusiko da **«Lantzen ari diren eskaerak»** atalean. Lotura baten bidez, eskaera **inprimatu** ahal izango da.

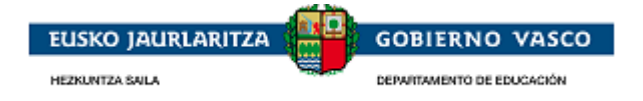

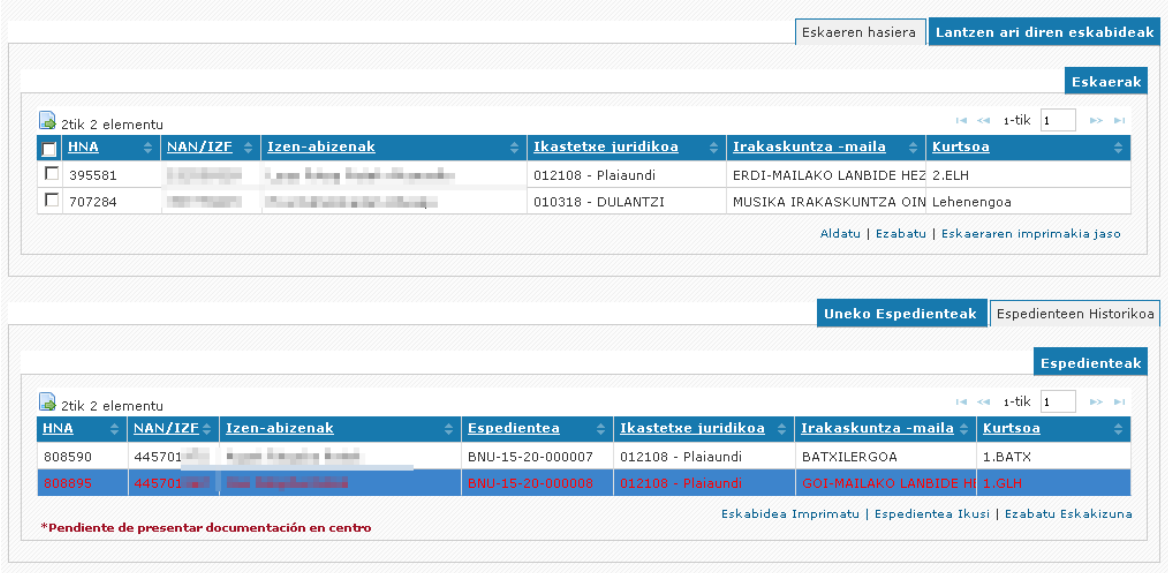

### <span id="page-34-0"></span>**2.4.6.3. Telematikoa ziurtagiri elektronikoarekin**

Konektatutako pertsona *ziurtagiri elektronikoaren bidez* sartu bada aplikaziora, erabiltzaile eta pasahitzaren bidez izan beharrean, eskaera «Formatu elektronikoan» aurkezteko aukera emango dio aplikazioak.

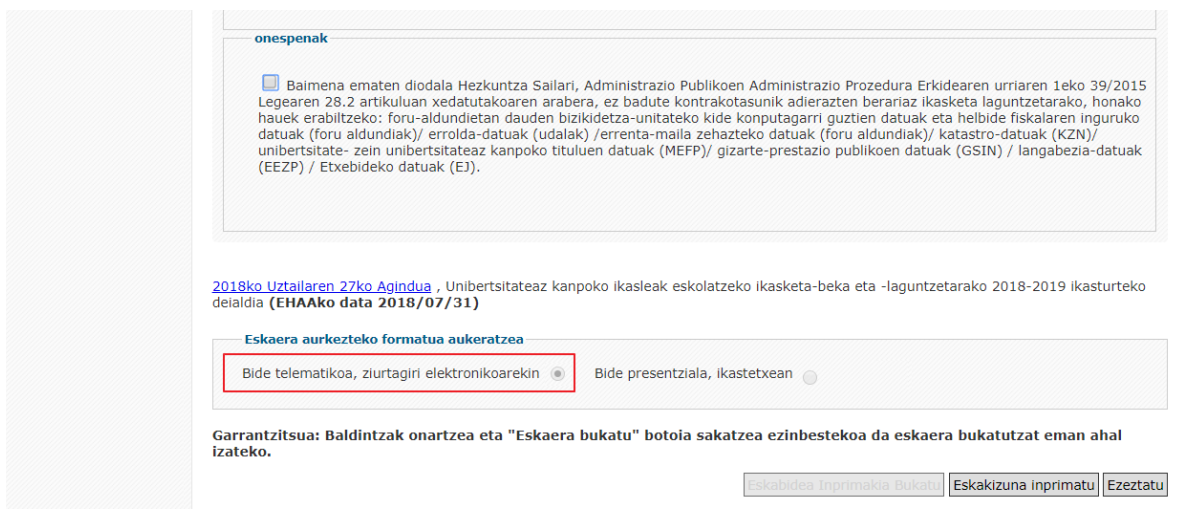

Eskatzaileak **onespenak aukeratu** behar ditu, aplikazioak «Eskaera-inprimakia bukatu» botoia ager dezan.

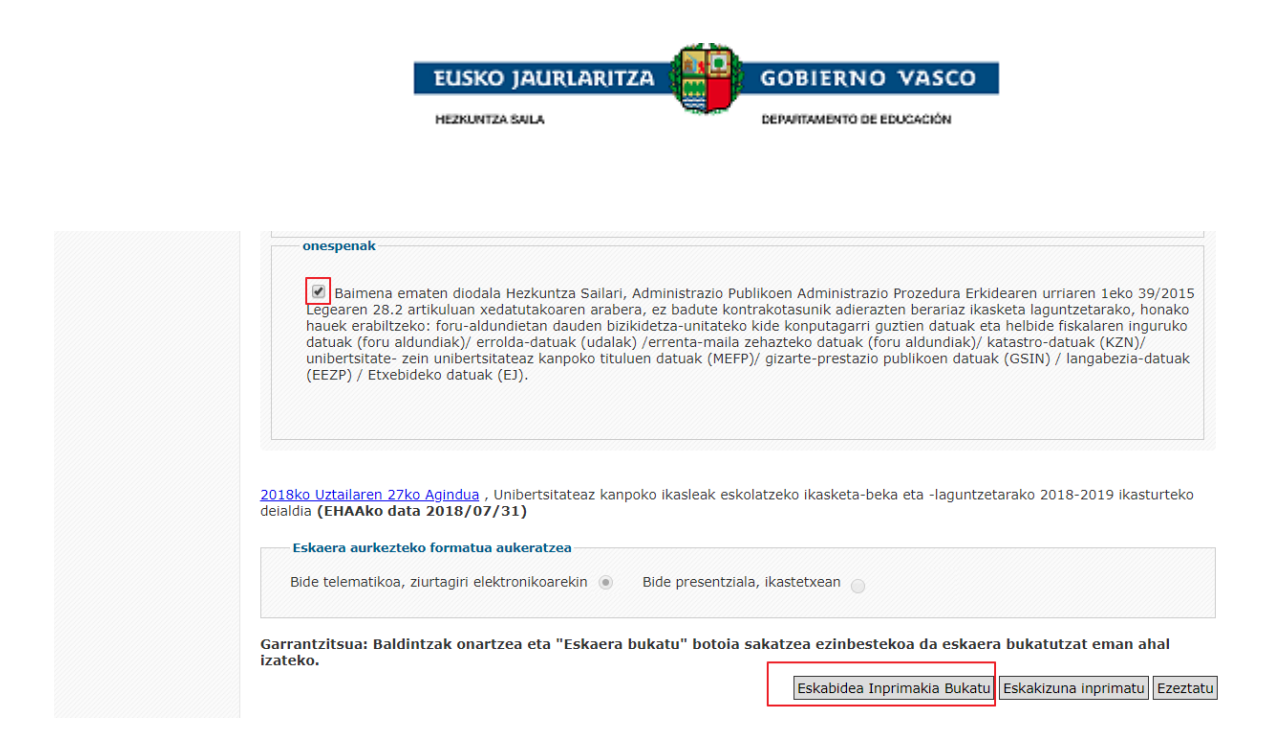

Eskaera amaitutzat eman nahi izanez gero, alegia, aldaketa gehiagorik egin nahi ez badu, **«Eskaerainprimakia bukatu»** botoia sakatu behar du, elektronikoki sinatzeko:

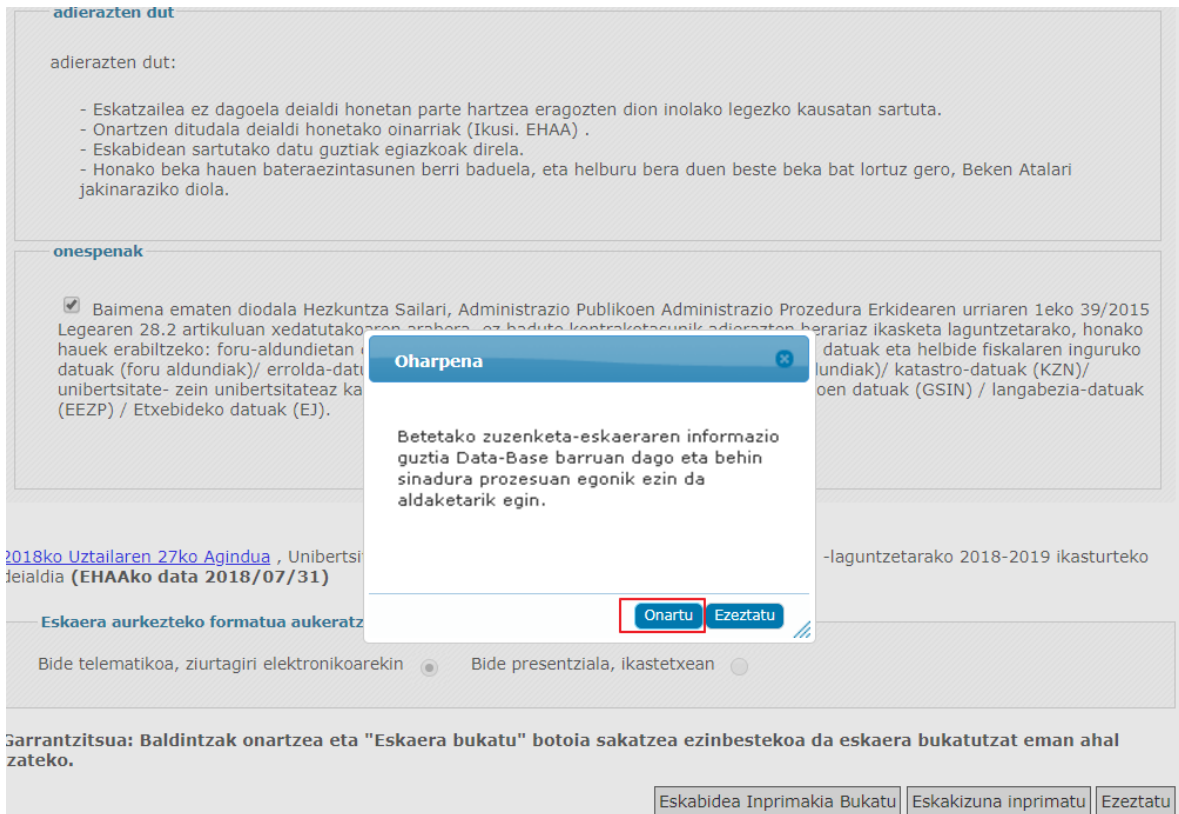

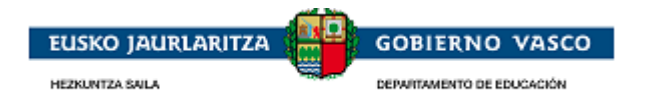

«Onartu» sakatu ondoren, Idazkiren sinadura-osagarria agertuko da:

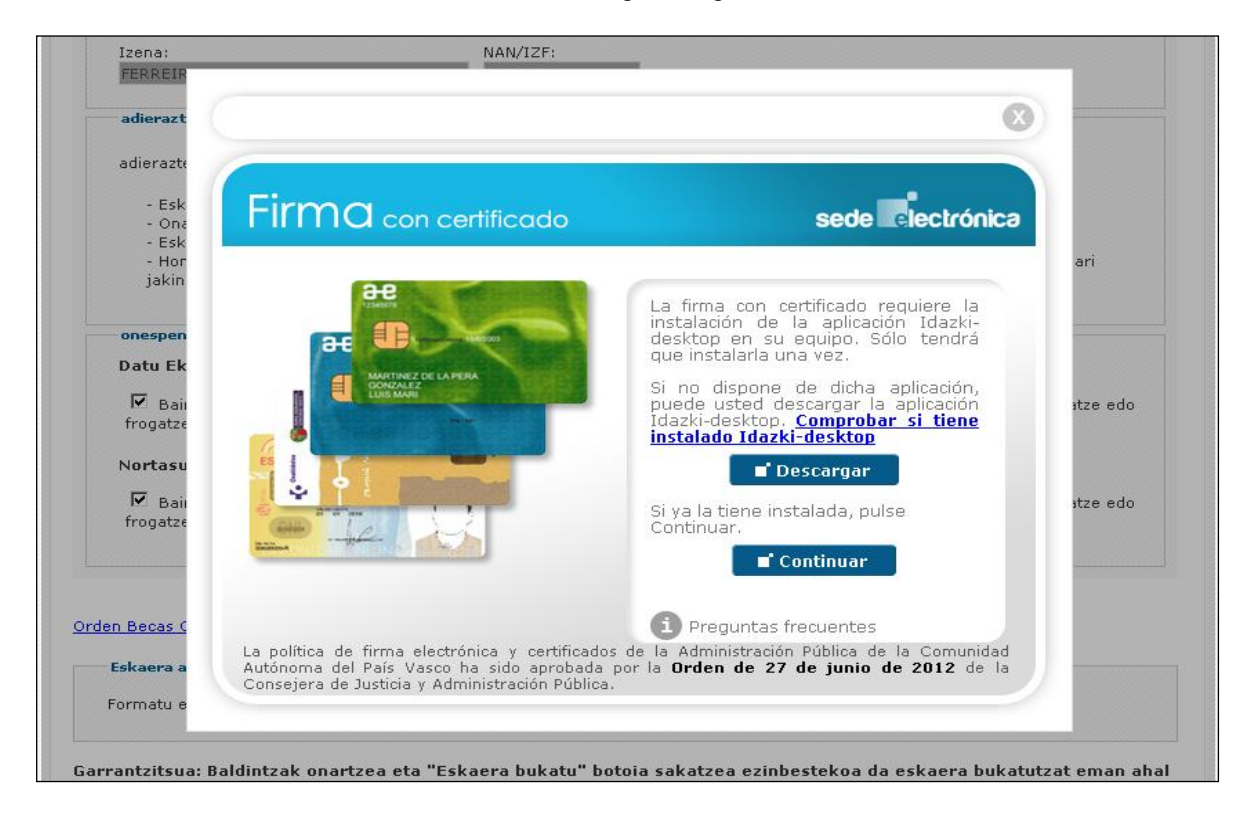

#### «Jarraitu» sakatu:

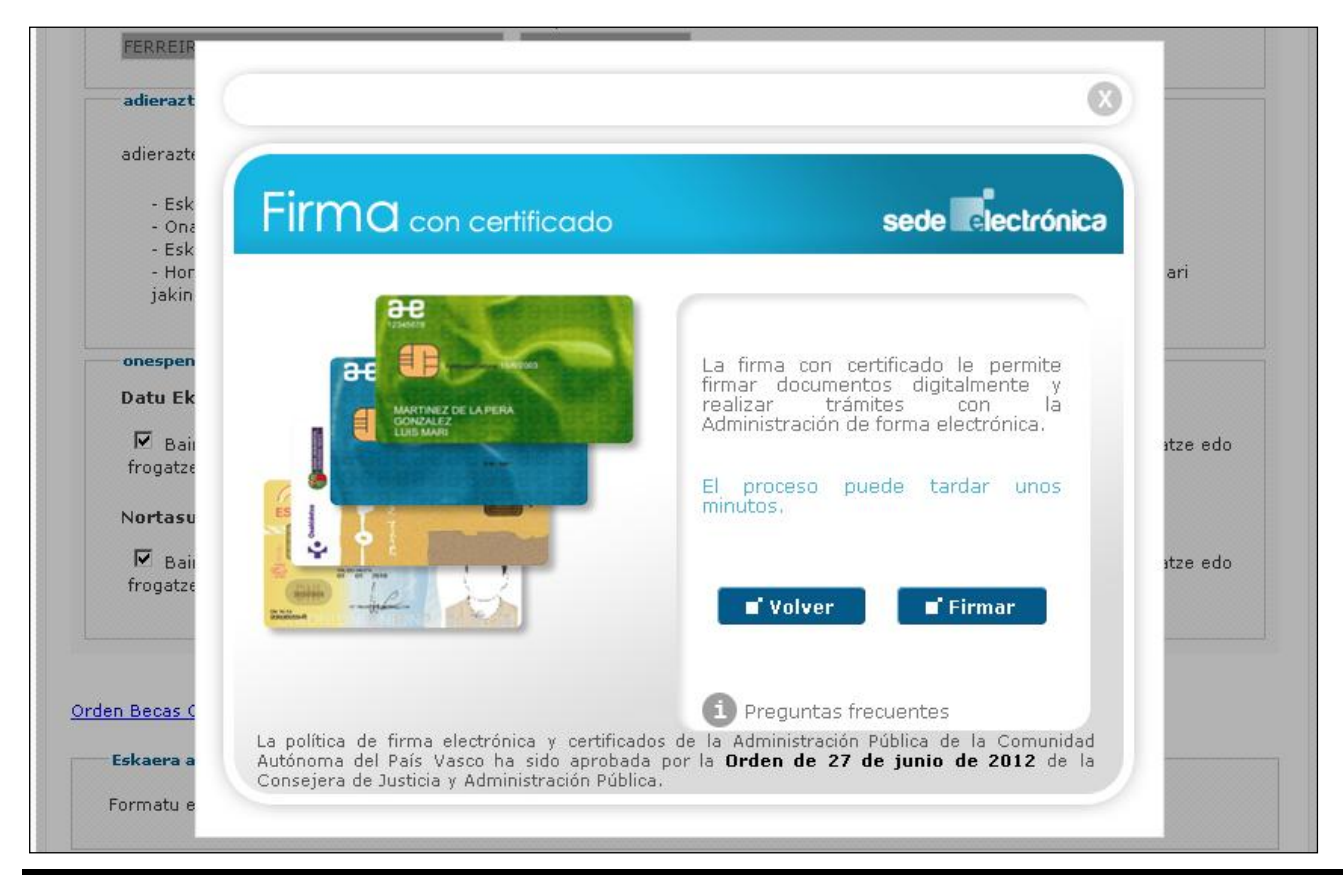

Unibertsitatez kanpoko beka bat eskatzea **Antzerrena alterratatea: 36** Orrialdea: 36

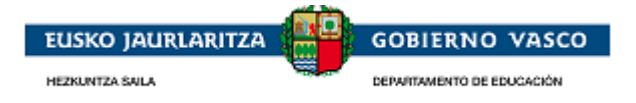

#### «Sinatu» sakatu:

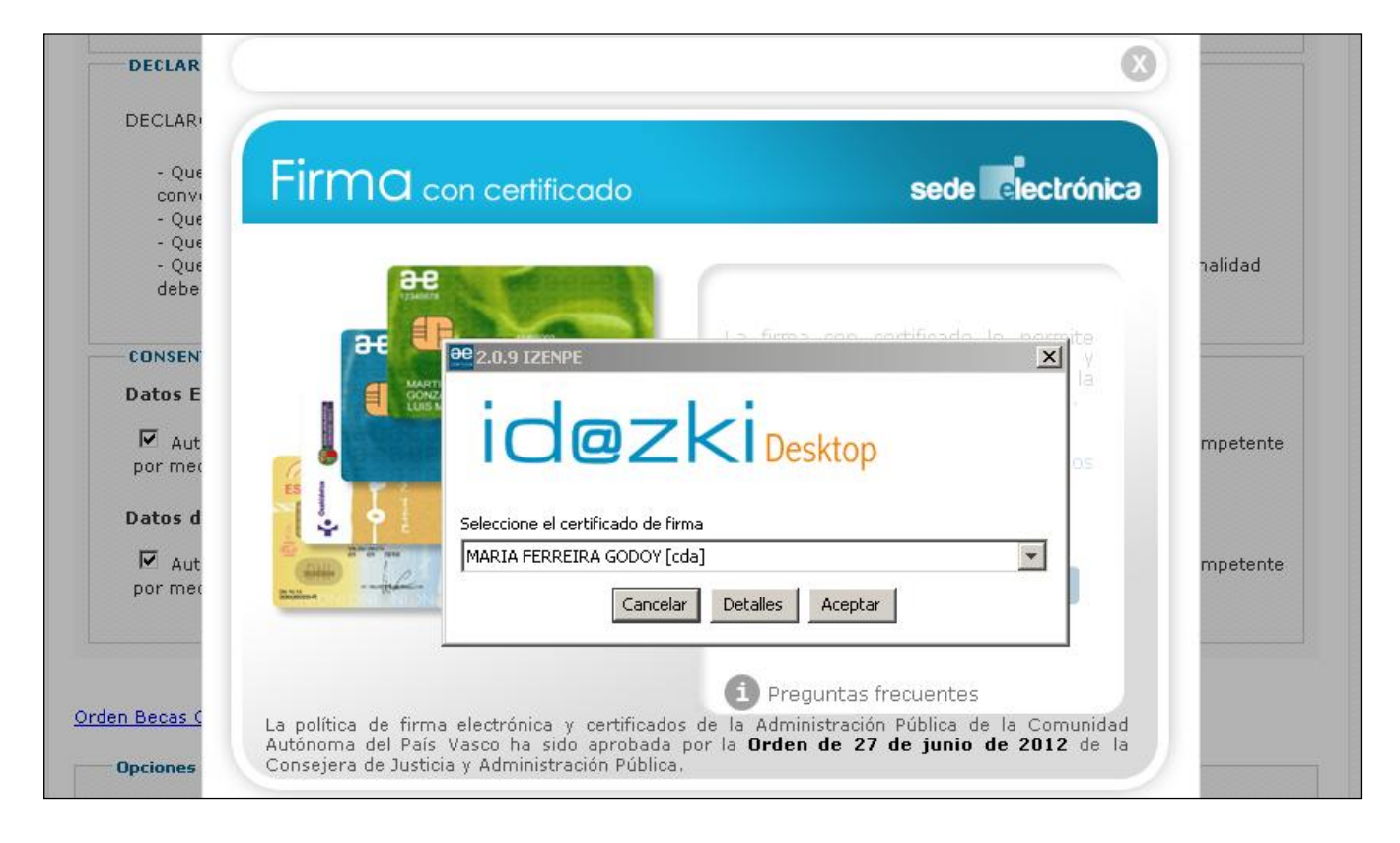

«Onartu» sakatu ondoren, ziurtagiri elektronikoaren PINa eskatuko zaio, eta PINa sartu ondoren, sistemak sinaduraren eta erregistro elektronikoaren prozesuari hasiera ematen dio.

Sinadura prozesua behin bukatu ondoren, dena zuzen joan bada, automatikoki "Eskaeraren aurkezpena" atal honetan bi lotura agertuko dira. Lotura horietako batek, aurkeztutako eskaera deskargatzeko aukera ematen du. Besteak berriz, erregistro elektronikoaren ziurtagiria sortzen du. Aurkezpena ontzat emateko, eskatzaileak erregistro ziurtagiria zuzena dela frogatzea ezinbestekoa da.

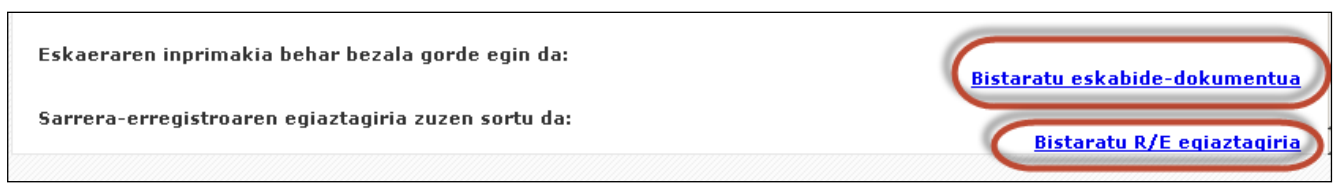

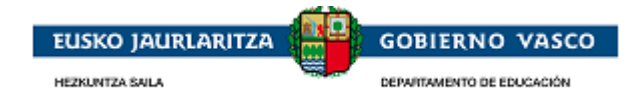

# <span id="page-38-0"></span>**2.5.Izapidetze-fasea**

Eskatzaileak espedientearen izapideekin erlazionatutako informazio guztia kontsultatu ahal izango du. Gainera, ekintzak egin ahal izango ditu espedientearen harira, administrazioak eskatuta (alegazioak, errekurtsoak, eta abar).

## <span id="page-38-1"></span>**2.5.1. Espedientea ikusi**

Eskaeraren bat aurkeztu badu Administrazioan, eskatzaileak *«Lantzen ari diren eskaerak» atalean* ikusi ahal izango du sortutako espedientea.

Pertsonak espediente bat hautatu ahal izango du, eta *«Espedientea ikusi»* loturan sakatu. Une horretan, hurrengo pantaila agertuko da:

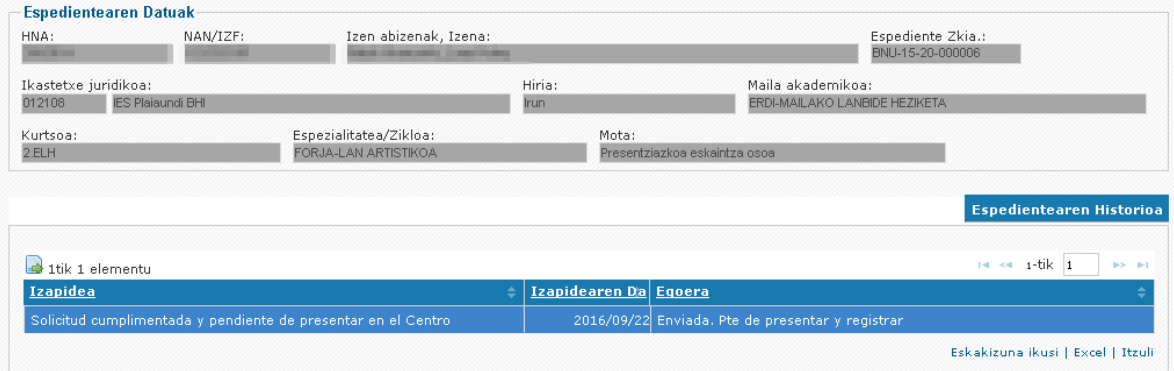

Pantaila honetan, espedientearekin erlazionatutako informazioa dago, zer izapidetze-fasetan dagoen. Honako atal hauek daude leiho honetan:

**Goiburua**: espedientearen oinarrizko datuak beti ikus daitezke

 **Espedientearen historia:** Administrazioak egindako izapideen zerrenda (izapidea, noiz egin den eta zer egoeratan dagoen) beti ikus daiteke.

Erlaitz honetan, espedientea itxita ez dagoen bitartean, *honako aukera hauek egin ahal izango ditu* eskatzaileak:

- Aldatzeko eskaera aurkeztu eta aldatzeko eskaera kontsultatu.
- Eskaera kontsultatu.
- $\triangleright$  Izapideak Excelera esportatu.

 **Behin-behineko ebazpena:** behin-behineko ebazpenaren ondoren ikus daitekeen erlaitza; horren informazioa ematen du.

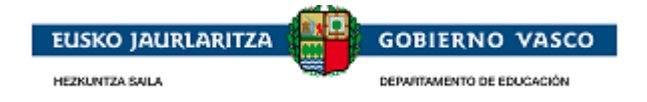

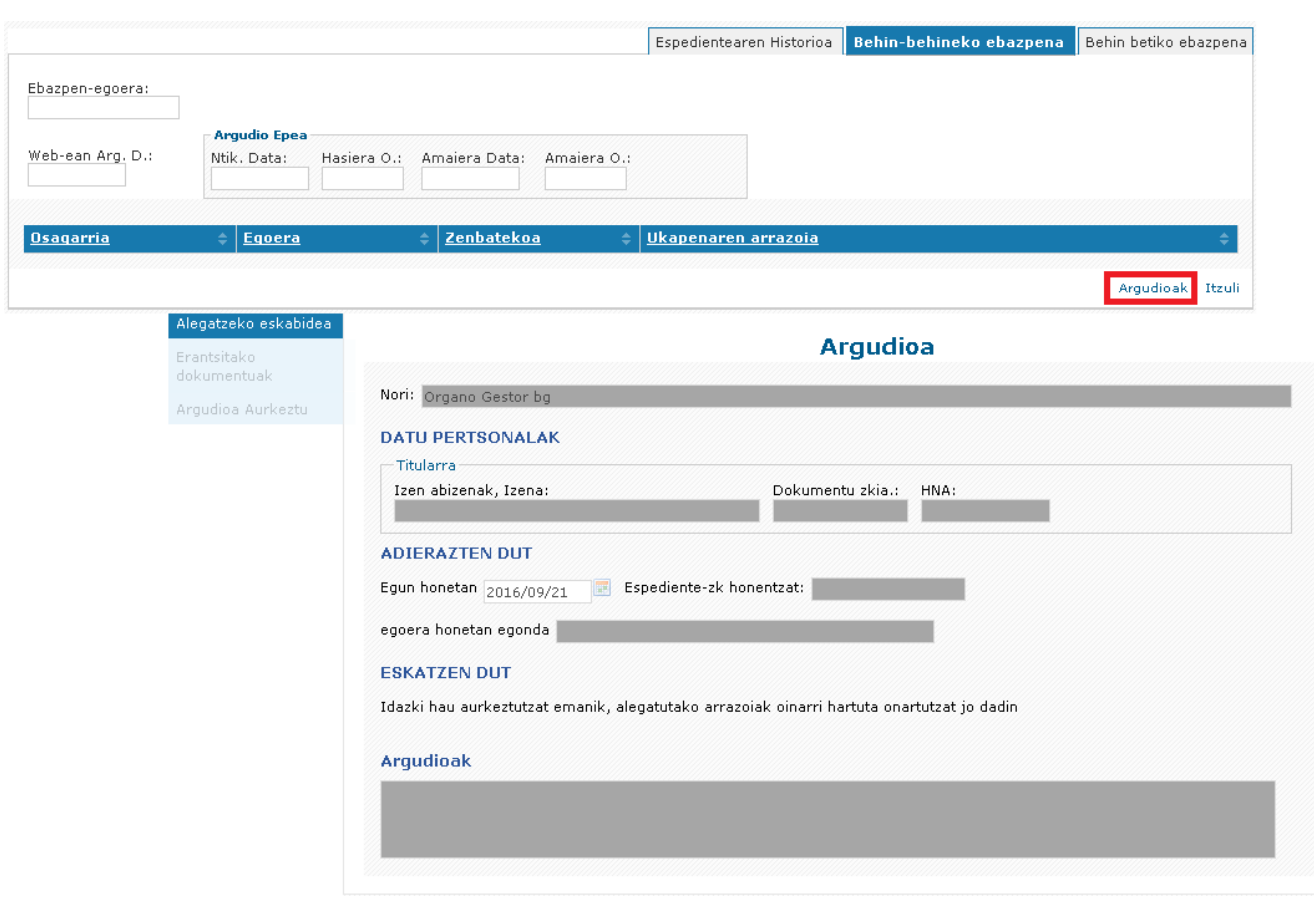

Erlaitz honetan, *honako aukera hauek egin ahal izango ditu* eskatzaileak:

Alegazioak aurkeztea, zehaztutako epean, eta alegazioak kontsultatzea.

 **Behin betiko ebazpena:** behin betiko ebazpenaren ondoren ikus daitekeen erlaitza; horren informazioa ematen du.

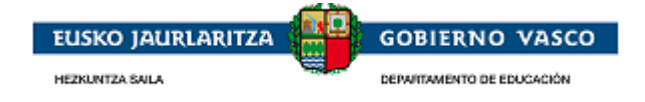

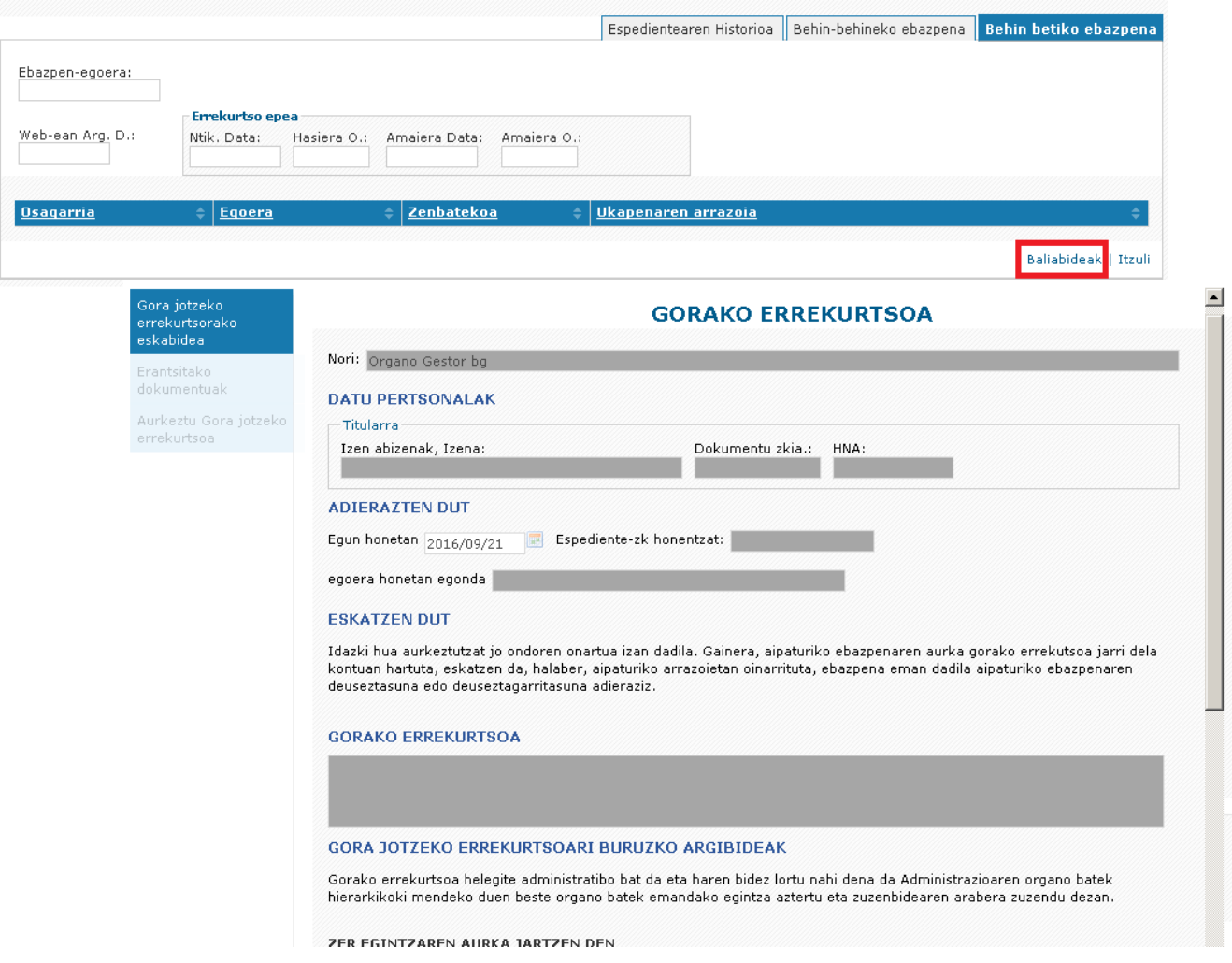

Erlaitz honetan, *honako aukera hauek egin ahal izango ditu* eskatzaileak:

Errekurtsoak aurkeztea, zehaztutako epean, eta errekurtsoak kontsultatzea.

*Aurreko ekintza horiek egiteko* modua eskaera aurkezteko moduaren antzekoa da. Jarraian, *alegazio bat zer-nola aurkeztu* azalduko dugu:

## <span id="page-40-0"></span>**2.5.2. Zuzenketa-dokumentuak aurkeztea**

Eskatzaileak jakinarazpen bat jasoko du e-mailez, eta bertan adieraziko zaio dokumentazioa aurkeztu behar duela. Dokumentazioa aurkezteko bi aukera daude:

- Jakinarazpenetik deskarga daitekeen jakinarazpena inprimatzea eta eskatutako dokumentazioarekin batera Zuzenean aurkeztea.
- Aplikaziora sartzea eta dokumentazioa aurkeztea Aldaketak/Dokumentuen ekarpena izapidearen bidez.

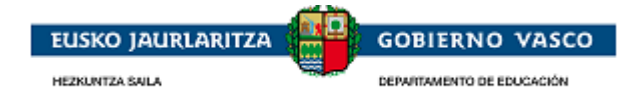

### **2.5.2.1. Zuzenean joan**

<span id="page-41-0"></span>Jakinarazpenetik deskarga daitekeen jakinarazpena inprimatzea eta eskatutako dokumentazioarekin batera Zuzenean aurkeztea. Dokumentazio-errekerimenduaren jakinarazpenak informazio hau jasotzen du:

ZURE BEKA-ESKAERA AZTERTU ONDOREN, JAKINARAZTEN DIZUGU IZAPIDETU AHAL IZATEKO BEHARREZKOA DELA JAKINARAZPENEAN ESKATUTAKO DOKUMENTAZIOA AURKEZTEA. ESTEKA HONEN BIDEZ ESKURA DEZAKEZU DOKUMENTAZIO HORI: *esteka*

Esteka sakatzean, inprimakia agertuko da eskatutako dokumentazioaren xehetasunekin:

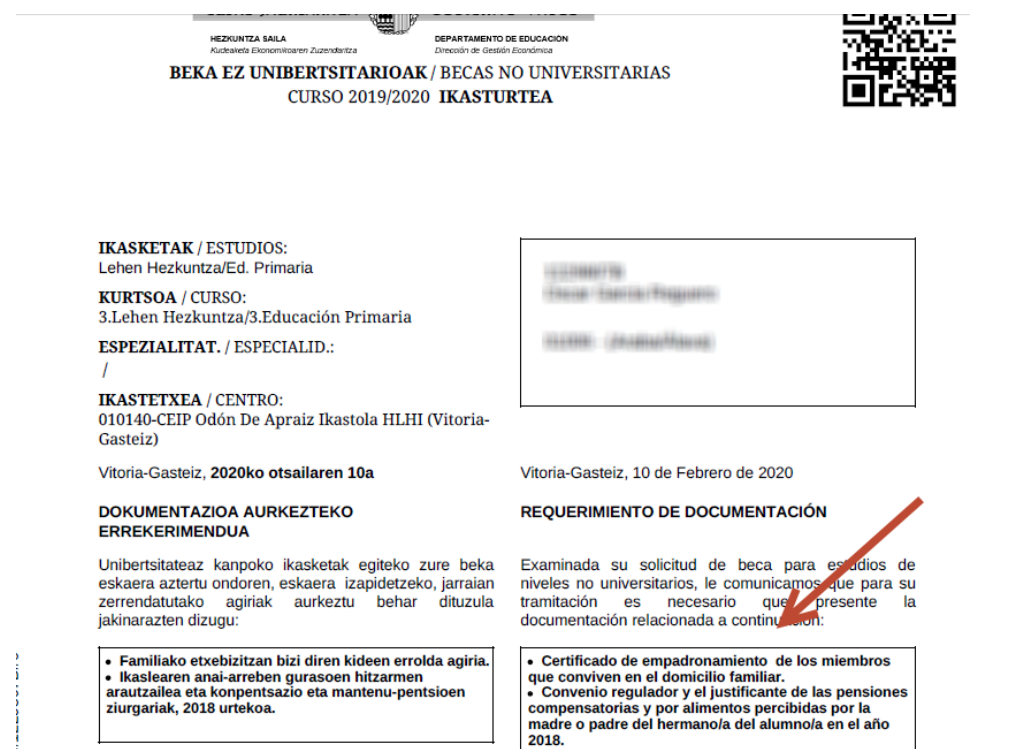

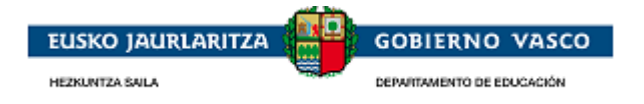

### <span id="page-42-0"></span>**2.5.2.2. Dokumentuak aplikazioaren arabera aurkeztea**

### **Dokumentazioa aldatzea/aurkeztea**

<span id="page-42-1"></span>Uneko espedienteen erlaitzean, izapidetze-fasean edozein unetan eska daiteke aldaketa bat edo dokumentuekarpen bat.

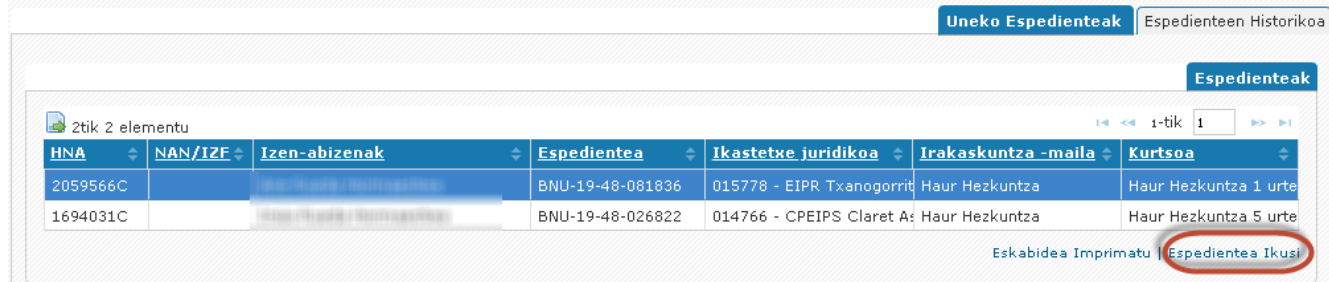

Horretarako, "Ikusi espedientea" aukeran, Espedientearen Historia erlaitzean eskuragarri dagoen "aldaketak – Dokumentuen ekarpena" esteka sakatu behar da.

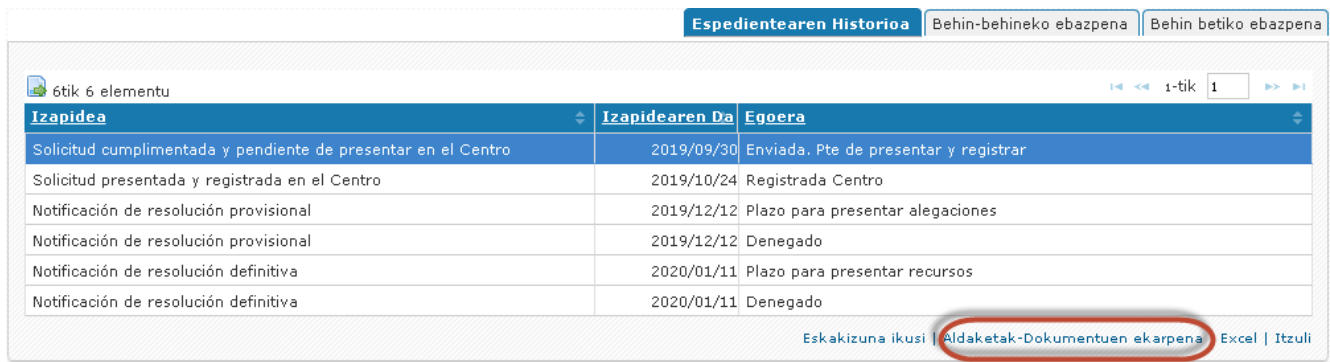

Dagoeneko beteta eta/edo aurkeztuta dauden aldaketen zerrendara sartzeko esteka, eta Aldaketa berri bat betetzen hasteko, ekintza berriaren bidez:

#### (BNU-19-48-081836)Expedientearen Aldaketa Zerrenda Elementu barik Deskripzioa Auzkezpen D Erregistro 21 Erregistro D. Formatua ÷ Berria | Editatu | Ikusi | Ezabatu .<br>144 - Beka ez Unibertsitatekoak Beka ez Unibertsitatekoak

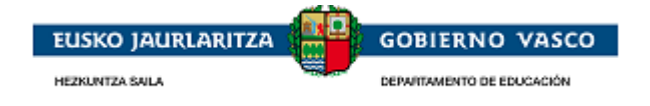

### **Aldaketa bat betetzea – Dokumentazioa aurkeztea**

<span id="page-43-0"></span>Formularioan 'Deskribapena' atala izango duzu eskuragarri, eta bertan, egoki deritzozuna adierazi ahal izango duzu (Adibidez: eskatutako dokumentazioa aurkezten dut). "Gorde" botoia bete eta sakatu ondoren, "Erantsitako dokumentuak" aukeran sartu ahal izango zara dokumentazioa eransteko.

**Oharrei buruzko** inprimakia bete ondoren, "Gorde" sakatu eta "**erantsitako dokumentuak**" menuko aukerak aktibatuko dira **eta eskabidea aurkeztu**:

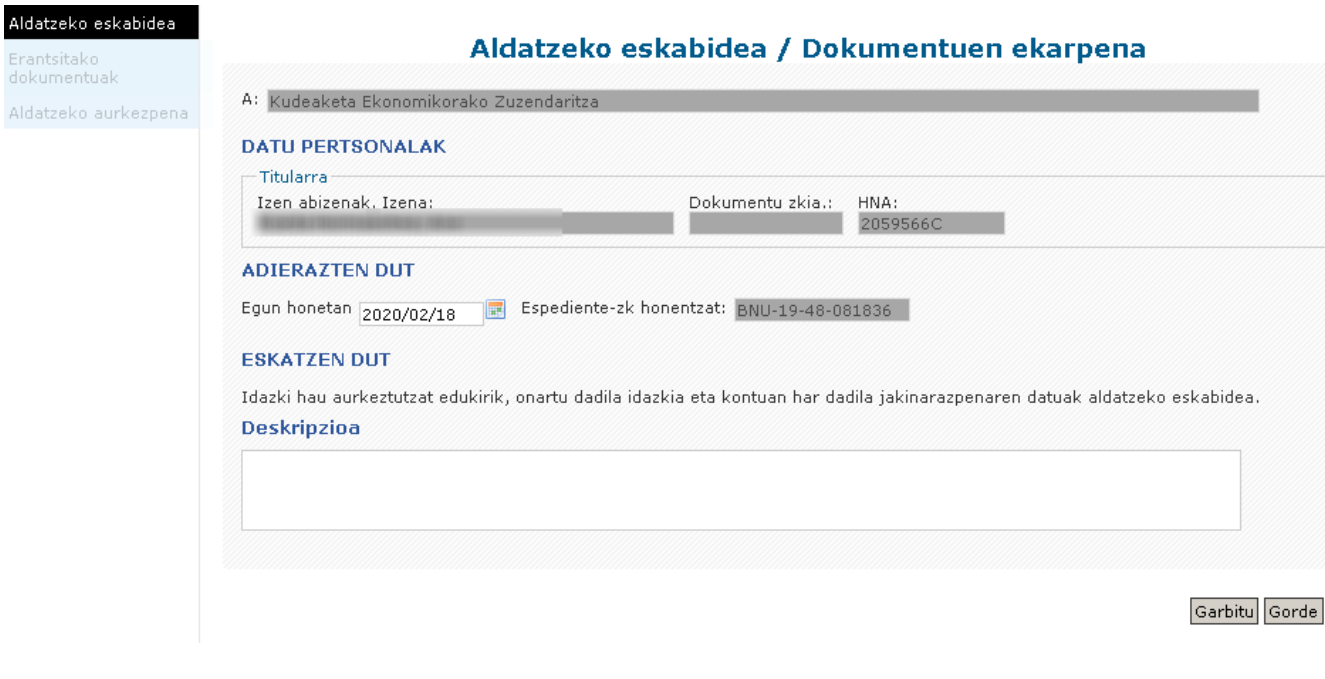

### **Erantsitako dokumentuak**

<span id="page-43-1"></span>Eskabidearekin batera aurkeztu behar diren eta EHAAn argitaratutako indarreko deialdiaren aginduan zehaztuta dauden dokumentuen zerrenda agertuko da.

Hemendik, eskatzaileak eskabidea formatu elektrikoan edo jatorrizkoaren paperan eskaneatuta aurkezteko beharrezkoak diren dokumentuak igo ahal izango ditu.

Eskatzaileak elektronikoki aurkeztu nahi duen dokumentua hautatu behar du erregistroan jarriz eta "erantsi" aukera sakatu. Beraz, "Erantsi" botoiari ematean, pantaila hau ikusiko duzu:

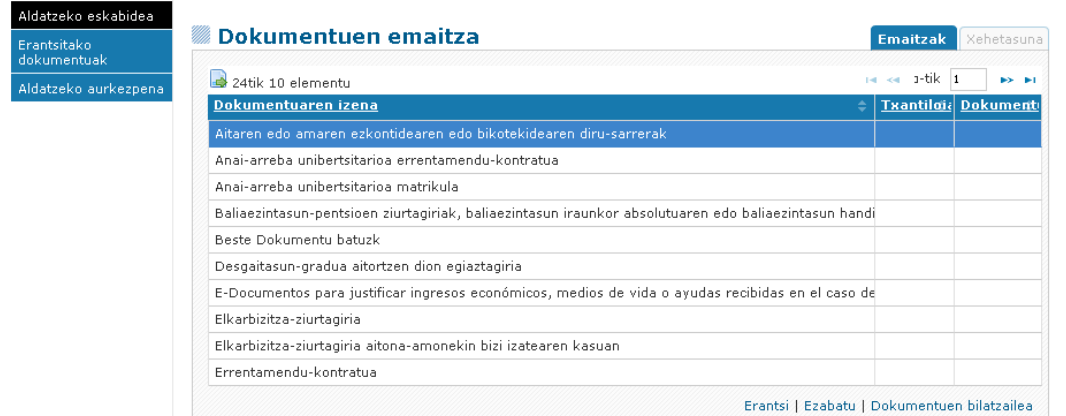

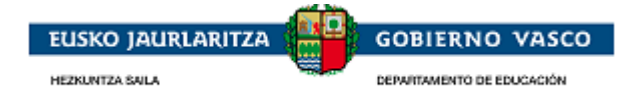

Eskatzaileak elektronikoki aurkeztu nahi duen dokumentua hautatu behar du erregistroan jarriz eta "erantsi" aukera sakatu. Beraz, "Erantsi" botoiari ematean, pantaila hau ikusiko duzu:

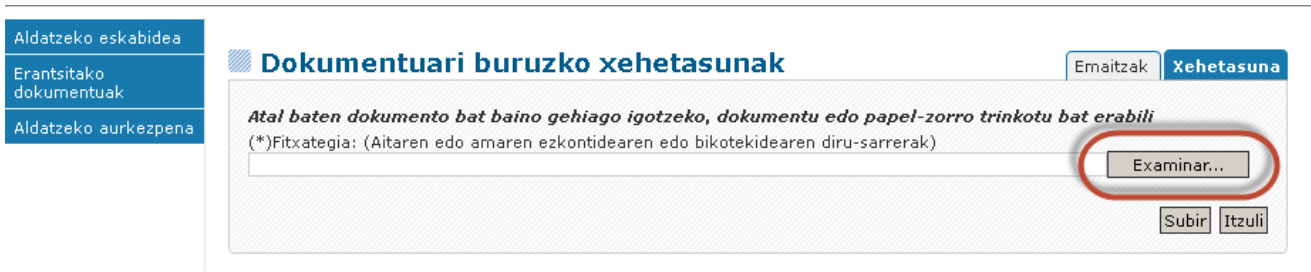

Pantaila horretatik, "Arakatu" ahal izango duzu erantsi beharreko dokumentua zure ordenagailuan bilatzeko, eta, ondoren, "Igo" botoian klik egin beharko duzu, dokumentua eskabideari elektronikoki erantsita geratuz:

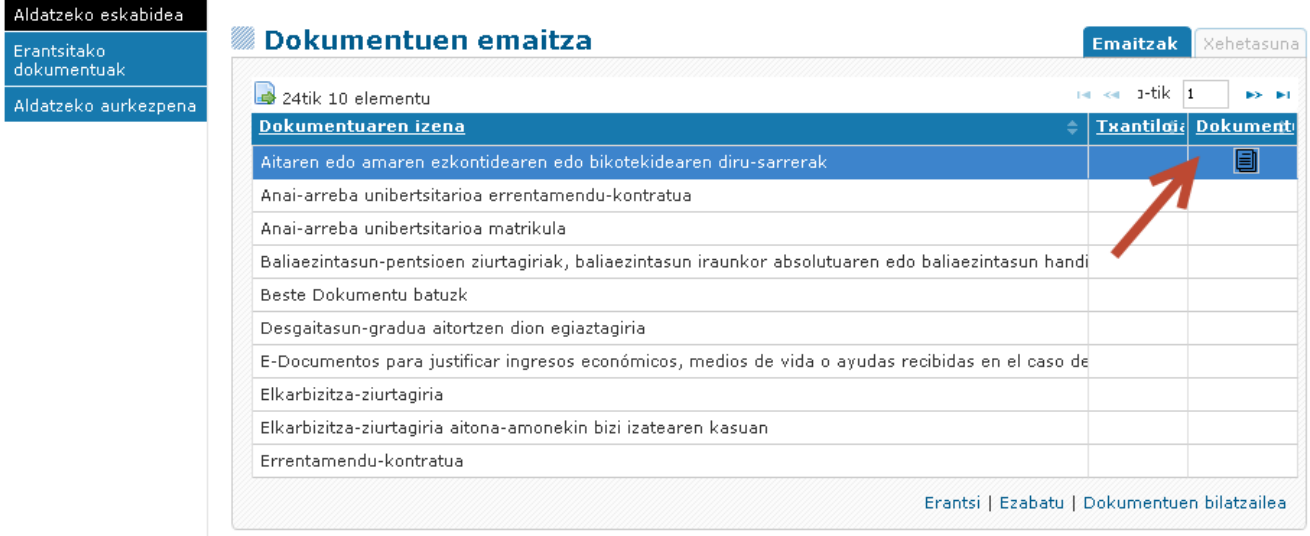

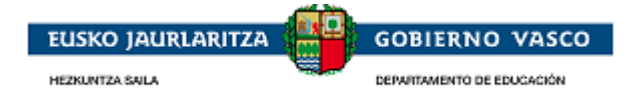

### **Dokumentuen aldaketa edo ekarpena amaitzea eta sinatzea**

<span id="page-45-0"></span>Pertsonak aldaketa amaitu badu eta eskatutako dokumentazioa erantsi badu, amaitutzat eman dezake aldaketa. Bukatutzat ematen den unetik aurrera, ezin izango da aldatu. Horretarako, ezkerreko menuko azken aukerara joko duzu, aldaketa Administrazioari aurkezteko:

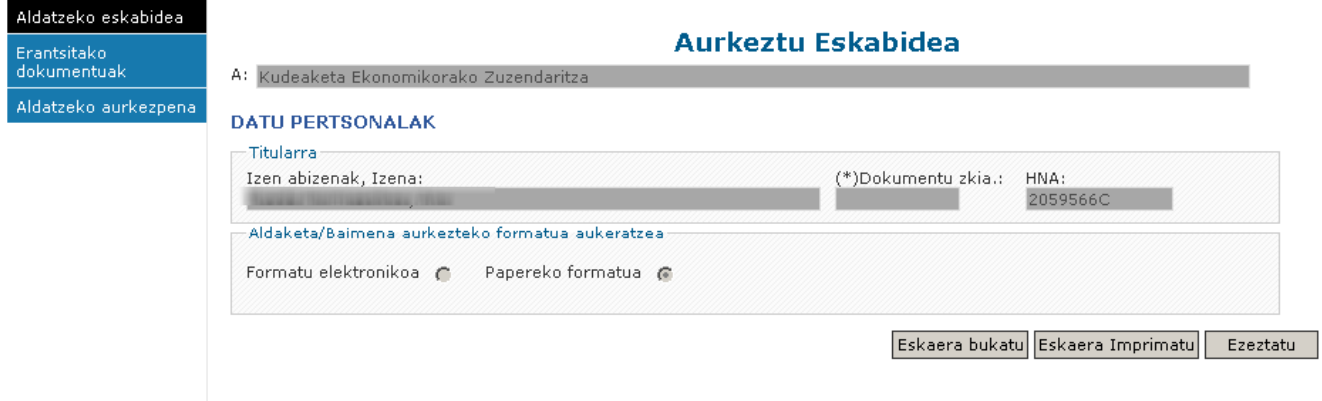

"Aldaketa aurkeztea" aukeratik, bi formatu-aukera eskaintzen dira:

Paperezko formatua: paperezko formatuak esan nahi du aldaketa paperan aurkeztuko zaiola Administrazioari, eskuz idatzitako sinadurarekin

Konektatutako pertsona erabiltzailearekin eta pasahitzarekin sartu bada aplikaziora, aplikazioak aldaketak aurkezteko aukera emango dio formatuari, eskabidearen kasuan bezala, "Paper-formatua".

Formatu elektronikoa: formatu elektronikoak esan nahi du alegazioa formatu digitalean aurkeztuko zaiola Administrazioari, eta ziurtagiri elektronikoaren bidez sinatuko dela.

Konektatutako pertsona aplikazioan sartu bada Ziurtagiri Elektronikoarekin, erabiltzailearekin eta pasahitzarekin beharrean, aplikazioak aldaketa aurkezteko aukera emango dio formatuari, "Formatu elektronikoa" izango da, eskabidearen kasuan bezala.

Formatuaren araberako aurkezpen-urratsak eskabidearen antzekoak dira. (Ikus dokumentu honen 2.3.6.1 eta 2.3.6.2 puntuak)

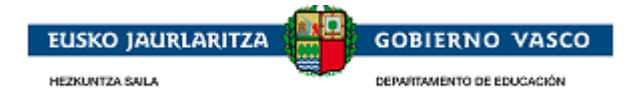

# <span id="page-46-0"></span>**2.5.3. Alegazio bat aurkeztea**

Behin-behineko ebazpenaren ondoren, eskatzaileak *alegazioa beteko du*, eta *amaitutzat eman*. Ondoren, *sinatu egingo du alegazioa*, eta Administrazioari entregatuko zaio.

### <span id="page-46-1"></span>**2.5.3.1. Alegazio bat hastea**

Administrazioak, eskaera aztertu ondoren (hots, laguntzaren betekizunak eta entregatutako dokumentuak berrikusi ondoren), behin-behineko ebazpen bat emango du, bai eta alegazioetarako epe bat zehaztu ere.

Epe horren eta behin-behineko ebazpenaren berri emateko, jakinarazpen bat bidaliko dio pertsonari telefono mugikorrera edo posta elektronikora, eta adieraziko dio jakinarazpen bat duela Hezkuntza Sailaren webgunean, bai eta aplikazioan ere.

Une horretatik aurrera, eskatzaileak aplikaziora sartu ahal izango du, eta *«Abian diren espedienteak» atalean* ikusi ahal izango du espedientea. Horren egoera «Alegazio-epean» izango da.

Espedientea hautatuz eta *«Espedientea ikusi»* aukerara sartuz gero, hauek ikusi ahali zango dira:

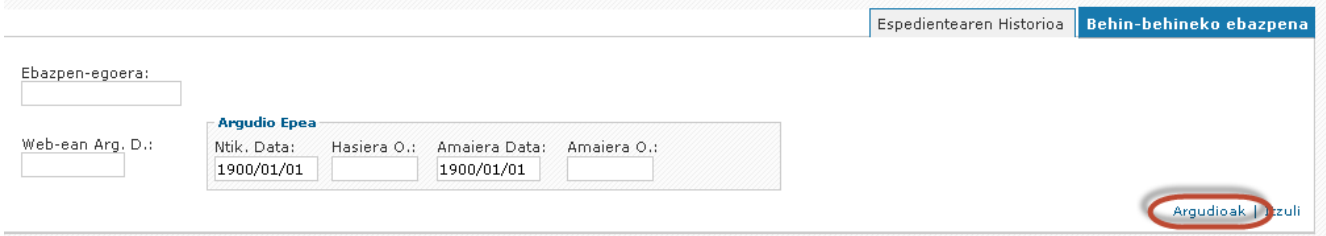

Erlaitz horretatik, *«Alegazioak»* lotura sakatu ahal izango da, eta, hala, dagoeneko betetako alegazioen zerrendara joan. Beste alegazio bat betetzeko, «Berria» sakatu behar da.

#### (BNU-17-48-000951) Expedientearen Argudioen Zerrenda

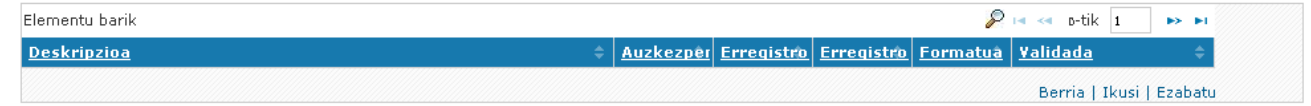

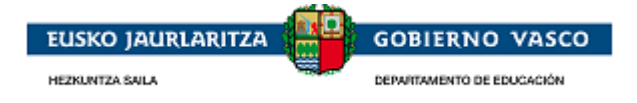

### <span id="page-47-0"></span>**2.5.3.2. Alegazio bat betetzea**

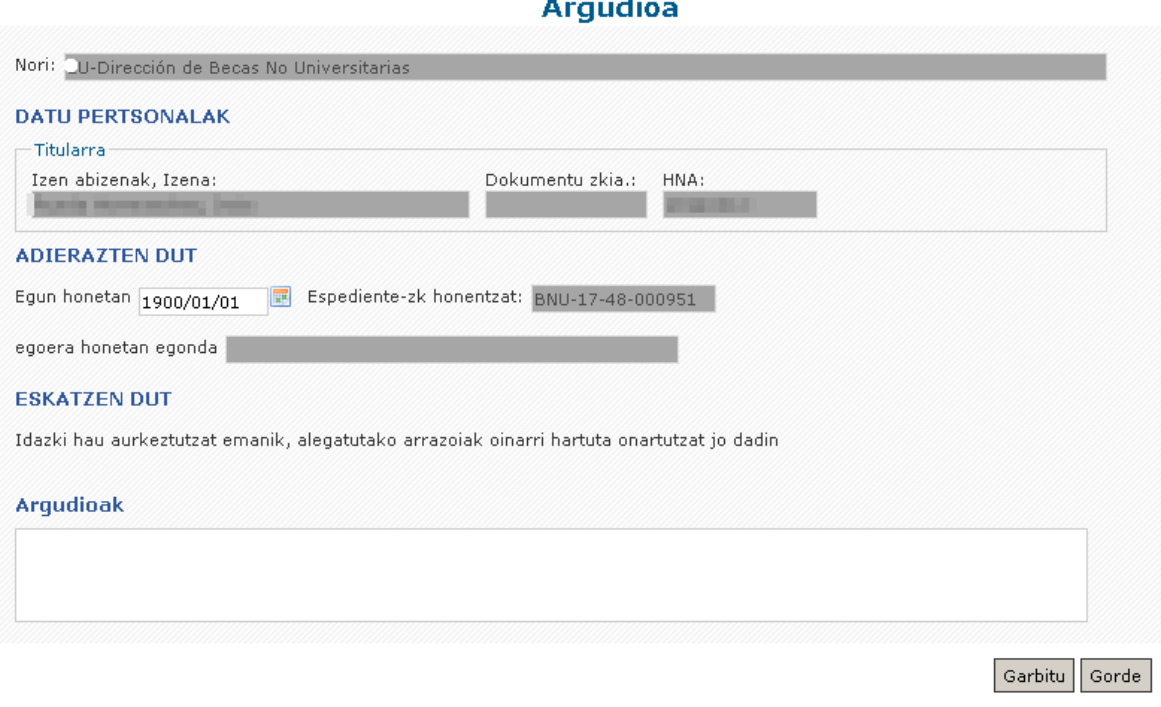

Formulario honetan, «Alegazioak» atala egongo da; bertan, komenigarri iritzitakoa adierazi ahalko da. Bete ondoren eta «Gorde» botoia sakatu ondoren, «Dokumentu erantsiak» aukera agertuko da, dokumentazioa eransteko.

### <span id="page-47-1"></span>**2.5.3.3. Alegazio bat bukatu eta sinatzea**

Pertsonak alegazioa bete duenean eta eskatutako dokumentazioa erantsi duenean, *amaitutzat eman dezake alegazioa*. Amaitutzat ematen duen unetik aurrera, ezingo du aldatu. Horretarako, ezkerreko azken menuaukerara sartuko da; horren bidez, *alegazioa aurkeztu ahal izango dio Administrazioari*.

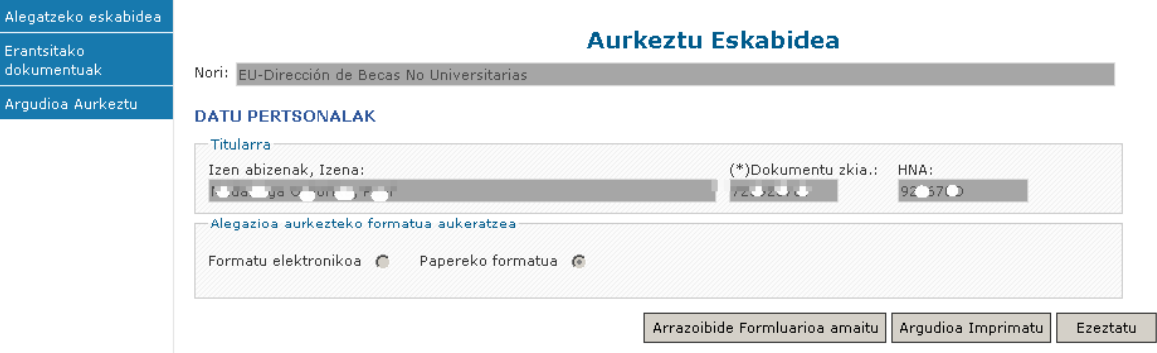

«Aurkeztu alegazioa» aukeran, *bi formatu-aukera* eskaintzen dira:

*Paper-formatua*: horrek esan nahi du zuzentzea *paperean eta eskuz sinatuta* entregatuko zaiola Administrazioari.

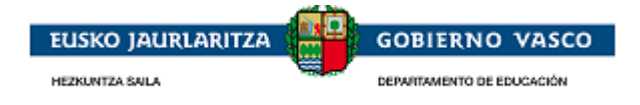

Konektatutako pertsona *erabiltzaile eta pasahitzaren bidez* sartu bada aplikaziora, alegazioa «Paperformatuan» aurkezteko aukera emango dio aplikazioak, eskaeran bezala.

*Formatu elektronikoa*: horrek esan nahi du alegazioa *formatu digitalean eta ziurtagiri elektrikoaren bidez sinatuta* aurkeztuko zaiola Administrazioari.

Konektatutako pertsona *ziurtagiri elektronikoaren bidez* sartu bada aplikaziora, erabiltzaile eta pasahitzaren bidez izan beharrean, alegazioa «Formatu elektronikoan» aurkezteko aukera emango dio aplikazioak, eskaeran bezala.

Aurkezteko urratsak, formatuaren arabera, eskaeraren urratsen antzekoak dira. (*Ikusi dokumentu honen 2.4.6.2 eta 2.4.6.3 puntuak)*

## <span id="page-48-0"></span>**2.5.4. Errekurtso bat aurkeztea**

<span id="page-48-1"></span>Eskatzaileak, behin-betiko ebazpenaren ondoren **errekurtsoa bete** eta **amaitutzat ematen du**. Ondoren, errekurtsoa sinatzen du eta hau Administrazioan entregatuta geratzen da.

### **2.5.4.1. Errekurtso bat hastea**

Administrazioak alegazioen epearen ondoren Behin Betiko ebazpena burutzen du errekurtso epe bat zehaztuz.

Administrazioak, epe hau eta baita Behin Betiko Ebazpenaren egoera ere ezagutzera emateko, pertsonaren mugikorrera edo posta elektronikora mezu bat bidaliko du Hezkuntza Sailaren webgunean, eta baita aplikazioan ere, jakinarazpen bat duela adieraziz.

Une horretatik aurrera, eskatzaileak aplikazioan sartzeko aukera izango du eta *«Abian diren espedienteak» atalean* espedientea ikusi ahal izango du. Horren egoera «Errekurtso-epean» izango da.

Espedientea hautatuz eta *«Espedientea ikusi»* aukerara sartuz gero, ondorengoa ikusteko aukera egongo da:

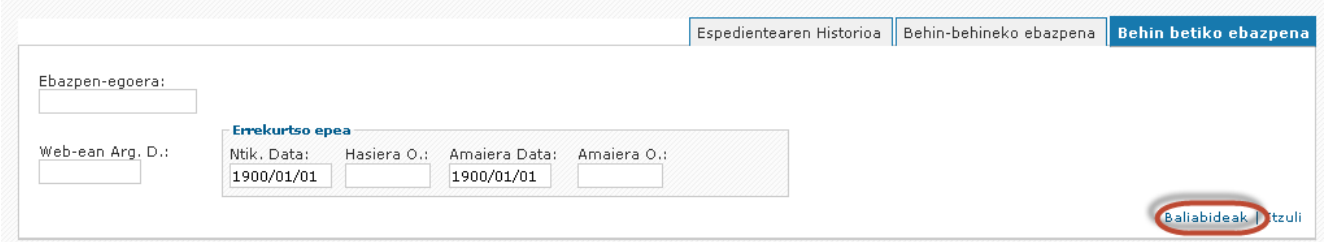

Erlaitz honetatik **"Errekurtsoak"** lotura sakatu ahal izango da, eta, hala, dagoeneko betetako eta /edo aurkeztutako errekurtsoen zerrendara joan. Beste errekurtso bat betetzeko, «Berria» sakatu behar da.

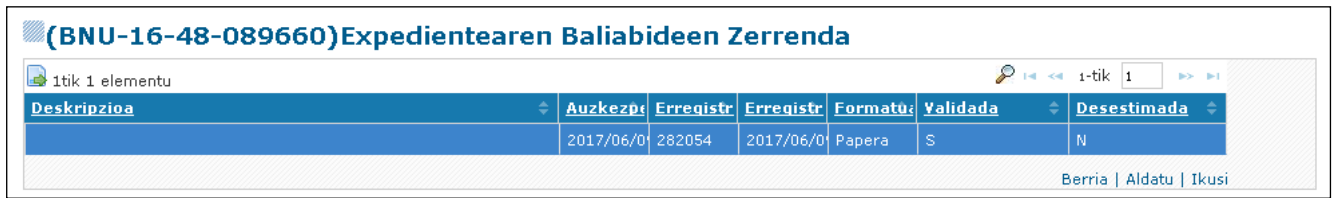

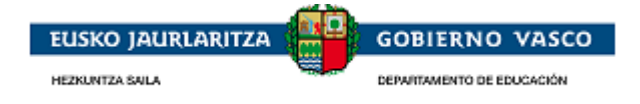

### **2.5.4.2. Errekurtso bat betetzea**

<span id="page-49-0"></span>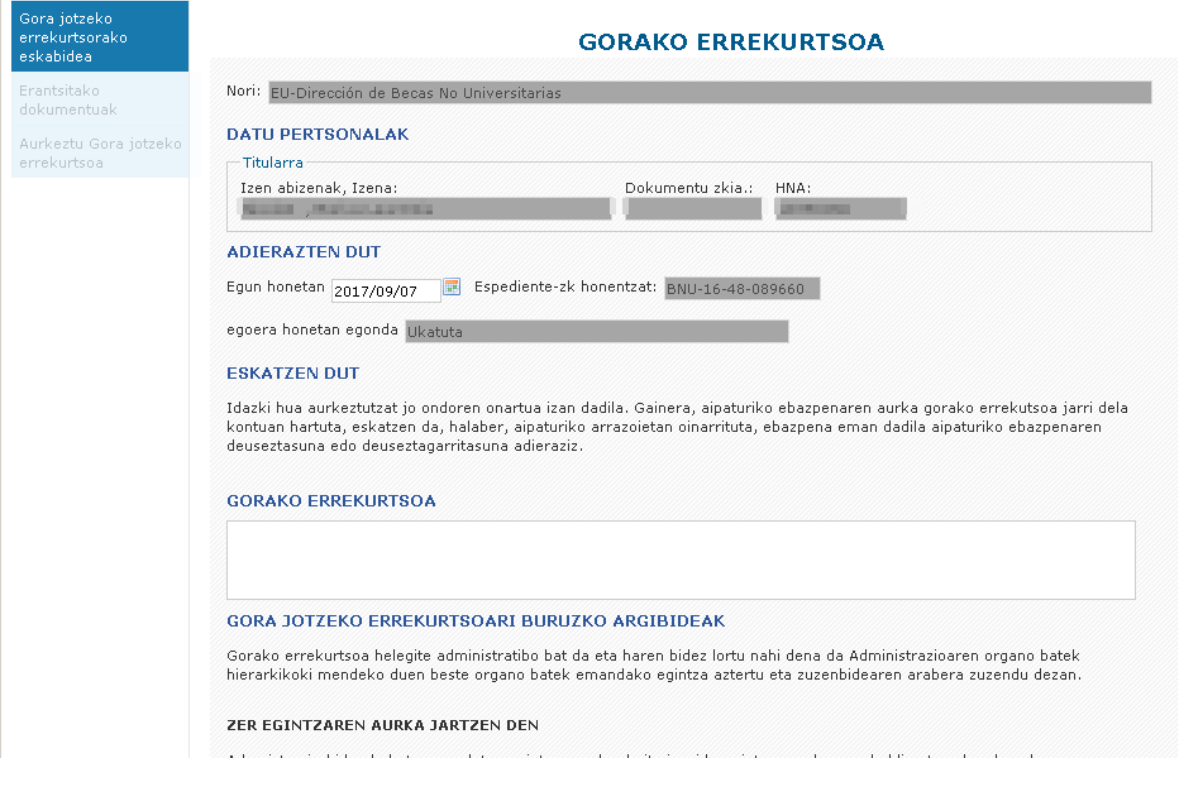

<span id="page-49-1"></span>Formularioan, «Gora jotzeko errekurtsoa» atala egongo da; bertan, komenigarri iritzitakoa adierazi ahalko da. Bete ondoren eta «Gorde» botoia sakatu ondoren, «Dokumentu erantsiak» aukera agertuko da, dokumentazioa eransteko.

### **2.5.4.3. Errekurtso bat bukatu eta sinatu**

Pertsonak errekurtsoa osatu duenean eta eskatutako dokumentuak erantsi dituenean, **errekurtsoa bukatutzat eman** dezake. Amaitutzat ematen duen unetik aurrera, ezin izango du aldatu. Horretarako, ezkerreko azken menu-aukeran sartu; **errekurtsoa Administrazioari aurkezteko**.

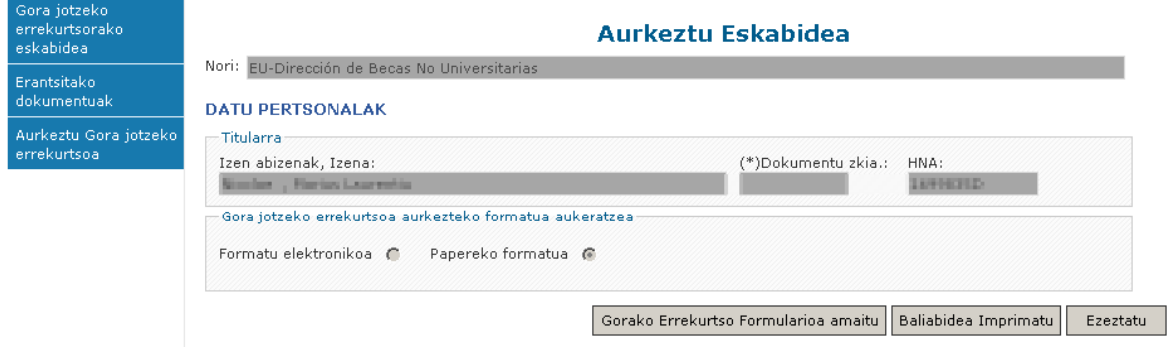

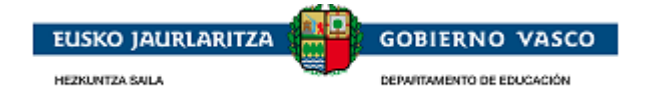

"Errekurtsoaren aurkezpena" aukeratik, bi formatu aukera eskaintzen dira:

*Paperezko formatua:* honek errekurtsoa Administrazioari *paperean eta eskuz sinatuta* entregatuko zaiola esan nahi du.

Konektatutako pertsona *erabiltzaile eta pasahitzaren bidez* sartu bada aplikaziora, errekurtsoa «Paperformatuan» aurkezteko aukera emango dio aplikazioak, eskaeran bezala.

*Formatu elektronikoa*: horrek errekurtsoa *formatu digitalean eta ziurtagiri elektrikoaren bidez sinatuta* aurkeztuko zaiola Administrazioari esan nahi du.

Konektatutako pertsona *ziurtagiri elektronikoaren bidez* sartu bada aplikaziora, erabiltzaile eta pasahitzaren bidez izan beharrean, errekurtsoa «Formatu elektronikoan» aurkezteko aukera emango dio aplikazioak, eskaeran bezala.

Aurkezteko urratsak, formatuaren arabera, eskaeraren urratsen antzekoak dira. (*Ikusi dokumentu honen 2.4.6.2. eta 2.4.6.3 puntuak)*

### <span id="page-50-0"></span>**2.6. Ohiko galderak**

Honako hauetakoren batekin zalantzarik izanez gero, jo URL hauetara:

Baimentzeko eta sinatzeko behar diren betekizunak

XLNets-en orrian baimentzea

Sinadura-proba

URLak gaztelaniaz:

[https://www.euskadi.net/y22-](https://www.euskadi.net/y22-tresnak/es/contenidos/informacion/egoitza_nire_gestioak_laguntza/es_egoitza/r01hRedirectCont/contenidos/informacion/egoitza_ziurtagiriak/es_egoitza/sede_solicitar_certificado.html)

[tresnak/es/contenidos/informacion/egoitza\\_nire\\_gestioak\\_laguntza/es\\_egoitza/r01hRedirectCont/contenidos/inf](https://www.euskadi.net/y22-tresnak/es/contenidos/informacion/egoitza_nire_gestioak_laguntza/es_egoitza/r01hRedirectCont/contenidos/informacion/egoitza_ziurtagiriak/es_egoitza/sede_solicitar_certificado.html) [ormacion/egoitza\\_ziurtagiriak/es\\_egoitza/sede\\_solicitar\\_certificado.html](https://www.euskadi.net/y22-tresnak/es/contenidos/informacion/egoitza_nire_gestioak_laguntza/es_egoitza/r01hRedirectCont/contenidos/informacion/egoitza_ziurtagiriak/es_egoitza/sede_solicitar_certificado.html)

eta euskaraz:

[https://www.euskadi.net/y22-](https://www.euskadi.net/y22-tresnak/eu/contenidos/informacion/egoitza_nire_gestioak_laguntza/eu_egoitza/r01hRedirectCont/contenidos/informacion/egoitza_ziurtagiriak/eu_egoitza/sede_solicitar_certificado.html)

[tresnak/eu/contenidos/informacion/egoitza\\_nire\\_gestioak\\_laguntza/eu\\_egoitza/r01hRedirectCont/contenidos/inf](https://www.euskadi.net/y22-tresnak/eu/contenidos/informacion/egoitza_nire_gestioak_laguntza/eu_egoitza/r01hRedirectCont/contenidos/informacion/egoitza_ziurtagiriak/eu_egoitza/sede_solicitar_certificado.html) [ormacion/egoitza\\_ziurtagiriak/eu\\_egoitza/sede\\_solicitar\\_certificado.html](https://www.euskadi.net/y22-tresnak/eu/contenidos/informacion/egoitza_nire_gestioak_laguntza/eu_egoitza/r01hRedirectCont/contenidos/informacion/egoitza_ziurtagiriak/eu_egoitza/sede_solicitar_certificado.html)

Jarraian adierazitako loturan sartzeko aukera dago, ondorengoarekin erlazionatutako zalantza zehatzagoak izatekotan:

1. Ziurtagiri digitala

<https://www.euskadi.eus/faqs/sinadura-elektronikoa-ohiko-galderak/y22-sinadura/eu/>

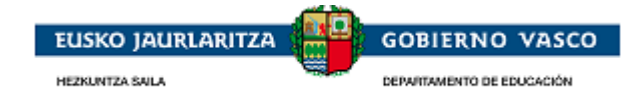

### <span id="page-51-0"></span>**Eskerrak ematea**

Jasotako arreta eskertzen dugu eta dokumentu hau unibertsitatez kanpoko beka baten eskaera internet bidez aurkezteko erabilgarria izatea espero dugu.

Eskerrik asko.